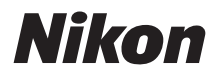

# **Guide de référence du Z 8**

(Supplément pour la version 2.00 du firmware)

## **Table des matières**

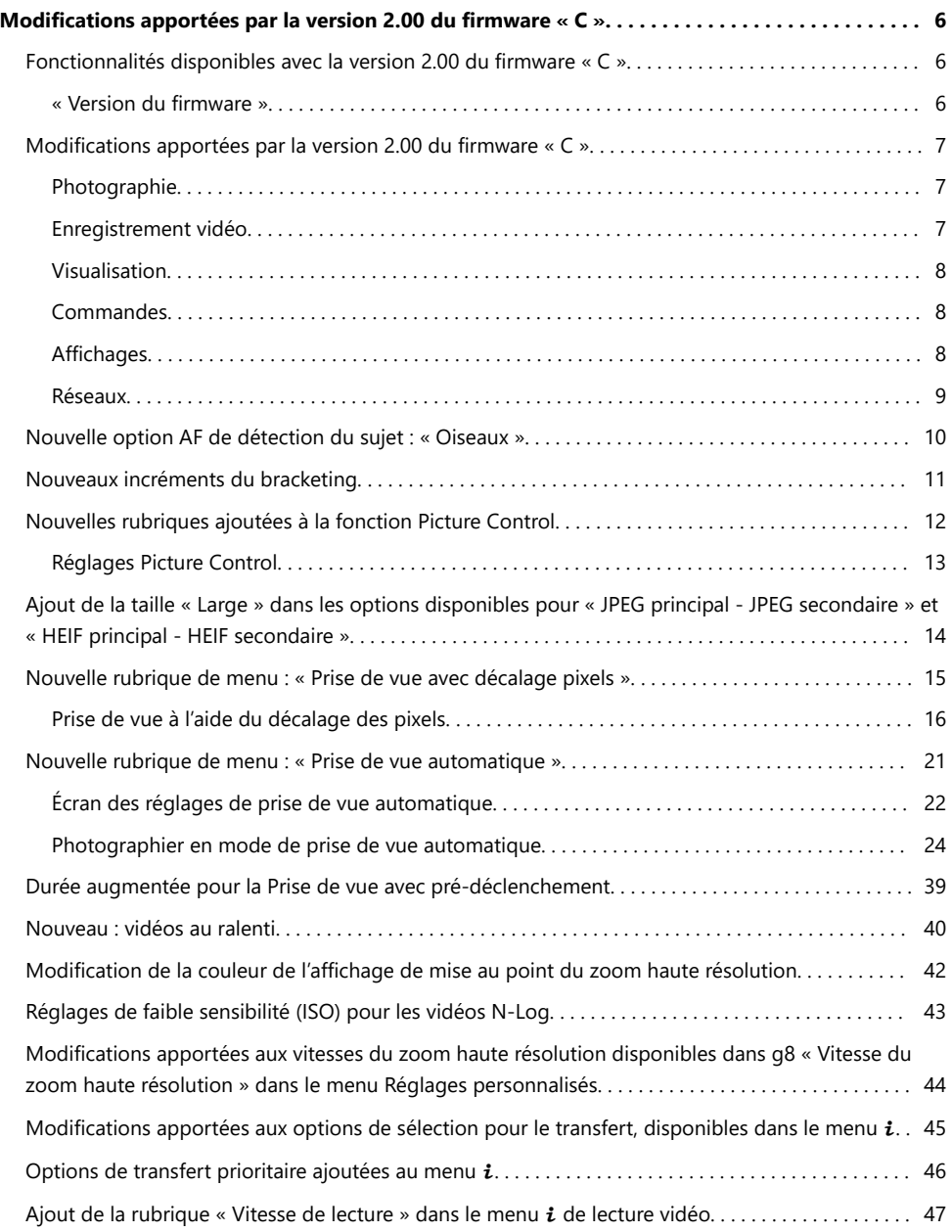

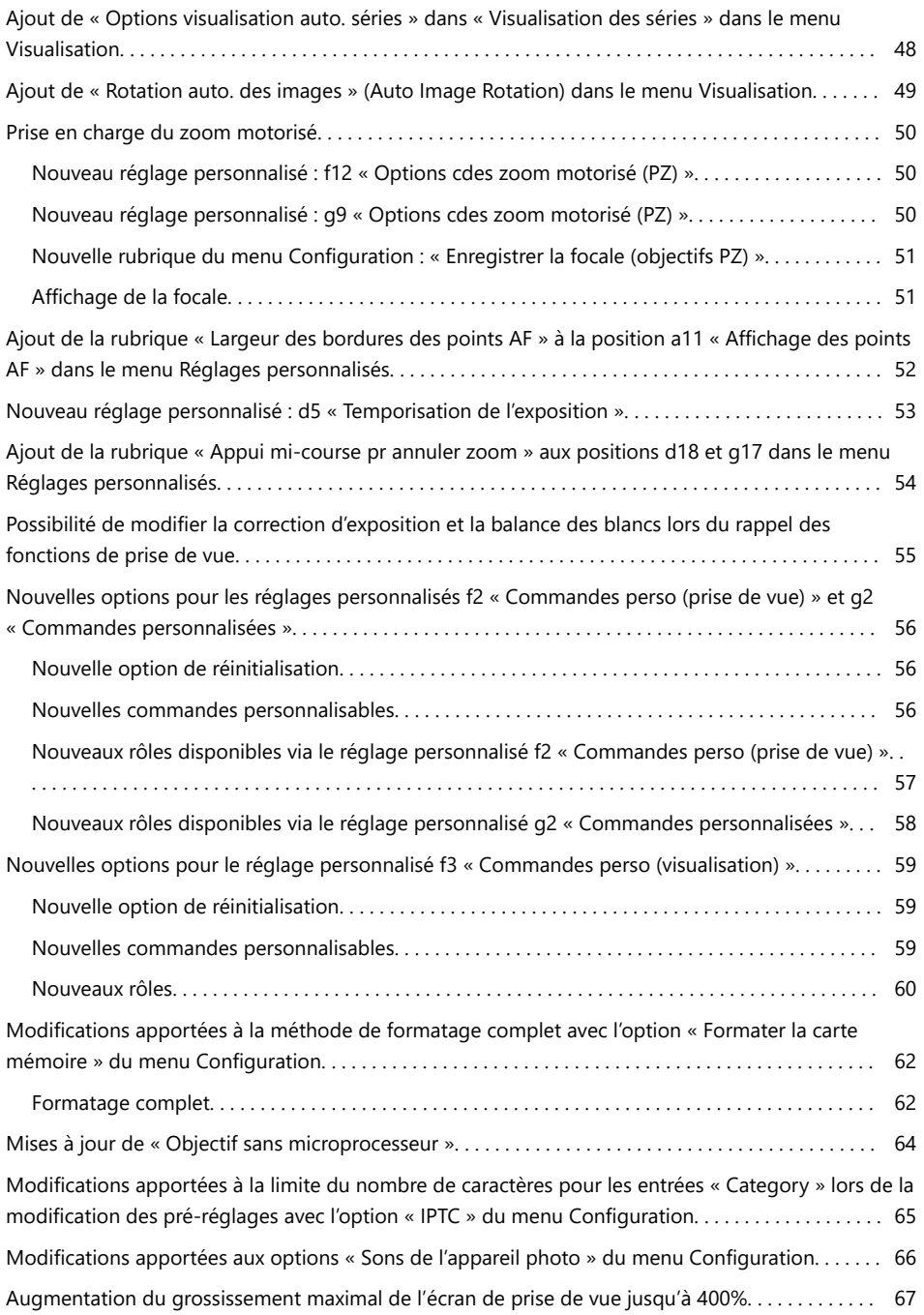

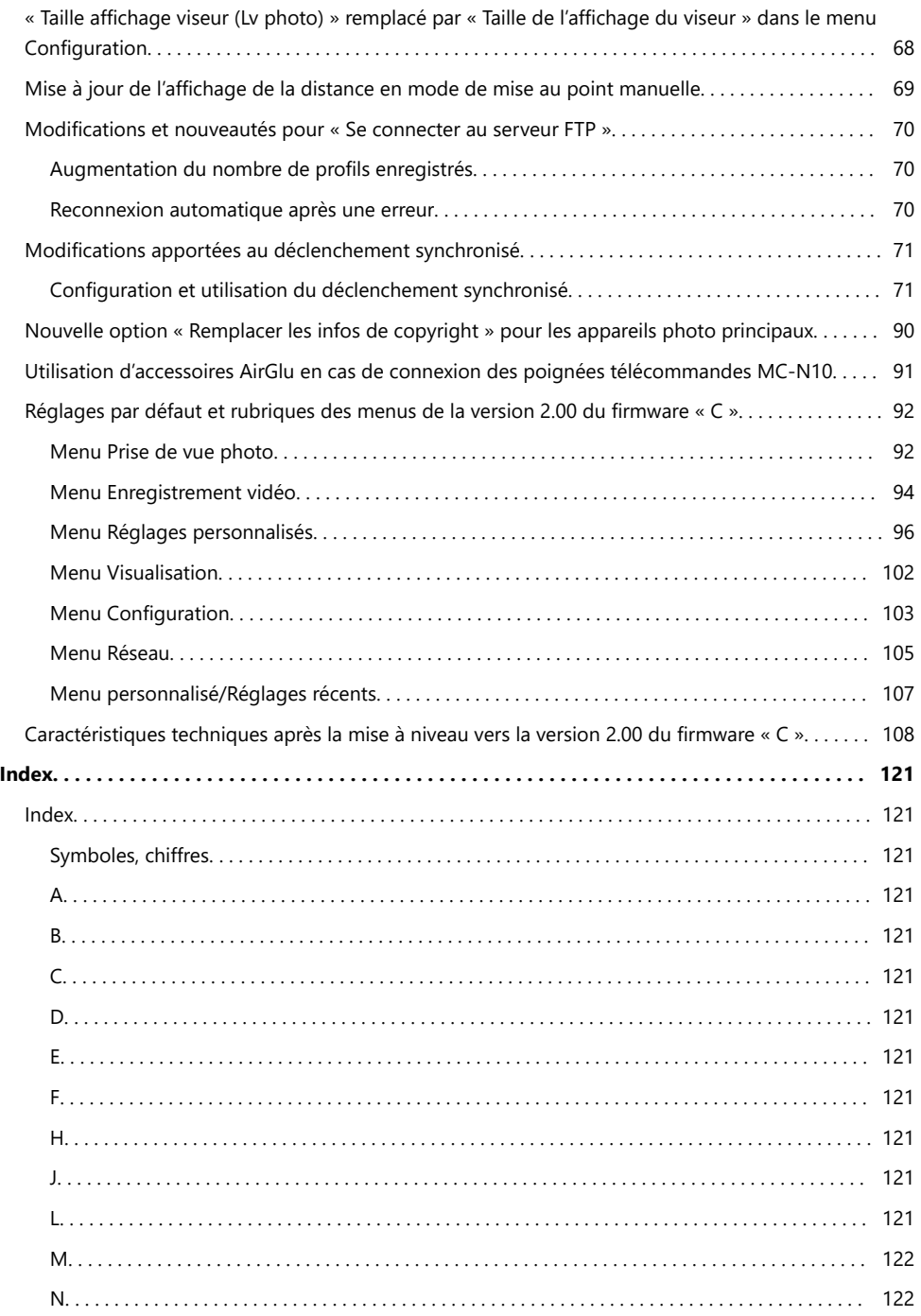

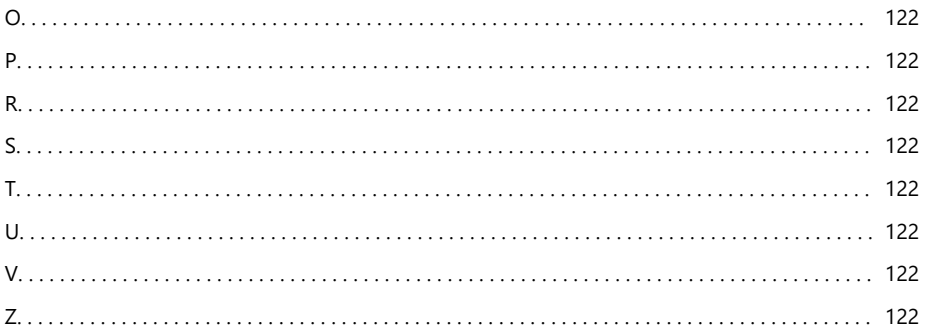

# <span id="page-5-0"></span>**Modifications apportées par la version 2.00 du firmware « C »**

## **Fonctionnalités disponibles avec la version 2.00 du firmware « C »**

Le *Guide de référence du Z 8* concerne la version 1.01 du firmware « C » (la dernière version du *Guide de référence du Z 8* est disponible dans le Centre de téléchargement Nikon). Ce chapitre décrit de façon détaillée les nouvelles fonctionnalités et les modifications apportées par la version 2.00 du firmware « C » de l'appareil photo. Les deux documents doivent être lus ensemble.

### **« Version du firmware »**

Pour afficher la version du firmware de l'appareil photo ou mettre à jour le firmware de l'appareil photo, sélectionnez [**Version du firmware**] dans le menu Configuration.

Les mises à jour peuvent s'effectuer à l'aide d'un ordinateur ou d'un périphérique mobile.

- **Ordinateur** : recherchez les nouvelles versions du firmware de l'appareil photo dans le Centre de téléchargement Nikon. Des informations concernant la procédure de mise à jour sont disponibles sur la page de téléchargement du firmware. <https://downloadcenter.nikonimglib.com/>
- **Périphérique mobile** : si vous avez associé le périphérique mobile et l'appareil photo à l'aide de l'application SnapBridge, cette dernière vous avertira automatiquement lorsque des mises à jour seront disponibles. Vous pourrez alors télécharger la mise à jour sur la carte mémoire de l'appareil photo via le périphérique mobile. Pour obtenir des informations sur la procédure de mise à jour, reportez-vous à l'aide en ligne de SnapBridge. Notez que les notifications automatiques peuvent ne pas s'afficher exactement au moment où les mises à jour sont disponibles dans le Centre de téléchargement Nikon.

6

# <span id="page-6-0"></span>**Modifications apportées par la version 2.00 du firmware « C »**

Les fonctionnalités ajoutées ou mises à jour avec la version 2.00 du firmware « C » de l'appareil photo sont résumées ci-dessous. De plus amples informations sont disponibles sur les pages indiquées. Pour obtenir des informations sur les réglages par défaut et les rubriques des menus de la version 2.00, reportez-vous à « Réglages par défaut et rubriques des menus de la version 2.00 du firmware « C » »  $(D 92)$ .

### **Photographie**

- Nouvelle option AF de détection du sujet : « Oiseaux » ( $\Box$  1[0](#page-9-0))
- Nouveaux incréments du bracketing ( $\Box$  11)
- Nouvelles rubriques ajoutées à la fonction Picture Control ( $\Box$  12)
- Ajout de la taille « Large » dans les options disponibles pour « JPEG principal JPEG secondaire » et « HEIF principal - HEIF secondaire » ( $\Box$  14)
- Nouvelle rubrique de menu : « Prise de vue avec décalage pixels » ( $\Box$  15)
- Nouvelle rubrique de menu : « Prise de vue automatique » ( $\Box$  21)
- Durée augmentée pour la Prise de vue avec pré-déclenchement ( $\Box$  39)

### **Enregistrement vidéo**

- Nouvelle option AF de détection du sujet : « Oiseaux » ( $\Box$  1[0](#page-9-0))
- Nouvelles rubriques ajoutées à la fonction Picture Control ( $\Box$  12)
- Nouvelle rubrique de menu : « Prise de vue automatique » ( $\Box$ 21)
- Nouveau : vidéos au ralenti ( $\Box$  4[0](#page-39-0))
- Modification de la couleur de l'affichage de mise au point du zoom haute résolution ( $\Box$ 42)
- Réglages de faible sensibilité (ISO) pour les vidéos N-Log ( $\Box$ 43)
- Modifications apportées aux vitesses du zoom haute résolution disponibles dans g8 « Vitesse du zoom haute résolution » dans le menu Réglages personnalisés ( $\Box$  44)

## <span id="page-7-0"></span>**Visualisation**

- Modifications apportées aux options de sélection pour le transfert, disponibles dans le menu  $\boldsymbol{i}$  $(D = 45)$
- Options de transfert prioritaire ajoutées au menu  $\mathbf{i}$  ( $\Box$  46)
- Ajout de la rubrique « Vitesse de lecture » dans le menu  $\mathbf{i}$  de lecture vidéo ( $\Box$  47)
- Ajout de « Options visualisation auto. séries » dans « Visualisation des séries » dans le menu Visualisation ( $\Box$  48)
- Ajout de « Rotation auto. des images » (Auto Image Rotation) dans le menu Visualisation ( $\Box$  49)

### **Commandes**

- Prise en charge du zoom motorisé ( $\Box$  5[0](#page-49-0))
- Ajout de la rubrique « Largeur des bordures des points AF » à la position a11 « Affichage des points AF » dans le menu Réglages personnalisés ( $\Box$  52)
- Nouveau réglage personnalisé : d5 « Temporisation de l'exposition » ( $\Box$  53)
- Ajout de la rubrique « Appui mi-course pr annuler zoom » aux positions d18 et g17 dans le menu Réglages personnalisés ( $\Box$  54)
- Possibilité de modifier la correction d'exposition et la balance des blancs lors du rappel des fonctions de prise de vue ( $\Box$  55)
- Nouvelles options pour les réglages personnalisés f2 « Commandes perso (prise de vue) » et g2 « Commandes personnalisées » ( $\Box$  56)
- Nouvelles options pour le réglage personnalisé f3 « Commandes perso (visualisation) » ( $\Box$  59)
- Modifications apportées à la méthode de formatage complet avec l'option « Formater la carte mémoire » du menu Configuration ( $\Box$  62)
- Mises à jour de « Objectif sans microprocesseur » ( $\Box$  64)
- Modifications apportées à la limite du nombre de caractères pour les entrées « Category » lors de la modification des pré-réglages avec l'option « IPTC » du menu Configuration ( $\Box$  65)
- Modifications apportées aux options « Sons de l'appareil photo » du menu Configuration ( $\Box$  66)

## **Affichages**

- Augmentation du grossissement maximal de l'écran de prise de vue jusqu'à 4[0](#page-66-0)0% ( $\Box$  67)
- « Taille affichage viseur (Lv photo) » remplacé par « Taille de l'affichage du viseur » dans le menu Configuration ( $\Box$  68)
- Mise à jour de l'affichage de la distance en mode de mise au point manuelle ( $\Box$ 69)

### <span id="page-8-0"></span>**Réseaux**

- Modifications et nouveautés pour « Se connecter au serveur FTP » ( $\Box$  7[0](#page-69-0))
- Modifications apportées au déclenchement synchronisé ( $\Box$  71)
- Nouvelle option « Remplacer les infos de copyright » pour les appareils photo principaux ( $\Box$  9[0](#page-89-0))
- Utilisation d'accessoires AirGlu en cas de connexion des poignées télécommandes MC-N10  $(D 91)$

# <span id="page-9-0"></span>**Nouvelle option AF de détection du sujet : « Oiseaux »**

Les [**Oiseaux**] ont été ajoutés aux options de détection du sujet disponibles sous [**Options AF de détection du sujet**] dans les menus Prise de vue photo et Enregistrement vidéo.

- Dans le cas du menu Enregistrement vidéo, vous choisissez le sujet via [**Options AF de détection du sujet**] > [**Détection du sujet**]. Il est possible de sélectionner des catégories de sujets distinctes pour les modes photo et vidéo.
- Si un oiseau est détecté lorsque [**Oiseaux**] est sélectionné, le point AF s'affiche sur le visage de l'oiseau en question. Si l'appareil photo détecte les yeux du sujet, le point AF s'affiche sur l'œil gauche ou l'œil droit. Si l'appareil photo ne peut détecter ni visage ni œil, il affichera un point AF sur l'oiseau détecté.

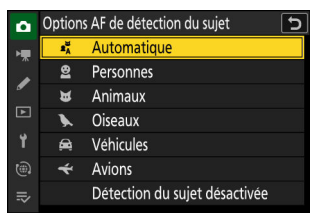

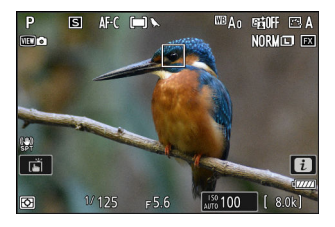

#### D **Précautions : détection du sujet avec l'option « Oiseaux »**

- La détection du sujet peut ne pas fonctionner comme prévu si :
	- le visage du sujet est trop grand ou trop petit par rapport au cadre,
	- le visage du sujet est trop éclairé ou n'est pas suffisamment éclairé, -
	- le visage ou les yeux du sujet sont masqués par des plumes ou d'autres objets similaires, -
	- le visage et les yeux du sujet sont de la même couleur, ou -
	- le sujet bouge trop pendant la prise de vue.
- Il se peut que l'appareil photo délimite des sujets qui ne sont pas des oiseaux mais qui leur ressemblent. Si l'appareil photo détecte souvent par erreur d'autres sujets que des oiseaux, modifiez le mode de zone AF en choisissant des points AF plus petits afin d'améliorer les performances de mise au point.
- Des effets de scintillement sont plus susceptibles de se produire si les photos sont prises sous un éclairage fluorescent, à vapeur de mercure ou similaire, par rapport à d'autres environnements.
	- Sélectionnez [ON] pour [Réduction du scintillement photo] dans le menu Prise de vue photo afin de réduire les effets du scintillement.
	- Si vous n'observez pas de scintillement, nous vous recommandons cependant de sélectionner [**OFF**] pour [**Réduction du scintillement photo**] dans le menu Prise de vue photo.
- La lumière émise par l'illuminateur d'assistance AF peut avoir un impact négatif sur les yeux de certains oiseaux ; sélectionnez [**OFF**] pour le réglage personnalisé a12 [**Illuminateur d'assistance AF**] lorsque vous utilisez l'autofocus.

## <span id="page-10-0"></span>**Nouveaux incréments du bracketing**

De nouvelles options sont disponibles pour les incréments du bracketing lorsque [**Bracketing du flash et de l'expo.**], [**Bracketing de l'exposition**] ou [**Bracketing du flash**] est sélectionné pour [**Bracketing automatique**] > [**Réglage du bracketing auto.**] dans le menu Prise de vue photo.

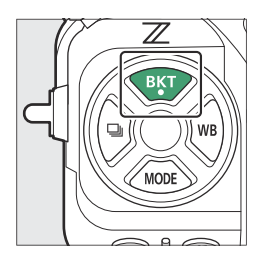

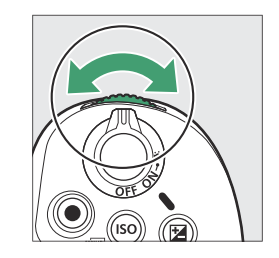

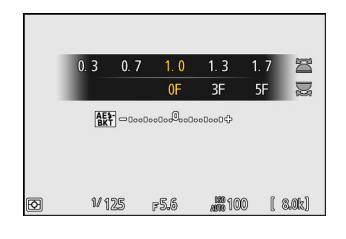

- Des incréments de 1,3, 1,7, 2,3 et 2,7 IL ont été ajoutés aux options disponibles lorsque l'incrément <sup>1</sup>/<sub>3</sub> est sélectionné pour le réglage personnalisé b2 [**Incrément de l'exposition**].
- Des incréments de 1,5 et 2,5 IL ont été ajoutés aux options disponibles lorsque l'incrément  $\frac{1}{2}$  est sélectionné pour le réglage personnalisé b2 [**Incrément de l'exposition**].
- Les programmes de bracketing dont les incréments sont de 2,0 IL ou plus permettent de réaliser jusqu'à 5 vues.

#### **Conseil : Bracketing de l'exposition et Intervallomètre**

Ces nouvelles options ont été également ajoutées aux incréments du bracketing disponibles pour [**Intervallomètre**] > [**Options**] > [**Bracketing de l'exposition**] dans le menu Prise de vue photo.

## <span id="page-11-0"></span>**Nouvelles rubriques ajoutées à la fonction Picture Control**

Les trois rubriques suivantes ont été ajoutées à [**Régler le Picture Control**] dans les menus Prise de vue photo et Enregistrement vidéo.

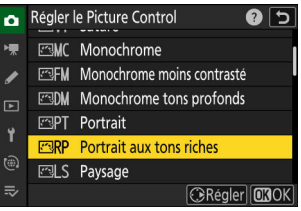

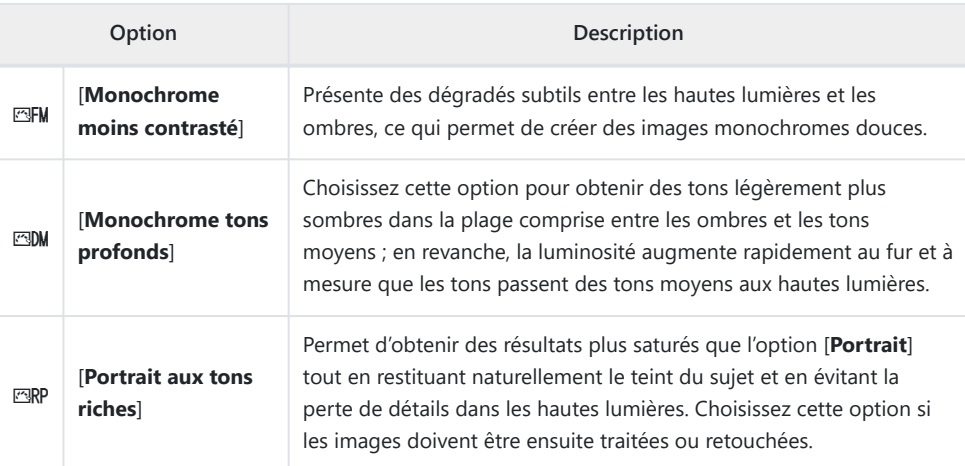

- [**Monochrome moins contrasté**], [**Monochrome tons profonds**] et [**Portrait aux tons riches**] ont également été ajoutés au Picture Control d'origine sur lequel est basé le Picture Control personnalisé dans [**Gérer le Picture Control**] dans les menus Prise de vue photo et Enregistrement vidéo.
- D **Limites lors de l'utilisation de « Monochrome moins contrasté » et « Monochrome tons profonds »**

Les options [**Réglage du rendu des portraits**] des menus Prise de vue photo et Enregistrement vidéo sont désactivées lors de l'utilisation de [**Monochrome moins contrasté**] et [**Monochrome tons profonds**].

## <span id="page-12-0"></span>**Réglages Picture Control**

- Les options disponibles lorsque [**Monochrome moins contrasté**] ou [**Monochrome tons profonds**] est sélectionné sont indiquées ci-dessous.
	- [**Réglage de l'accentuation**]
		- [**Accentuation**] -
		- [Accentuation moyenne]
		- [**Clarté**] -
	- [**Contraste**] -
	- [**Luminosité**] -
	- [**Effets de filtres**] -
	- [**Virage**] -
- Les options disponibles lorsque [**Portrait aux tons riches**] est sélectionné sont indiquées cidessous.
	- [**Réglage de l'accentuation**]
		- [Accentuation]
		- [**Accentuation moyenne**] -
		- [**Clarté**] -
	- [**Contraste**] -
	- [**Luminosité**] -
	- [**Saturation**] -
	- [**Teinte**] -

#### **V** Utilisation des « Effets de filtres » avec « Monochrome tons profonds »

[**Monochrome tons profonds**] présente un fort effet de filtre rouge intégré qui s'applique même lorsque [**OFF**] est sélectionné pour [**Effets de filtres**]. [**Effets de filtres**] ne pouvant être appliqué plus d'une fois, sélectionner une option autre que [**OFF**] désactive l'effet de filtre rouge intégré. Vous pouvez réduire le contraste en activant [**Y**], [**O**] et [**R**].

# <span id="page-13-0"></span>**Ajout de la taille « Large » dans les options disponibles pour « JPEG principal - JPEG secondaire » et « HEIF principal - HEIF secondaire »**

[**Large**] a été ajouté aux options de taille disponibles pour les copies enregistrées sur la carte mémoire du logement secondaire lorsque [**JPEG principal - JPEG secondaire**] ou [**HEIF principal - HEIF secondaire**] est sélectionné pour [**Fonction du logement secondaire**] dans le menu Prise de vue photo. Vous pouvez sélectionner la taille en appuyant sur 2 lorsque [**JPEG principal - JPEG secondaire**] ou [**HEIF principal - HEIF secondaire**] est en surbrillance.

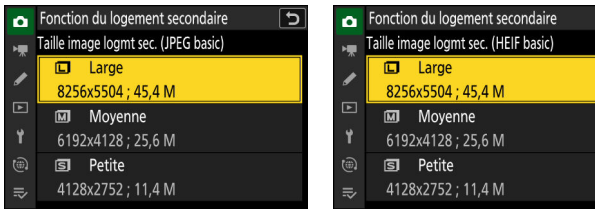

## <span id="page-14-0"></span>**Nouvelle rubrique de menu : « Prise de vue avec décalage pixels »**

La rubrique [**Prise de vue avec décalage pixels**] a été ajoutée au menu Prise de vue photo. L'appareil prend automatiquement une série de photos NEF (RAW) en modifiant la position du capteur d'image à chaque prise de vue. Vous pouvez ensuite fusionner les photos à l'aide du logiciel NX Studio de Nikon, afin de créer une seule image haute définition.

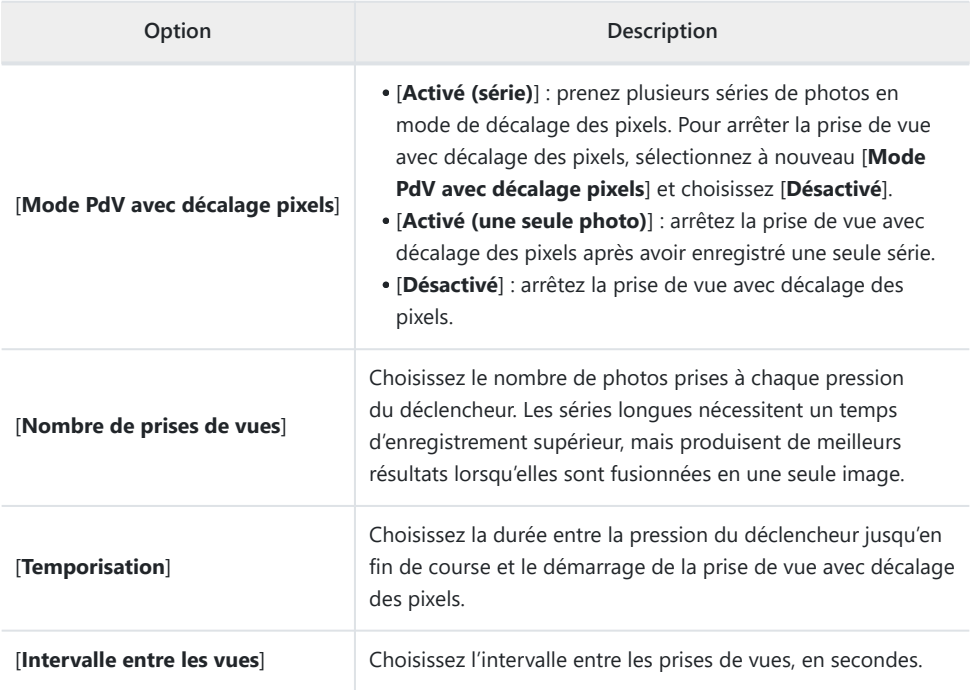

### <span id="page-15-0"></span>**Prise de vue à l'aide du décalage des pixels**

#### D **Avant la prise de vue**

- Le décalage des pixels est destiné aux photos de paysages, de bâtiments et d'autres sujets immobiles, réalisées lorsque l'appareil photo est installé sur un trépied. Il est possible de ne pas obtenir les résultats souhaités avec des sujets en mouvement ou avec des prises de vues réalisées sans trépied.
- Pour améliorer la qualité d'image des photos fusionnées issues du décalage des pixels, nous vous recommandons d'effectuer une correction des pixels via [**Correction des pixels**] dans le menu Configuration avant la prise de vue.
- Prenez une photo test avec les réglages actuels.
- Nous vous recommandons d'utiliser l'une des sources d'alimentation suivantes pour éviter toute coupure d'alimentation pendant la prise de vue :
	- un accumulateur entièrement chargé
	- un adaptateur de charge EH-7P (en option)
	- un adaptateur secteur EH‑8P (en option) avec un câble USB UC‑E25 (doté de connecteurs de type C aux deux extrémités)
	- un connecteur d'alimentation EP‑5B (en option) avec un adaptateur secteur EH‑5d, EH‑5c ou EH‑5b

#### **M** NX Studio

Veillez à télécharger et à installer la dernière version depuis le Centre de téléchargement Nikon. Il est possible que des versions antérieures ne permettent pas la fusion suite à l'utilisation du décalage des pixels.

- **Installez l'appareil photo sur un trépied ou prenez d'autres mesures pour qu'il reste** *1* **stable.**
- **Mettez en surbrillance [Prise de vue avec décalage pixels]** *2*dans le menu Prise de vue photo et appuyez sur  $\circledast$ .

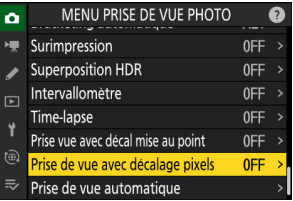

 $\overline{32}$ Les vues combinées produisent une image haute  $\widehat{\mathbb{C}}$ définition avec une bonne  $\equiv$ reproduction des couleurs.

### **Sélectionnez un [Mode PdV avec décalage pixels].** *3*

- Mettez en surbrillance [**Mode PdV avec décalage pixels**] et appuyez sur  $$\circledast$ .$
- Appuyez sur  $\circledast$  ou  $\circledast$  pour sélectionner [**Activé (série**)] ou [Activé (une seule photo)], puis appuyez sur <sup>®</sup>.
	- La qualité d'image se règle sur [**RAW**].
- Une icône s'affiche sur l'écran de prise de vue.

- **Choisissez le [Nombre de prises de vues].** *4*
	- Mettez en surbrillance [**Nombre de prises de vues**] et appuyez sur  $$\circledast$ .$
	- Choisissez le nombre de prises de vues à l'aide de  $\bigcirc$  ou  $\bigcirc$  et appuyez sur  $\otimes$ .

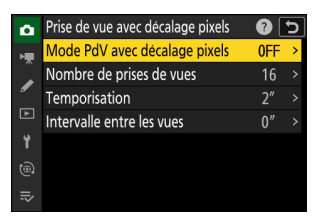

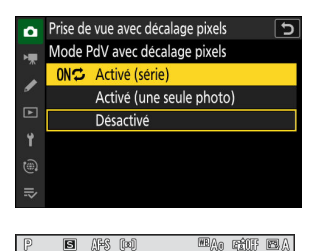

 $\Box$ 

 $x^{150}_{\text{AUTO}}$  100

 $11125$  $F56$   $\frac{1}{2}$ 晶体

n

్ర

l<del>ຫັກ</del>ລ

93 İÃ.

ò.

 $\mathbf{g}$ 

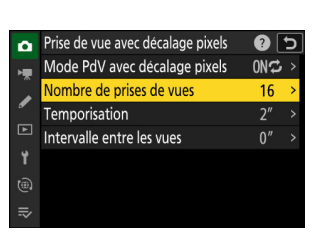

Prise de vue avec décalage pixels

Nombre de prises de vues

### **Choisissez une valeur de [Temporisation].** *5*

- Mettez en surbrillance [**Temporisation**] et appuyez sur 2. Choisissez la durée entre la pression du déclencheur jusqu'en fin de course et le démarrage de la prise de vue avec décalage des pixels.
- Choisissez une temporisation (en secondes) à l'aide de (4) ou ⊕ et appuyez sur <sup>®</sup>.

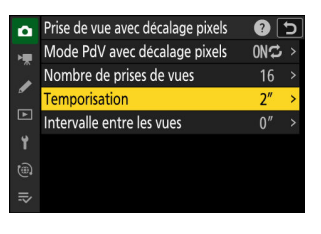

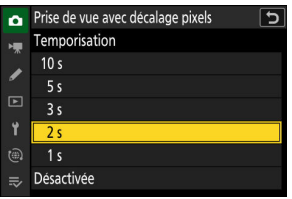

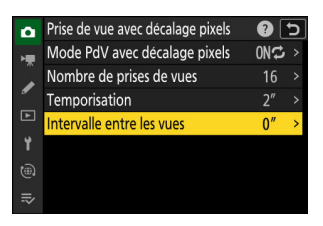

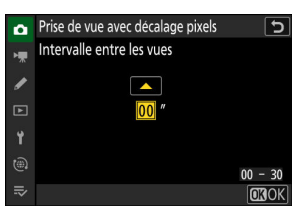

#### **Choisissez l'[Intervalle entre les vues].** *6*

- Mettez en surbrillance [**Intervalle entre les vues**] et appuyez sur 2. Choisissez l'intervalle entre les prises de vues, en secondes.
- Choisissez un intervalle (en secondes) à l'aide de (4 ou  $\odot$  et appuyez sur  $\otimes$ .

### **Cadrez, effectuez la mise au point et prenez la photo.** *7*

Appuyez sur le déclencheur jusqu'en fin de course ; le nombre sélectionné pour [**Nombre de prises de vues**] s'affiche sur l'écran de contrôle, et l'appareil photo commence à prendre des photos NEF (RAW) au bout du délai sélectionné pour [**Temporisation**] et continue jusqu'à ce qu'il atteigne le nombre de prises de vues sélectionné.

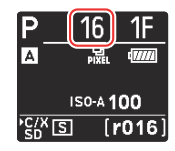

- La prise de vue peut se poursuivre pendant un certain temps, selon la valeur sélectionnée pour [**Nombre de prises de vues**].
- Si [**Activé (série)**] est sélectionné pour [**Mode PdV avec décalage pixels**], vous pouvez poursuivre la prise de vue à l'aide du décalage des pixels jusqu'à ce que vous sélectionniez [**Désactivé**].
- Si [**Activé (une seule photo)**] est sélectionné pour [**Mode PdV avec décalage pixels**], le décalage des pixels s'arrête automatiquement après une seule série.

#### **Fusionnez les photos NEF (RAW) avec NX Studio.** *8*

- Reportez-vous à l'aide en ligne de NX Studio pour obtenir des instructions détaillées.
- Il se peut que vous n'obteniez pas les résultats souhaités si le sujet s'est déplacé ou si l'éclairage a changé pendant la prise de vue.

### **Arrêt du décalage des pixels**

Pour mettre fin à la prise de vue avec décalage des pixels avant que toutes les photos de la série actuelle n'aient été prises, appuyez sur le déclencheur à mi-course ou appuyez sur la commande  $\otimes$ entre les prises de vues.

#### D **Pendant la prise de vue**

L'icône R clignote sur l'écran de contrôle pendant la prise de vue.

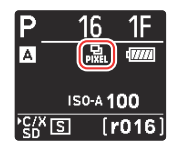

#### D **Précautions : décalage des pixels**

- En modes de déclenchement continu, l'appareil ne photographie pas en continu lorsque vous maintenez appuyé le déclencheur jusqu'en fin de course.
- La modification des réglages de l'appareil photo pendant l'utilisation du décalage des pixels peut provoquer l'arrêt de la prise de vue.
- Les poses longues (« pose B » ou « pose T ») ne sont pas prises en charge. Si vous réglez la vitesse d'obturation sur **Bulb** (« pose B ») ou **Time** (« pose T »), [**Bulb**] ou [**Time**] clignote sur l'écran de prise de vue et sur l'écran de contrôle.
- En cas d'utilisation de l'autofocus, le mode de mise au point est défini sur **AF-S**. Si l'option actuellement sélectionnée comme mode de zone AF est disponible uniquement avec **AF-C**, le mode de zone AF devient AF point sélectif.
- Le réglage personnalisé d6 [**Plage de vitesses étendue (M)**] se règle sur [**OFF**].

#### **Décalage des pixels : restrictions**

Le décalage des pixels ne peut pas être associé à certaines fonctionnalités de l'appareil photo, notamment :

- l'enregistrement vidéo,
- le retardateur,
- la prise de vue haute vitesse +,
- la réduction du bruit en cas d'exposition prolongée,
- la réduction du scintillement photo,
- la réduction de vibration,
- le bracketing,
- les surimpressions,
- la superposition HDR,
- l'intervallomètre,
- l'enregistrement de vidéos time-lapse,
- le décalage de la mise au point,
- la prise de vue automatique,
- la temporisation de l'exposition et
- l'économie d'énergie (mode photo).

## <span id="page-20-0"></span>**Nouvelle rubrique de menu : « Prise de vue automatique »**

La rubrique [**Prise de vue automatique**] a été ajoutée dans le menu Prise de vue photo et dans le menu Enregistrement vidéo. Cette rubrique permet de réaliser des rafales ou d'enregistrer des vidéos automatiquement lorsque l'appareil photo détecte que le sujet répond à certaines conditions, par exemple parce qu'il figure dans le cadre, dans une certaine plage de distances et se déplace dans une direction particulière. Elle peut même aider les photographes à prendre des photos ou à enregistrer des vidéos automatiquement sans être présents.

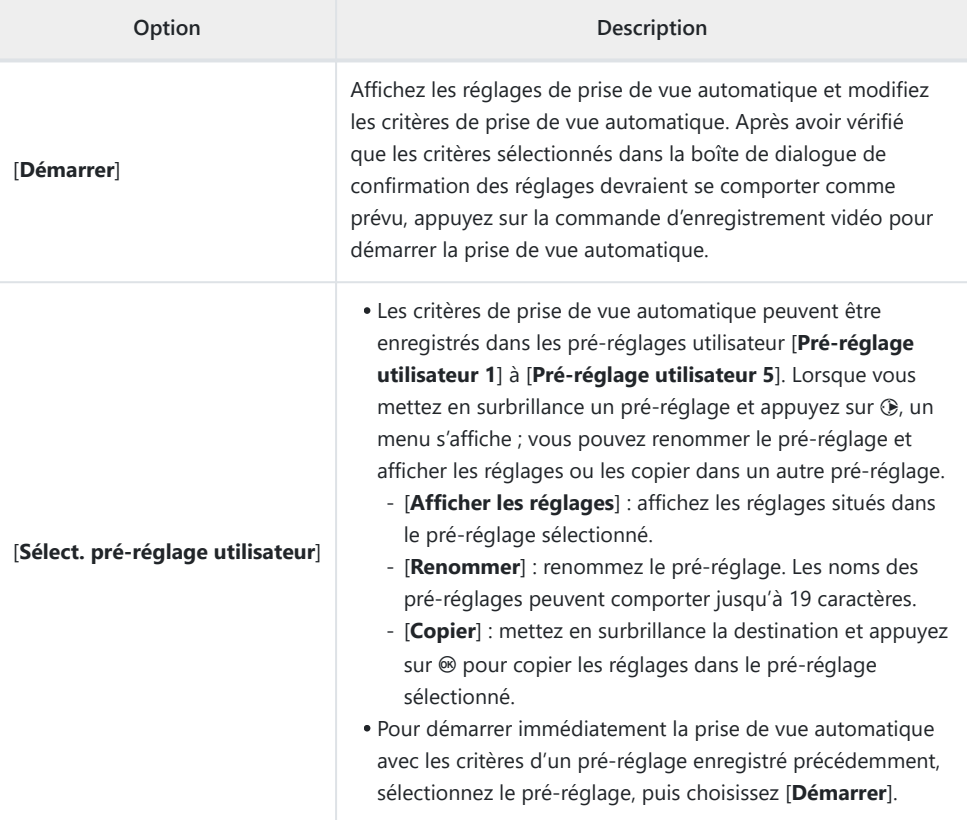

## <span id="page-21-0"></span>**Écran des réglages de prise de vue automatique**

Vous pouvez accéder à l'écran des réglages de prise de vue automatique en sélectionnant [**Démarrer**] pour [**Prise de vue automatique**] dans le menu Prise de vue photo ou Enregistrement vidéo. Mettez en surbrillance les rubriques et appuyez sur  $\circledast$  pour afficher les options de la rubrique sélectionnée.

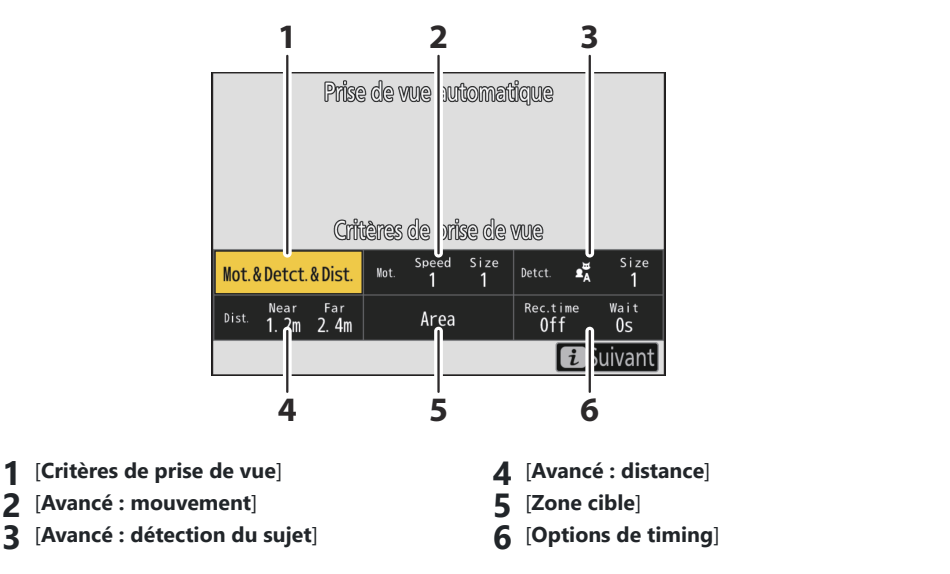

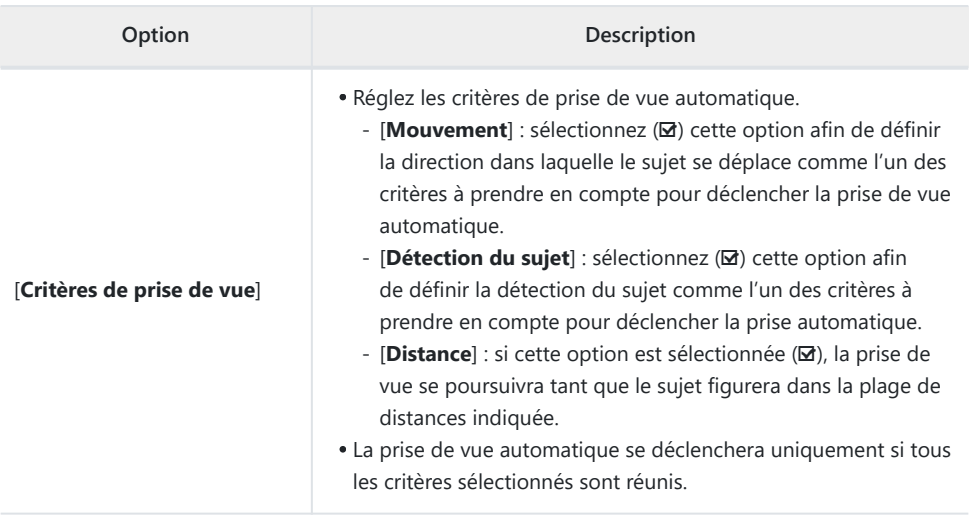

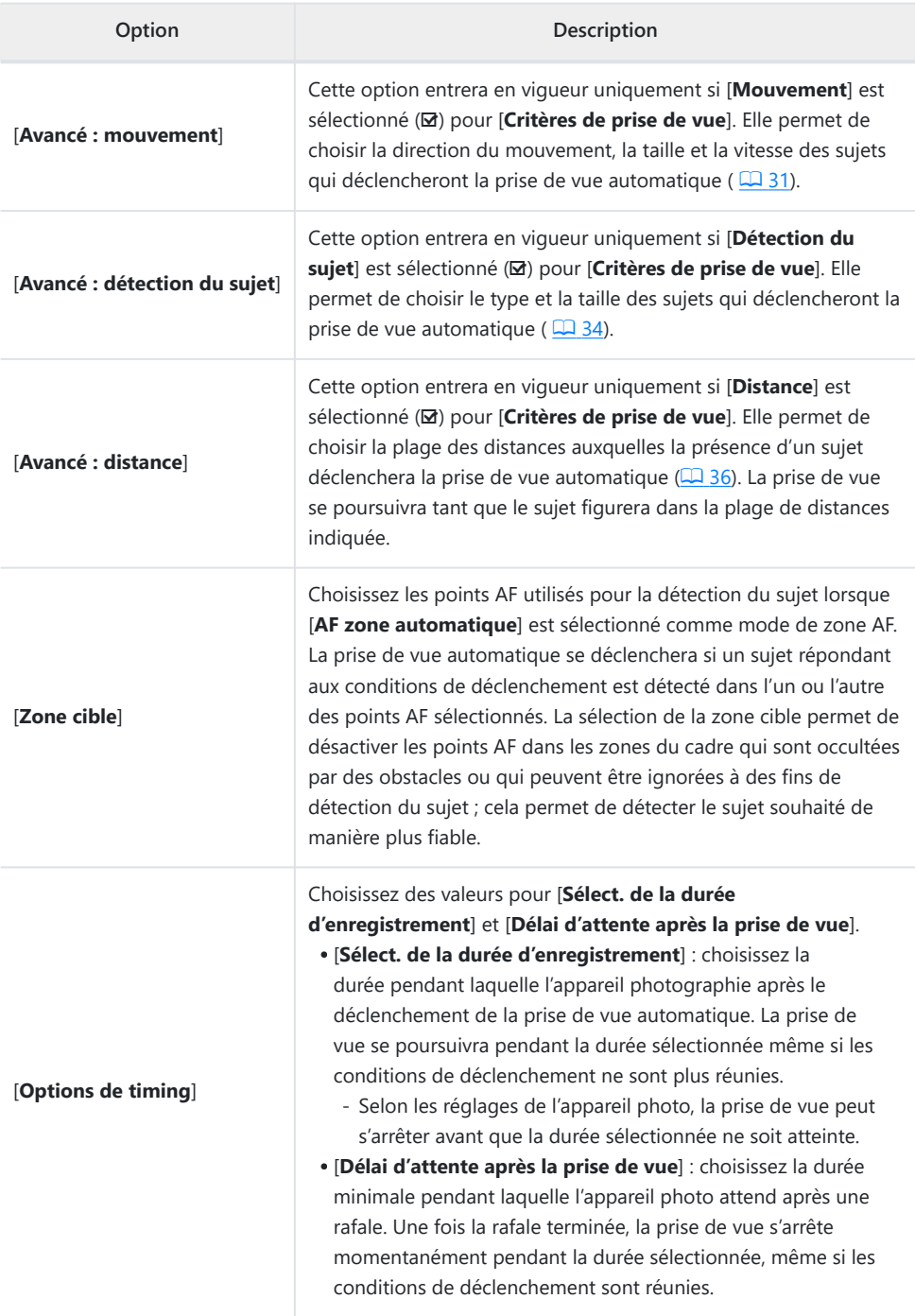

### <span id="page-23-0"></span>**Photographier en mode de prise de vue automatique**

#### D **Avant la prise de vue**

- Nous vous recommandons d'utiliser l'une des sources d'alimentation suivantes pour éviter toute coupure d'alimentation pendant la prise de vue :
	- un accumulateur entièrement chargé
	- un adaptateur de charge EH-7P (en option)
	- un adaptateur secteur EH‑8P (en option) avec un câble USB UC‑E25 (doté de connecteurs de type C aux deux extrémités)
	- un connecteur d'alimentation EP‑5B (en option) avec un adaptateur secteur EH‑5d, EH‑5c ou EH‑5b
- En mode photo, seules les zones d'image [**FX (36×24)**] et [**DX (24×16)**] sont disponibles. La prise de vue automatique ne peut pas être utilisée lorsque [**1:1 (24×24)**] ou [**16:9 (36×20)**] est sélectionné.
	- **Installez l'appareil photo sur un trépied ou prenez d'autres mesures pour qu'il reste stable.** *1*

Mettez en place l'appareil photo après avoir cadré l'image.

#### **Conseil : cadrage de l'image**

Nous vous recommandons de choisir un angle plus large que d'habitude, jusqu'à ce que vous vous soyez familiarisé avec la prise de vue automatique.

**Sélectionnez le mode souhaité (photo ou vidéo) à l'aide du** *2***sélecteur du mode photo/vidéo.**

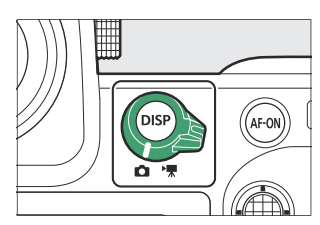

- **3** Si vous utilisez la prise de vue automatique pour les **photos, sélectionnez un mode de déclenchement continu : [Continu haute vitesse], [Continu basse vitesse], [C30], [C60] ou [C120].**
	- Si vous utilisez la prise de vue automatique pour enregistrer des vidéos, passez à l'étape 4.
	- Si le mode vue par vue ou retardateur est sélectionné, l'appareil photo passera en mode continu haute vitesse au démarrage de la prise de vue automatique.
	- Si vous avez sélectionné le mode continu basse vitesse ou continu haute vitesse, choisissez la cadence de prise de vue avant d'aller plus loin.

### **Positionnez le point AF.** *4*

Choisissez un mode de zone AF et positionnez le point AF dans la zone du cadre où vous pensez que le sujet surgira.

- Si l'autofocus est activé, l'appareil photo passera temporairement au mode de mise au point **AF‑C** pendant la prise de vue automatique.
- Si [**AF zone automatique**] est sélectionné comme mode de zone AF, la cadence réelle chute à 15 vps en cas de sélection d'une cadence de 20 vps en mode continu haute vitesse.
- En mode de mise au point manuelle, positionnez le commutateur du mode de mise au point de l'objectif sur [**M**] et réglez la mise au point manuellement. La mise au point manuelle est uniquement disponible avec les objectifs dotés d'un commutateur du mode de mise au point.
- **Mettez en surbrillance [Prise de vue automatique] dans** *5* **le menu Prise de vue photo ou Enregistrement vidéo et appuyez sur**  $\circledast$ **.**

**Choisissez [Sélect. pré-réglage utilisateur], puis mettez** *6***en surbrillance un pré-réglage de destination pour les** réglages de prise de vue automatique et appuyez sur  $\otimes$ .

**utilisateur 1**] à [**Pré-réglage utilisateur 5**].

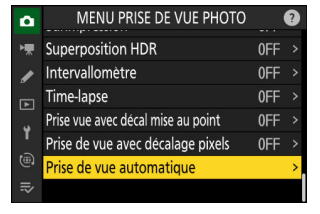

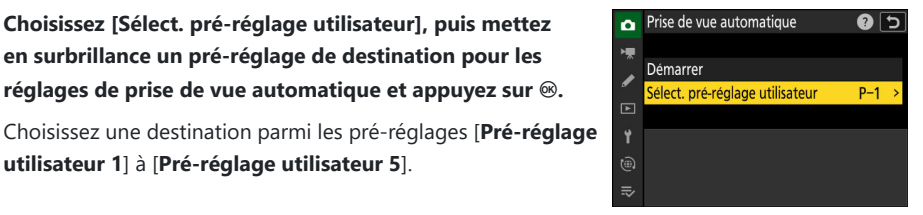

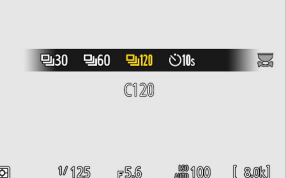

#### **Mettez en surbrillance [Démarrer] et appuyez sur**  $\otimes$ **.** *7*

Les réglages de prise de vue automatique s'affichent.

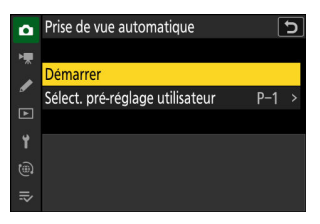

### **8** Mettez en surbrillance [Critères de prise de vue] et appuyez sur  $\circledast$ .

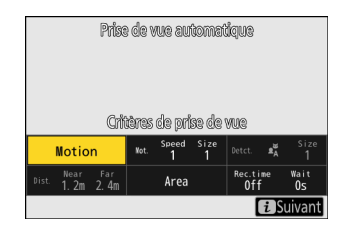

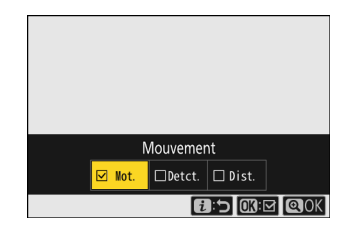

- Réglez les critères de prise de vue automatique. Mettez en surbrillance les options et appuyez sur  $\circledast$  pour les sélectionner ( $\circledast$ ) ou les désélectionner ( $\Box$ ).
- Appuyez sur X pour enregistrer les modifications et revenir à l'écran des réglages de prise de vue automatique.

#### **Modifiez les réglages de chacun des critères sélectionnés pour [Critères de prise de vue].** *9*

- Pour obtenir des informations sur les critères disponibles lorsque [**Mouvement**] est activé (M), reportez-vous à « **Critères de prise de vue** » > « **Mouvement** » ( [0](#page-30-0) 31).
- Pour obtenir des informations sur les critères disponibles lorsque [**Détection du sujet**] est activé (M), reportez-vous à « **Critères de prise de vue** » > « **Détection du sujet** » ( [0](#page-33-0) 34).
- Pour obtenir des informations sur les critères disponibles lorsque [**Distance**] est activé (M), reportez-vous à « **Critères de prise de vue** » > « **Distance** » ( $\Box$  36).
- Bien que plusieurs [**Critères de prise de vue**] puissent être combinés, nous vous recommandons de n'activer  $(\blacksquare)$  qu'un seul critère à la fois jusqu'à ce que vous vous soyez familiarisé avec la prise de vue automatique.

### *10* **Mettez en surbrillance [Zone cible] et appuyez sur**  $\otimes$ **.**

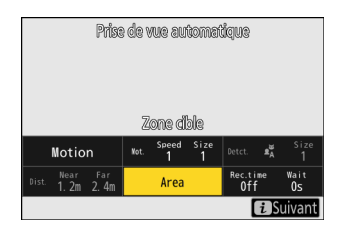

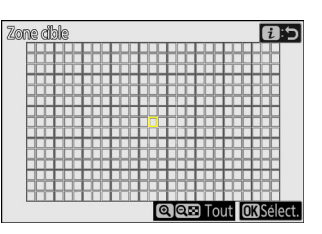

- Choisissez les points AF utilisés pour la détection du sujet lorsque [**AF zone automatique**] est sélectionné comme mode de zone AF. Il n'est pas possible de sélectionner la zone cible dans les autres modes de zone AF. Si un autre mode est sélectionné, passez à l'étape 11.
- La sélection de la zone cible permet de désactiver les points AF dans les zones du cadre qui sont occultées par des obstacles ou qui peuvent être ignorées à des fins de détection du sujet ; cela permet de détecter le sujet souhaité de manière plus fiable.
- Appuyez sur  $\circledast$  afin d'empêcher que certains points AF ne soient utilisés pour détecter le sujet (les points AF désactivés sont affichés en rouge). Appuyez à nouveau sur  $\circledast$  pour réactiver le point AF.
- Appuyez sur <sup>®</sup> pour activer tous les points AF.
- Appuyez sur Q<sup>3</sup> (?) pour désactiver tous les points AF.
- Vous pouvez activer et désactiver neuf points AF à la fois (quadrillages de  $3 \times 3$ ) en touchant le moniteur.
- Appuyez sur  $\boldsymbol{i}$  pour enregistrer les modifications et revenir à l'écran des réglages de prise de vue automatique.

#### **D** Points AF désactivés

Les sujets répondant aux [**Critères de prise de vue**] seront détectés uniquement dans le voisinage des points AF choisis. Par exemple, l'appareil photo ignorera le mouvement dans les points AF désactivés même si [Mouvement] est activé (**Ø**).

#### **Mettez en surbrillance [Options de timing] et appuyez sur**  $\otimes$ **.** *11*

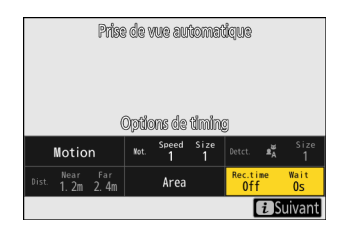

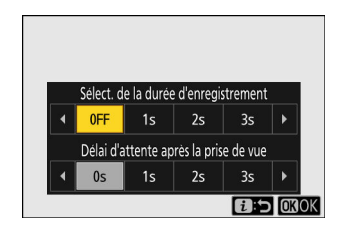

- Utilisez [**Sélect. de la durée d'enregistrement**] pour choisir la durée de chaque rafale ou de chaque enregistrement vidéo ; vous avez le choix entre les options [**OFF**] (aucune limite) et des valeurs comprises entre 1 seconde et 30 minutes. Si une option autre que [**OFF**] est sélectionnée, la prise de vue se poursuivra pendant la durée sélectionnée même si les conditions de déclenchement ne sont plus réunies.
- Vous pouvez sélectionner la durée minimale pendant laquelle l'appareil photo attend avant de reprendre la prise de vue, à l'aide de [**Délai d'attente après la prise de vue**] qui propose des valeurs comprises entre 0 seconde et 30 minutes.
- Appuyez sur ® pour enregistrer les modifications et revenir à l'écran des réglages de prise de vue automatique.

#### **Appuyez sur la commande** i**.** *12*

- La boîte de dialogue de confirmation des réglages s'affiche.
- Les [**Critères de prise de vue**] sélectionnés actuellement (M) sont répertoriés en haut à gauche de la boîte de dialogue.

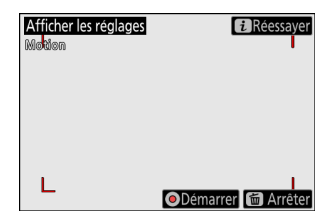

**Vérifiez que l'appareil photo peut détecter les sujets selon** *13* **vos souhaits à l'aide des critères sélectionnés.**

- Les sujets détectés par l'appareil photo sont recouverts de cases vertes dans la boîte de dialogue de confirmation des réglages.
- Vous pouvez choisir le point AF lorsqu'une option autre que [**AF zone automatique**] est sélectionné comme mode de zone AF.
- Si vous sélectionnez [**AF zone large (C1)**] ou [**AF zone large (C2)**] comme mode de zone AF, vous pouvez choisir la taille de la zone de mise au point en maintenant appuyée la commande du mode de mise au point et en appuyant sur  $\circledcirc$ ,  $\circledcirc$ ,  $\circledcirc$ ,  $\circledcirc$ ,  $\circledcirc$ ,
- Vous pouvez sélectionner le mode de zone AF dans la boîte de dialogue de confirmation des réglages en appuyant sur la commande du mode de mise au point et en tournant la molette de commande secondaire.
- Si les cases vertes ne s'affichent pas comme prévu, appuyez sur la commande  $\boldsymbol{i}$  et répétez les étapes 9 et 10 jusqu'à ce que vous obteniez les résultats souhaités.

#### **Démarrez la prise de vue automatique.** *14*

- Pour démarrer la prise de vue automatique, appuyez sur la commande d'enregistrement vidéo dans la boîte de dialogue de confirmation des réglages.
- La prise de vue démarre lorsqu'un sujet répondant aux critères sélectionnés est détecté et se poursuit tant que les critères sont réunis.
- La prise de vue automatique se déclenchera uniquement si toutes les options sélectionnées pour [**Critères de prise de vue**] sont réunies.
- L'écran de prise de vue s'éteindra pour économiser l'énergie si aucune opération n'est effectuée pendant trois minutes environ, mais la prise de vue automatique restera activée. Vous pouvez réactiver l'écran en appuyant sur la commande **DISP** ou en appuyant à mi-course sur le déclencheur.

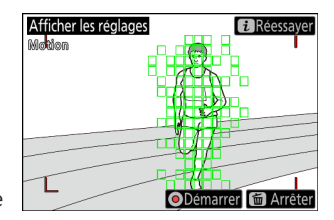

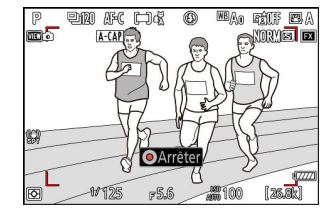

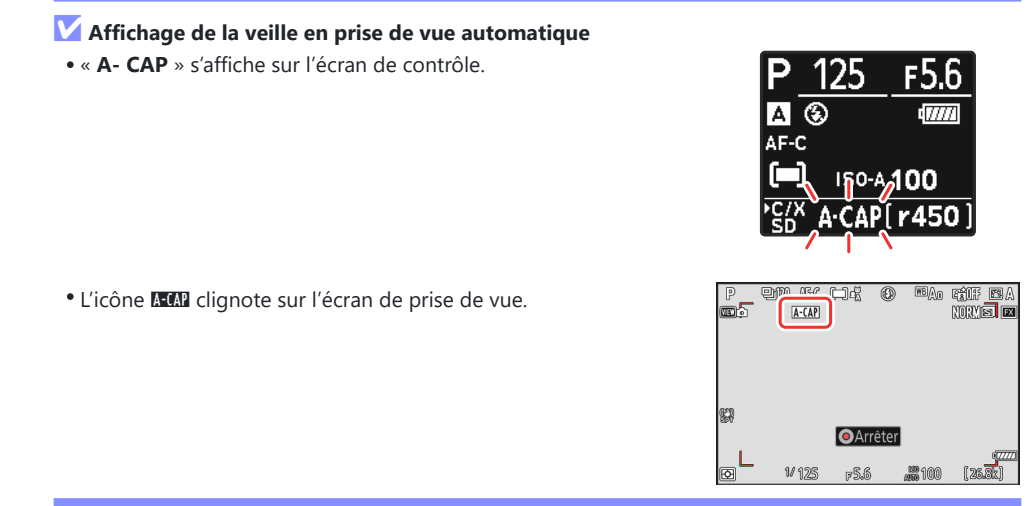

#### **Conseil : Prise de vue avec pré-déclenchement**

Les réglages sélectionnés pour le réglage personnalisé d3 [**Options PdV pré-déclenchement**] s'appliquent lorsque [**C30**], [**C60**] ou [**C120**] est choisi comme mode de déclenchement.

#### **Conseil : Mode silencieux**

Vous pouvez activer le mode silencieux en sélectionnant [**ON**] pour [**Mode silencieux**] dans le menu Configuration.

### <span id="page-30-0"></span>**« Critères de prise de vue » > « Mouvement »**

Cette option permet de choisir la direction du mouvement, la taille et la vitesse des sujets qui déclencheront la prise de vue automatique.

**Mettez en surbrillance [Avancé : mouvement] sur l'écran des réglages de prise de vue automatique et appuyez sur** J**.** *1*

Les critères de mouvement s'affichent.

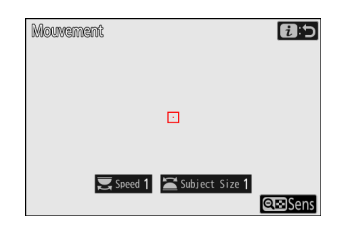

#### **2** Appuyez sur la commande  $Q\text{Z}$  (?) et sélectionnez les **directions.**

- Les critères de direction s'affichent.
- Mettez en surbrillance les directions et appuyez sur <sup>®</sup> pour les sélectionner (⊠) ou les désélectionner (□).
- Appuyez sur <sup>®</sup> pour enregistrer les modifications et revenir à l'écran des réglages du mouvement.

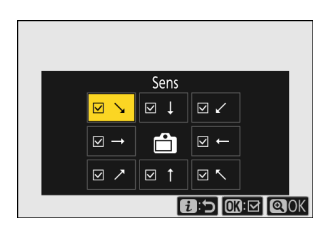

### **Tournez la molette de commande principale pour choisir la vitesse du sujet.** *3*

Tournez la molette de commande principale pour choisir une vitesse ([**Speed**]) comprise entre [**1**] et [**5**]. Choisissez des valeurs élevées pour restreindre la détection du sujet à des déplacements rapides ou des valeurs basses pour inclure les sujets au déplacement lent.

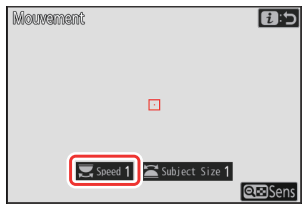

#### **Conseil : taille et vitesse**

- Les sujets répondant aux critères de taille ([**Subject Size**]) et de vitesse ([**Speed**]) sont signalés par des cases vertes sur l'écran des réglages du mouvement.
- La vitesse ([**Speed**]) représente la durée nécessaire au sujet pour traverser le cadre horizontalement. La durée approximative représentée par chaque valeur est indiquée cidessous. Les sujets qui se déplacent trop rapidement peuvent ne pas être détectés.
	- [**1**] : environ 5 s ou moins -
	- [**2**] : environ 4 s ou moins -
	- [**3**] : environ 3 s ou moins -
	- [**4**] : environ 2 s ou moins -
	- [**5**] : environ 1 s ou moins
- Si vous sélectionnez [**1**] pour [**Subject Size**] et [**Speed**], l'appareil photo parviendra plus facilement à détecter des sujets de tailles variées se déplaçant à différentes vitesses. Nous vous recommandons de commencer par une valeur basse, puis d'augmenter progressivement en vérifiant l'affichage des cases vertes sur l'écran des réglages du mouvement ou en prenant des photos test jusqu'à ce que la détection du sujet fonctionne selon vos souhaits.

### **Tournez la molette de commande secondaire pour choisir la taille du sujet.** *4*

Tournez la molette de commande secondaire pour choisir une taille de sujet ([**Subject Size**]) comprise entre [**1**] et [**5**]. Choisissez des valeurs basses pour inclure les petits sujets, des valeurs élevées pour limiter la détection aux grands sujets.

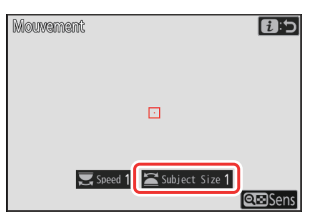

#### **Conseil : options de taille**

- Les sujets répondant aux critères de taille ([**Subject Size**]) et de vitesse ([**Speed**]) sont signalés par des cases vertes sur l'écran des réglages du mouvement.
- La taille apparente du sujet (mesurée en points AF) pour chaque option [**Subject Size**] est indiquée ci-dessous.
	- [**1**] : 4 points AF ou plus -
	- [**2**] : 8 points AF ou plus -
	- [**3**] : 14 points AF ou plus -
	- [**4**] : 24 points AF ou plus -
	- [**5**] : 34 points AF ou plus

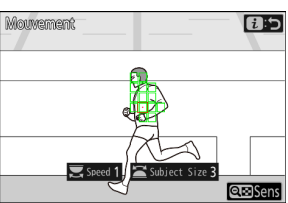

Sujet détecté dans 14 points AF

#### **5** Appuyez sur la commande i.

L'appareil photo enregistrera les modifications et reviendra à l'écran des réglages de prise de vue automatique.

### <span id="page-33-0"></span>**« Critères de prise de vue » > « Détection du sujet »**

Cette option permet de choisir les types et les tailles de sujets qui déclenchent la prise de vue automatique.

**Mettez en surbrillance [Avancé : détection du sujet] sur l'écran des réglages de prise de vue automatique et** appuyez sur  $\otimes$ . *1*

Les critères de détection du sujet s'affichent.

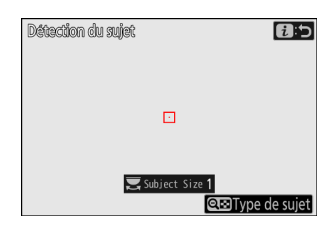

#### **2** Appuyez sur la commande  $Q\text{Z}$  (?) et sélectionnez les types **de sujets souhaités.**

- Vous avez le choix entre automatique, personnes, animaux, véhicules et avions.
- Appuyez sur  $\circledast$  pour enregistrer les modifications et revenir à l'écran de détection du sujet.

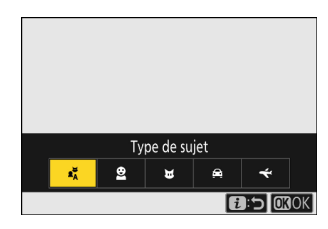

### **Tournez la molette de commande principale pour choisir la taille du sujet.** *3*

Choisissez une taille de sujet ([**Subject Size**]) comprise entre [1] et [5]. Choisissez des valeurs basses pour inclure les petits sujets, des valeurs élevées pour limiter la détection aux grands sujets.

#### **Conseil : options de taille**

- Les sujets répondant au critère de taille ([**Subject Size**]) sont signalés par des cases vertes sur l'écran de détection du sujet.
- La taille apparente du sujet (considérée comme un pourcentage de l'angle de champ) est indiquée ci-dessous pour chaque réglage.
	- [**1**] : 2,5% ou plus -
	- [**2**] : 5% ou plus -
	- [**3**] : 10% ou plus -
	- [**4**] : 15% ou plus -
	- [**5**] : 20% ou plus -

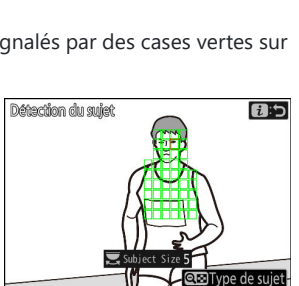

 $\Box$ 

Subject Size

n.h

**Reference** de suiet

Dránachlom du sulat

Sujet détecté à une taille de 20%

Une taille de sujet ([**Subject Size**]) de [**1**] permet à l'appareil photo de détecter plus facilement des sujets de tailles variées. Nous vous recommandons de commencer par une valeur basse, puis d'augmenter progressivement en vérifiant l'affichage des cases vertes sur l'écran de détection du sujet ou en prenant des photos test jusqu'à ce que la détection du sujet fonctionne selon vos souhaits.

#### **Appuyez sur la commande** i**.** *4*

L'appareil photo enregistrera les modifications et reviendra à l'écran des réglages de prise de vue automatique.

#### **M** Attention : Détection du sujet

Si « Automatique » ou « Personnes » est sélectionné, la prise de vue automatique démarrera quand des personnes seront détectées, qu'elles soient face à l'appareil photo ou pas.

### <span id="page-35-0"></span>**« Critères de prise de vue » > « Distance »**

Choisissez les distances minimale et maximale auxquelles l'appareil photo détecte les sujets pour la prise de vue automatique. La prise de vue automatique se poursuivra tant que le sujet figurera dans la plage de distances indiquée.

### D **« Avancé : Distance »**

Vous pouvez utiliser la fonctionnalité [**Avancé : Distance**] lorsqu'un objectif NIKKOR Z est fixé au boîtier. Elle peut ne pas fonctionner avec d'autres objectifs.

**Choisissez les distances minimale et maximale auxquelles l'appareil photo détecte les** *2*

#### **Mettez en surbrillance [Avancé : distance] sur l'écran des** réglages de prise de vue automatique et appuyez sur  $\otimes$ . *1*

Les critères de distance s'affichent.

**sujets pour la prise de vue automatique.**

commande principale.

Une cible des points AF s'affiche sur l'écran des critères de distances.

Placez la cible sur un sujet situé à la distance minimale qui sera détectée en prise de vue automatique et appuyez sur la commande **AF-ON** pour définir cette distance minimale, qui sera représentée à l'écran par [**Near**]. Vous pouvez régler précisément la distance minimale en tournant la molette de

Placez la cible sur le sujet situé à la distance maximale qui sera détectée en prise de vue automatique et appuyez à mi-course sur le déclencheur pour définir cette distance maximale, qui sera représentée à l'écran par [**Far**]. Vous pouvez régler précisément la distance maximale en tournant

la molette de commande secondaire.

**Distance n**b

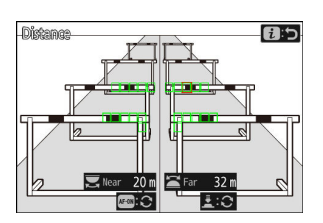

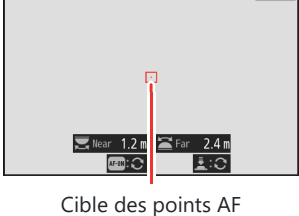

 $\overline{\mathbf{a}}$ 

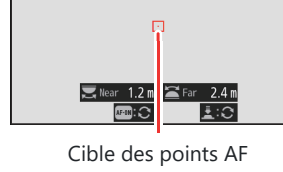

Dîstanga
#### **Conseil : réglage précis des distances « Near » et « Far »**

Le réglage précis n'est disponible qu'avec les objectifs à monture Nikon Z, à l'exception du NIKKOR Z 58mm f/0.95 S Noct.

#### **Conseil : écrans « Near » et « Far »**

Les distances [**Near**] et [**Far**] s'affichent en mètres uniquement. Elles ne s'afficheront pas en pieds même si [**Pieds (ft)**] est sélectionné pour [**Unités de distance**] dans le menu Configuration.

### **3** Appuyez sur la commande i.

L'appareil photo enregistrera les modifications et reviendra à l'écran des réglages de prise de vue automatique.

### **Mettre en pause et arrêter la prise de vue automatique**

- Pour mettre en pause la prise de vue automatique et revenir à la boîte de dialogue de confirmation des réglages, appuyez sur la commande d'enregistrement vidéo. Vous pouvez reprendre la prise de vue automatique en appuyant à nouveau sur la commande.
- Pour arrêter la prise de vue automatique et revenir à l'écran de prise de vue, appuyez sur la commande  $\tilde{m}$  ( $\sqrt{N}$ .

### D **Précautions : Prise de vue automatique**

- Lorsque la prise de vue automatique est en veille, l'appareil photo effectue la mise au point comme décrit ci-dessous.
	- [**Critères de prise de vue**] > [**Distance**] activé (M) : l'appareil photo effectue la mise au point à la distance sélectionnée pour [**Far**].
	- [**Critères de prise de vue**] > [**Distance**] désactivé (U) : l'appareil photo effectue la mise au point à la distance en vigueur au démarrage de la prise de vue automatique.
- L'appareil photo peut ne pas parvenir à détecter les sujets situés dans la [**Zone cible**] si plusieurs sujets sont présents dans le cadre.
- Les gouttes de pluie et les flocons de neige peuvent perturber la détection du sujet. La prise de vue automatique peut être déclenchée par les flocons de neige, la brume de chaleur ou d'autres phénomènes météorologiques.

### D **Pendant la prise de vue automatique**

Toutes les commandes sont désactivées, à l'exception des commandes **DISP**, d'enregistrement vidéo et  $\omega$  ( $\omega$ ) lorsque la prise de vue automatique est en cours. Arrêtez la prise de vue automatique avant d'essayer de modifier les réglages de l'appareil photo.

### D **Prise de vue automatique : restrictions**

La prise de vue automatique ne peut pas être associée à certaines fonctionnalités de l'appareil photo, notamment :

- les poses longues (« Bulb (pose B) » ou « Time (pose T) »),
- le retardateur,
- le bracketing,
- les surimpressions,
- la superposition HDR,
- l'intervallomètre,
- l'enregistrement de vidéos time-lapse,
- le décalage de la mise au point,
- la prise de vue avec décalage des pixels et
- la fonction VR électronique.

## **Durée augmentée pour la Prise de vue avec pré-déclenchement**

La durée pendant laquelle l'appareil photo continue d'enregistrer des images dans la mémoire tampon avant d'annuler la prise de vue lors de la phase de pré-déclenchement en mode de prise de vue haute vitesse + a augmenté, passant de 30 à 300 secondes.

- Si une option différente de [**Aucune**] est sélectionnée pour le réglage personnalisé d3 [**Options PdV pré-déclenchement**] > [Rafale de pré-déclenchement], un point vert (·) s'affiche dans l'icône **P** sur l'écran de prise de vue lorsque vous appuyez à mi-course sur le déclencheur. Si vous n'appuyez pas sur le déclencheur jusqu'en fin de course avant que 300 secondes environ ne se soient écoulées,  $\bullet$  sera remplacé par  $\bullet$  et la Prise de vue avec pré-déclenchement sera annulée. Aucune rafale de pré-déclenchement n'est enregistrée si vous appuyez sur le déclencheur jusqu'en fin de course lorsque  $\bullet$  est affiché.
- Selon les réglages de l'appareil photo, la Prise de vue avec prédéclenchement peut s'annuler avant que les 300 secondes ne soient atteintes.
- L'icône & se mettra à clignoter 30 secondes environ avant que la Prise de vue avec pré-déclenchement ne s'annule.

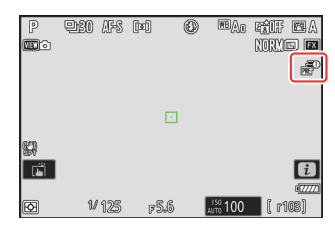

## **Nouveau : vidéos au ralenti**

[**1920×1080 ; 30p ×4 (ralenti)**], [**1920×1080 ; 25p ×4 (ralenti)**] et [**1920×1080 ; 24p ×5 (ralenti)**] ont été ajoutés aux options disponibles pour [**Taille d'image/cadence**] lorsque [**H.264 8 bits (MP4)**] est sélectionné pour [**Type de fichier vidéo**] dans le menu Enregistrement vidéo. Ces options permettent d'enregistrer des vidéos au ralenti.

Les vidéos réalisées en [**1920×1080 ; 30p ×4 (ralenti)**], par exemple, sont filmées à une cadence de 120p et lues à une cadence de 30p. Il faut environ 10 secondes d'enregistrement pour produire environ 40 secondes de séquence. L'enregistrement vidéo au ralenti permet de visionner au ralenti certains moments cruciaux et brefs des événements sportifs ou autres.

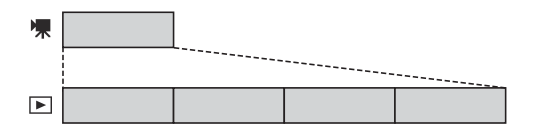

- Le son n'est pas enregistré.
- Si vous sélectionnez [**DX**] pour [**Choisir la zone d'image**] ou fixez un objectif DX sur l'appareil photo, la focale apparente est multipliée par 2,3 environ par rapport au format FX.
- Le réglage personnalisé g11 [**Plage vitesses étendue (mode M)**] est désactivé.
- Les vitesses d'enregistrement et de lecture sont indiquées ci-dessous.

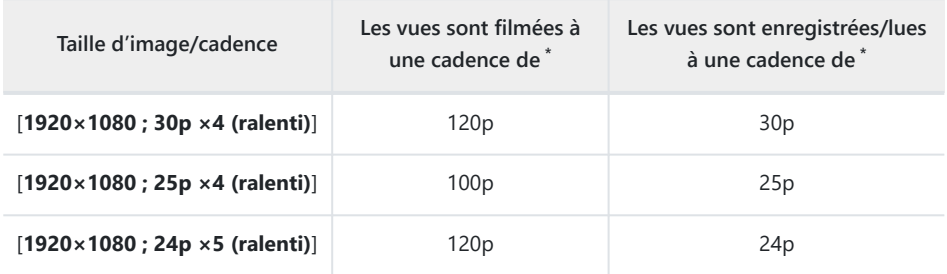

- Les valeurs de 120p correspondent à une cadence réelle de 119,88 vps, les valeurs de 30p à une \*cadence réelle de 29,97 vps et les valeurs de 24p à une cadence réelle de 23,976 vps.
- Le débit binaire moyen est de 30 Mbit/s.
- La durée maximale d'enregistrement est de trois minutes environ.

### D **Précautions : enregistrement de vidéos au ralenti**

- Parmi les fonctionnalités qui ne peuvent pas être utilisées pendant l'enregistrement vidéo au ralenti, figurent :
	- la réduction du scintillement,
	- la fonction VR électronique et
	- le code temporel. -
- Lors de l'enregistrement en HDMI sur un enregistreur externe, les vidéos sont enregistrées à la vitesse d'origine et non au ralenti.

# **Modification de la couleur de l'affichage de mise au point du zoom haute résolution**

La couleur des délimiteurs de zone AF affichés sur l'écran de prise de vue et indiquant que la mise au point a été effectuée lorsque [**ON**] est sélectionné pour [**Zoom haute résolution**] dans le menu Enregistrement vidéo a été modifiée. Alors que ces délimiteurs s'affichaient en rouge dans les versions antérieures du firmware de l'appareil photo, ils s'affichent désormais en vert à compter de la version 2.00 du firmware « C ».

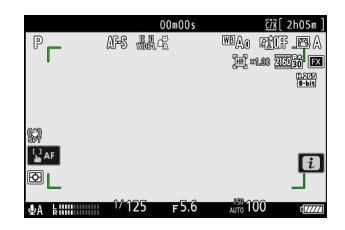

# **Réglages de faible sensibilité (ISO) pour les vidéos N‑Log**

Des options de faible sensibilité (ISO), comprises entre Lo 0,3 et Lo 2,0, ont été ajoutées aux choix disponibles pour [**Réglage de la sensibilité**] > [**Sensibilité (mode M)**] dans le menu Enregistrement vidéo lorsque [**N‑Log**] est sélectionné comme mode de tons vidéo. Il est possible de régler la sensibilité sur des valeurs inférieures à 800 ISO d'environ 0,3 à 2,0 IL (sensibilités respectivement équivalentes à 640 et 200 ISO).

### D **Précautions : faibles sensibilités (ISO)**

Le niveau de sortie maximal des vidéos enregistrées en faible sensibilité baisse en raison de la perte des données de hautes lumières. Nous vous recommandons de sélectionner une valeur basse pour le réglage personnalisé g13 [**Motif zébré**] > [**Seuil des hautes lumières**] lorsque vous utilisez la fonctionnalité de motif zébré. Il est recommandé d'utiliser un seuil de hautes lumières autour de [**230**] pour les réglages Lo 0,3 à 1,0, et de [**200**] pour le réglage Lo 2,0.

# **Modifications apportées aux vitesses du zoom haute résolution disponibles dans g8 « Vitesse du zoom haute résolution » dans le menu Réglages personnalisés**

Le réglage personnalisé g8 [**Vitesse du zoom haute résolution**] offre désormais un choix de 11 vitesses, comprises entre −5 et +5.

- Appuyez sur  $\odot$  ou  $\odot$  pour choisir la vitesse.
- Plus la valeur est élevée, plus la vitesse est élevée ; plus la valeur est basse, plus la vitesse est basse.

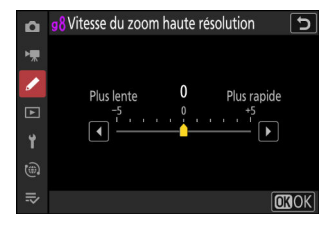

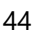

# **Modifications apportées aux options de sélection pour le transfert, disponibles dans le menu** i

Des modifications ont été apportées au comportement des rubriques [**Sélectionner pour l'ordinateur**] et [**Sélect. images pour transfert (FTP)**] du menu i de visualisation.

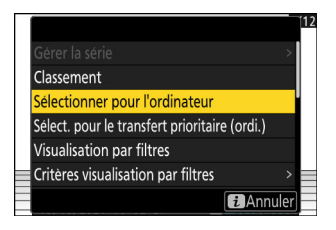

- Ces options s'affichent uniquement si l'appareil photo est connecté à un ordinateur ou à un serveur FTP.
- Alors que dans les versions antérieures du firmware de l'appareil photo, choisir [**Sélectionner pour l'ordinateur**] ou [**Sélect. images pour transfert (FTP)**] permettait de transférer en priorité l'image actuelle  $(\triangle)$  et de commencer le transfert immédiatement, ces options sélectionnent simplement l'image pour le transfert ( $\blacktriangle$ ) à compter de la version 2.00 du firmware « C ». Les images sélectionnées pour le transfert sont ajoutées à la fin de la file de transfert et ne sont pas transférées tant que les images présentes avant elles dans la file n'ont pas été transférées.

# **Options de transfert prioritaire ajoutées au menu** i

Les rubriques [**Sélect. pour le transfert prioritaire (ordi.)**] et [**Sélect. pour le transfert prioritaire (FTP)**] ont été ajoutées au menu  $i$  de visualisation.

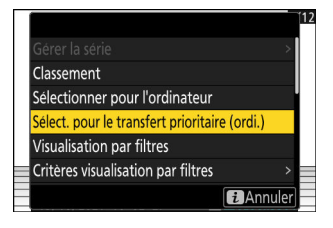

- Ces options s'affichent uniquement si l'appareil photo est connecté à un ordinateur ou à un serveur FTP.
- Pour que l'image actuelle soit transférée en priorité ( $\blacksquare$ ) et que son transfert commence immédiatement, appuyez sur la commande  $i$ , mettez en surbrillance [Sélect. pour le transfert **prioritaire (ordi.)**] ou [Sélect. pour le transfert prioritaire (FTP)] et appuyez sur  $\otimes$ . Les images associées au transfert prioritaire seront transférées avant celles marquées pour le transfert à l'aide d'autres moyens.

# **Ajout de la rubrique « Vitesse de lecture » dans le menu** i **de lecture vidéo**

La rubrique [Vitesse de lecture] a été ajoutée dans le menu i de lecture vidéo. Sélectionnez la vitesse de lecture vidéo parmi [**Vitesse d'origine**], [**Vitesse 1/2×**] et [**Vitesse 1/4×**]. La lecture s'effectue au ralenti à une vitesse de 1/2× ou de 1/4× si [**Vitesse 1/2×**] ou [**Vitesse 1/4×**] est sélectionné, respectivement. De plus, vous pouvez modifier la vitesse de lecture vidéo pendant la lecture lorsque la vidéo est en pause, à l'aide de [**Vitesse de lecture**] dans le menu *i* de lecture vidéo.

### **Conseil : modification de la vitesse de lecture à l'aide des molettes de commande principale et secondaire**

La rubrique [**Vitesse de lecture**] a également été ajoutée à la position f3 [**Commandes perso (visualisation)**] dans le menu Réglages personnalisés. Lorsqu'elle est attribuée à la molette de commande principale ou secondaire, vous pouvez modifier la vitesse de lecture pendant la lecture vidéo en tournant la molette de commande ( $\Box$  61).

#### **Conseil : modification de la vitesse de lecture**

- $\bullet$  Si vous modifiez la vitesse de lecture via le menu  $\bm{i}$ , la nouvelle vitesse de lecture s'applique à toutes les lectures vidéo.
- Si vous modifiez la vitesse de lecture à l'aide d'une molette de commande à laquelle la [**Vitesse de lecture**] est attribuée via le réglage personnalisé f3 [**Commandes perso (visualisation)**], la nouvelle vitesse de lecture s'applique uniquement à la lecture vidéo actuelle.

# **Ajout de « Options visualisation auto. séries » dans « Visualisation des séries » dans le menu Visualisation**

[**Options visualisation auto. séries**] figure désormais parmi les options disponibles pour [**Visualisation des séries**] dans le menu Visualisation. Choisissez les options d'affichage des rafales lorsque [**Visualisation auto. des séries**] est réglé sur [**ON**].

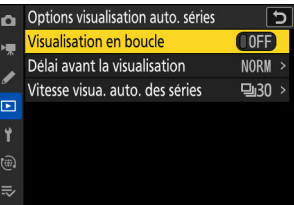

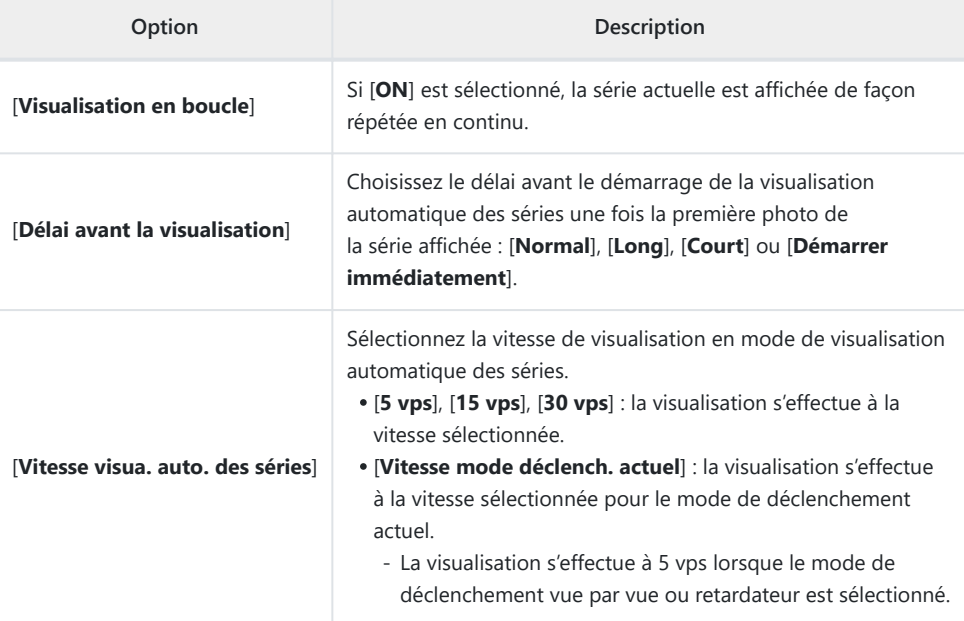

# **Ajout de « Rotation auto. des images » (Auto Image Rotation) dans le menu Visualisation**

La rubrique [**Rotation auto. des images**] (Auto image rotation) a été ajoutée dans le menu Visualisation.

- Si [**ON**] est sélectionné, les informations relatives à l'orientation de l'appareil photo au moment de la prise de vue sont enregistrées. Lors de la visualisation sur l'appareil photo ou sur un ordinateur, les images sont pivotées automatiquement à l'aide des informations enregistrées relatives à l'orientation.
- Si [**OFF**] est sélectionné, les informations relatives à l'orientation de l'appareil photo ne sont pas enregistrées. Dans ce cas, les images affichées lors de la visualisation restent à l'horizontale.

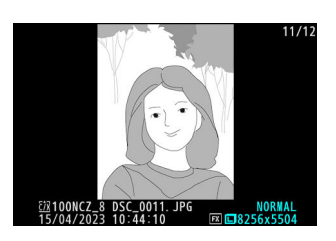

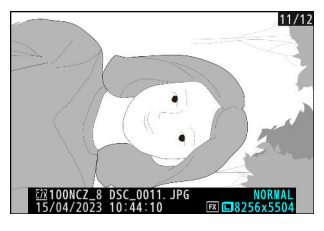

#### D **Attention : Rotation auto. des images (Auto Image Rotation)**

Il est possible que l'orientation de l'appareil photo n'ait pas été enregistrée correctement si ce dernier était dirigé vers le haut ou vers le bas, ou en cas de filé panoramique.

### D **« Rotation auto. des images » (Auto-Rotate Pictures) dans le menu Visualisation**

- Si [**OFF**] est sélectionné pour [**Rotation auto. des images**] (Auto-Rotate Pictures), les images affichées sur l'appareil photo lors de la visualisation restent à l'horizontale, que [**ON**] ou [**OFF**] soit sélectionné pour [**Rotation auto. des images**] (Auto image rotation).
- Si [**OFF**] est sélectionné pour [**Rotation auto. des images**] (Auto image rotation), les images affichées sur l'appareil photo lors de la visualisation restent à l'horizontale, même si [**ON**] est sélectionné pour [**Rotation auto. des images**] (Auto-rotate pictures).

## **Prise en charge du zoom motorisé**

L'appareil photo permet désormais d'utiliser le zoom motorisé avec les objectifs dotés d'un zoom motorisé (PZ). En plus d'utiliser la bague de zoom de l'objectif, vous avez la possibilité d'effectuer des zooms avant et arrière avec un objectif doté d'un zoom motorisé, en utilisant les commandes de l'appareil photo (« zoom motorisé »).

### **Nouveau réglage personnalisé : f12 « Options cdes zoom motorisé (PZ) »**

Choisissez si les commandes  $\mathcal{R}$  et  $\mathcal{R}$  (?) peuvent être utilisées pour le zoom motorisé en mode photo lorsqu'un objectif doté d'un zoom motorisé est fixé au boîtier.

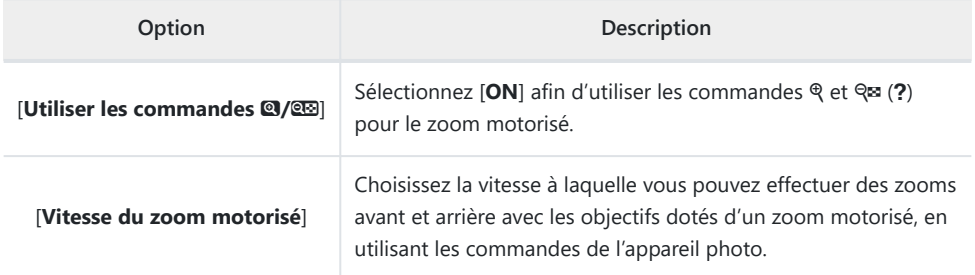

### **Nouveau réglage personnalisé : g9 « Options cdes zoom motorisé (PZ) »**

Choisissez si les commandes  $\mathcal{R}$  et  $\mathcal{R}$  (?) peuvent être utilisées pour le zoom motorisé pendant l'enregistrement vidéo lorsqu'un objectif doté d'un zoom motorisé est fixé au boîtier.

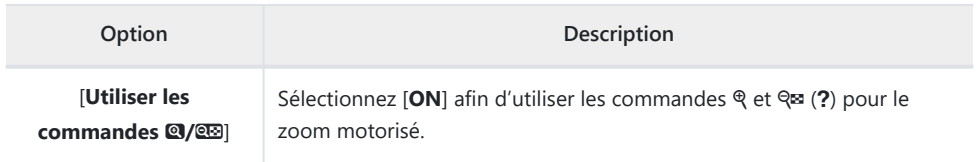

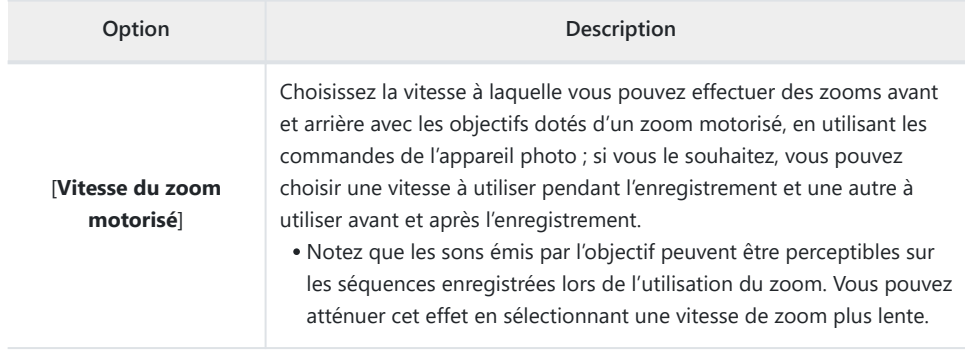

**Conseil : attribution du zoom motorisé aux commandes de l'appareil photo**

Le rôle de zoom motorisé peut être attribué aux commandes de l'appareil photo à l'aide des options qui viennent d'être ajoutées aux réglages personnalisés f2 [**Commandes perso (prise de vue)**] et g2 **[Commandes personnalisées**]. Ce rôle peut être attribué aux commandes **Fn1** et **Fn2** ( $\Box$  56).

## **Nouvelle rubrique du menu Configuration : « Enregistrer la focale (objectifs PZ) »**

Lorsque [**ON**] est sélectionné et qu'un objectif doté d'un zoom motorisé (PZ) est fixé au boîtier, l'appareil photo enregistre la position (focale) actuelle du zoom lorsqu'il est mis hors tension et rétablit cette focale lorsqu'il est à nouveau mis sous tension. Notez que ce réglage augmente le temps de démarrage de l'appareil photo.

## **Affichage de la focale**

La focale de l'objectif est indiquée sur l'écran de prise de vue lorsqu'un objectif doté d'un zoom motorisé est fixé au boîtier.

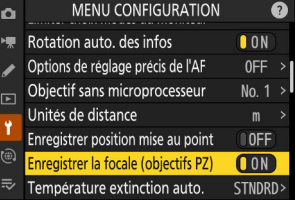

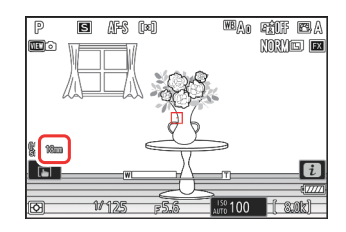

# **Ajout de la rubrique « Largeur des bordures des points AF » à la position a11 « Affichage des points AF » dans le menu Réglages personnalisés**

La rubrique [**Largeur des bordures des points AF**] a été ajoutée à la position a11 [**Affichage des points AF**] dans le menu Réglages personnalisés. Choisissez parmi 3 largeurs, de [**1**] à [**3**].

## **Nouveau réglage personnalisé : d5 « Temporisation de l'exposition »**

La rubrique [**Temporisation de l'exposition**] a été ajoutée au menu Réglages personnalisés à la position d5. Elle permet de retarder le déclenchement de 0,2 à 3 secondes environ après la pression du déclencheur, contribuant à réduire le flou provoqué par le bougé d'appareil.

• Si une option autre que [Désactivée] est sélectionnée, l'icône **DN** s'affiche sur l'écran de prise de vue.

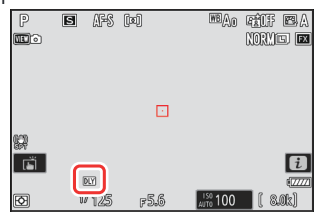

# **Ajout de la rubrique « Appui mi-course pr annuler zoom » aux positions d18 et g17 dans le menu Réglages personnalisés**

La rubrique [**Appui mi-course pr annuler zoom**] a été ajoutée aux positions d18 et g17 dans le menu Réglages personnalisés. Si [**ON**] est sélectionné, que vous effectuez la mise au point manuellement et que vous zoomez sur la vue passant par l'objectif, vous pouvez annuler le zoom en appuyant à mi-course sur le déclencheur.

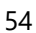

# **Possibilité de modifier la correction d'exposition et la balance des blancs lors du rappel des fonctions de prise de vue**

Il est désormais possible de modifier la correction d'exposition et les réglages de balance des blancs tout en rappelant les fonctions de prise de vue, en appuyant sur la commande à laquelle est attribué le rôle [**Rappeler fcts prise de vue (tempo.)**] dans les Réglages personnalisés f2 [**Commandes perso (prise de vue)**].

- Pour modifier la valeur de correction d'exposition, tournez la molette de commande tout en appuyant sur la commande E (ou la commande à laquelle le rôle de correction d'exposition est attribué). La valeur modifiée sera conservée avec la rubrique [**Rappeler fcts prise de vue (tempo.)**] si la [**Correction d'exposition**] est sélectionnée (M) dans la boîte de dialogue où les réglages à rappeler sont sélectionnés.
- Pour modifier le réglage de balance des blancs, tournez la molette de commande tout en appuyant sur la commande WB (ou la commande à laquelle le rôle de balance des blancs est attribué). Le réglage modifié sera conservé avec la rubrique [**Rappeler fcts prise de vue (tempo.)**] si la [**Balance des blancs**] est sélectionnée (M) dans la boîte de dialogue où les réglages à rappeler sont sélectionnés.

# <span id="page-55-0"></span>**Nouvelles options pour les réglages personnalisés f2 « Commandes perso (prise de vue) » et g2 « Commandes personnalisées »**

De nouveaux rôles et nouvelles commandes sont disponibles pour le réglage personnalisé f2 [**Commandes perso (prise de vue)**] ou g2 [**Commandes personnalisées**]. De plus, il est désormais possible de réinitialiser les commandes personnalisées.

### **Nouvelle option de réinitialisation**

Vous pouvez désormais rétablir les rôles par défaut des commandes sélectionnées sur les écrans de sélection des commandes pour les réglages personnalisés f2 [**Commandes perso (prise de vue)**] et g2 [**Commandes personnalisées**].

- Mettez en surbrillance la commande souhaitée et appuyez sur  $\tilde{a}$ ( $Q$ ) pour afficher une boîte de dialogue de confirmation dans laquelle vous pouvez rétablir le rôle par défaut de la commande en mettant en surbrillance [**Oui**] et en appuyant sur  $\otimes$ .
- Si vous maintenez appuyée la commande  $\tilde{u}$  ( $\infty$ ) pendant trois secondes environ lorsqu'une commande est en surbrillance, une boîte de dialogue de confirmation s'affiche ; vous pouvez rétablir les rôles par défaut de toutes les commandes en mettant en surbrillance [**Oui**] et en appuyant sur  $\otimes$ .

### **Nouvelles commandes personnalisables**

- Il est désormais possible de personnaliser les commandes suivantes :
	- **回** [Commande de visualisation]
	- 2 [Commande BKT]
	- p [**Commande WB**] -
- <sup>•</sup> Pour le réglage f2 [**Commandes perso (prise de vue**)], le  $\mathcal{R}$  [**Bouton du mode de mise au point**] peut désormais être aussi personnalisé.

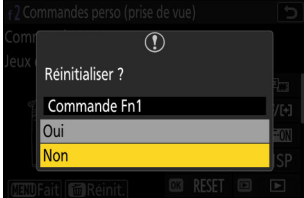

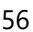

## **Nouveaux rôles disponibles via le réglage personnalisé f2 « Commandes perso (prise de vue) »**

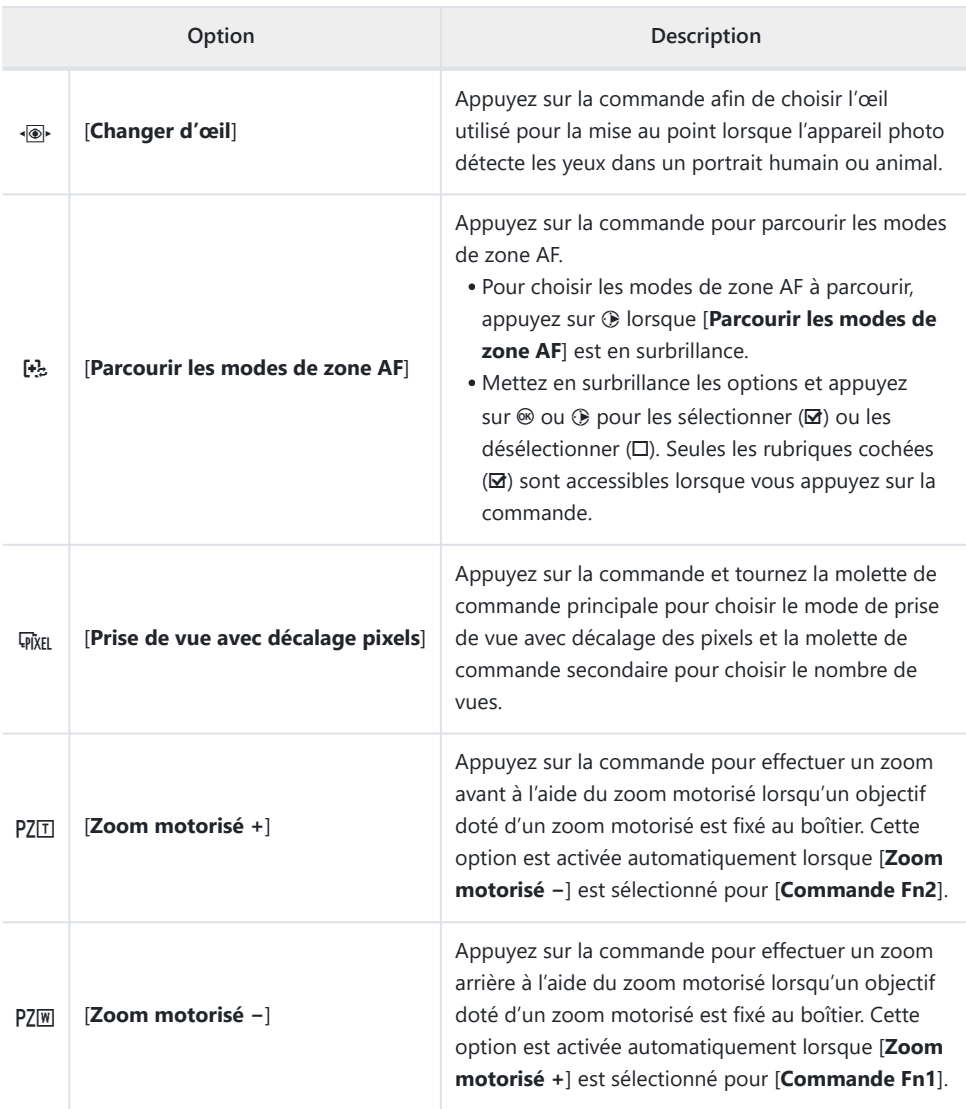

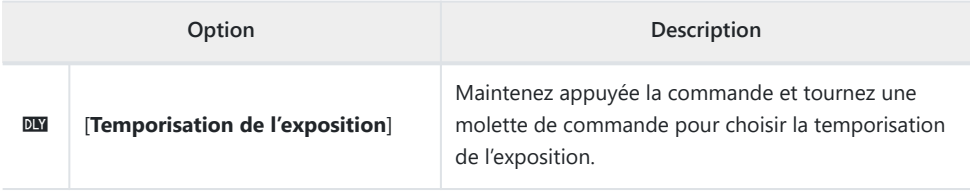

### **Nouveaux rôles disponibles via le réglage personnalisé g2 « Commandes personnalisées »**

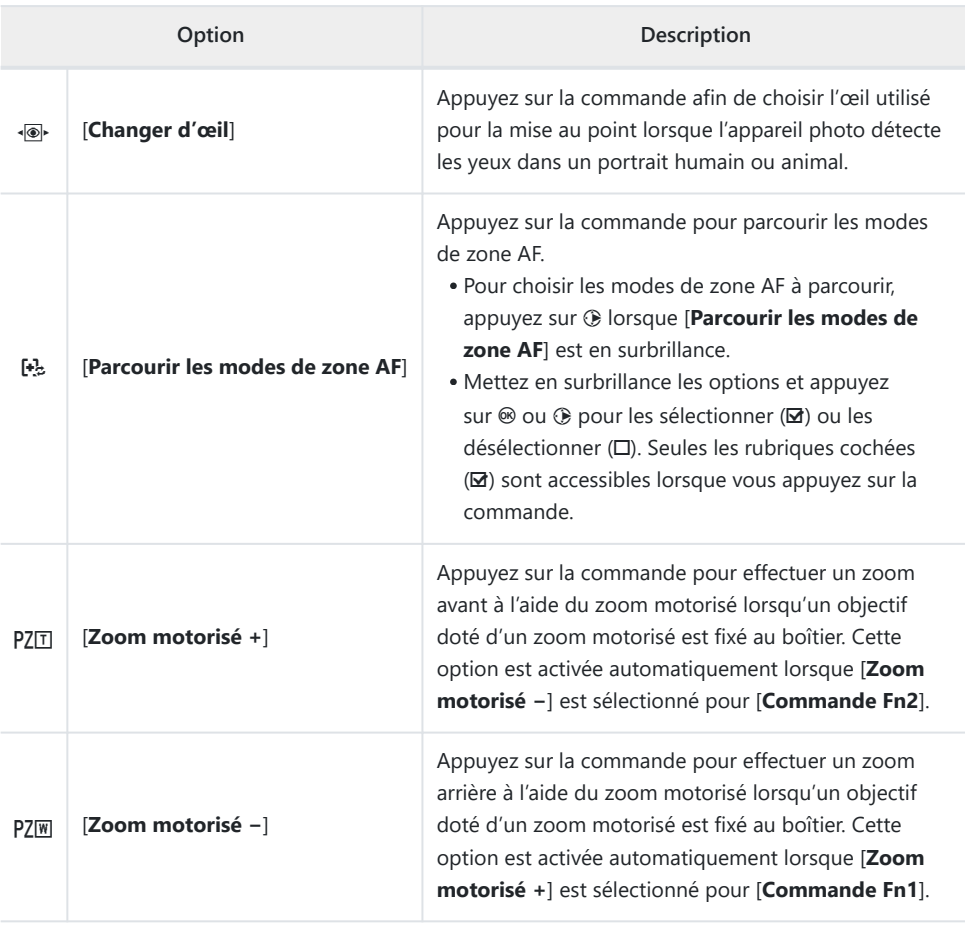

# **Nouvelles options pour le réglage personnalisé f3 « Commandes perso (visualisation) »**

De nouveaux rôles et nouvelles commandes sont disponibles pour le réglage personnalisé f3 [**Commandes perso (visualisation)**]. De plus, il est désormais possible de réinitialiser les commandes personnalisées.

## **Nouvelle option de réinitialisation**

Vous pouvez désormais rétablir les rôles par défaut des commandes sélectionnées dans l'affichage de sélection des commandes du réglage personnalisé f3 [**Commandes perso (visualisation)**].

- Mettez en surbrillance la commande souhaitée et appuyez sur  $\tilde{p}$ ( $Q$ ) pour afficher une boîte de dialogue de confirmation dans laquelle vous pouvez rétablir le rôle par défaut de la commande en mettant en surbrillance [**Oui**] et en appuyant sur  $\otimes$ .
- Si vous maintenez appuyée la commande  $\tilde{w}$  ( $\overline{w}$ ) pendant trois secondes environ lorsqu'une commande est en surbrillance, une boîte de dialogue de confirmation s'affiche ; vous pouvez rétablir les rôles par défaut de toutes les commandes en mettant en surbrillance [Oui] et en appuyant sur  $\otimes$ .

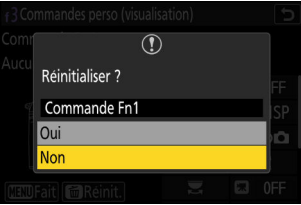

### **Nouvelles commandes personnalisables**

Il est désormais possible de personnaliser les commandes suivantes :

- **• @** [Commande de visualisation]
- F [**Commande de sensibilité**]
- E [**Commande de correction expo.**]
- **<b>***Commande BKT*
- $\textcircled{\textit{n}}$  **[Commande WB]**
- **Commande Fn de l'objectif**
- 3 [**Commande Fn2 de l'objectif**]

## **Nouveaux rôles**

Il est désormais possible d'attribuer de nouveaux rôles aux commandes ou aux molettes de commande.

#### **Rôles pouvant être attribués aux commandes** п

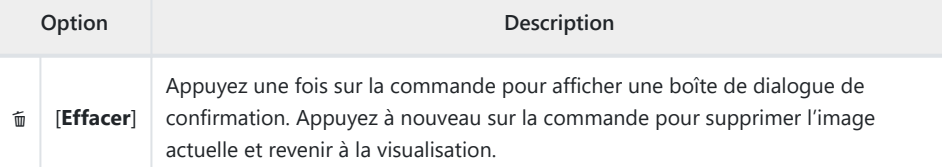

### **Rôles pouvant être attribués aux « Molette de commande principale »/ « Molette commande sec. »**

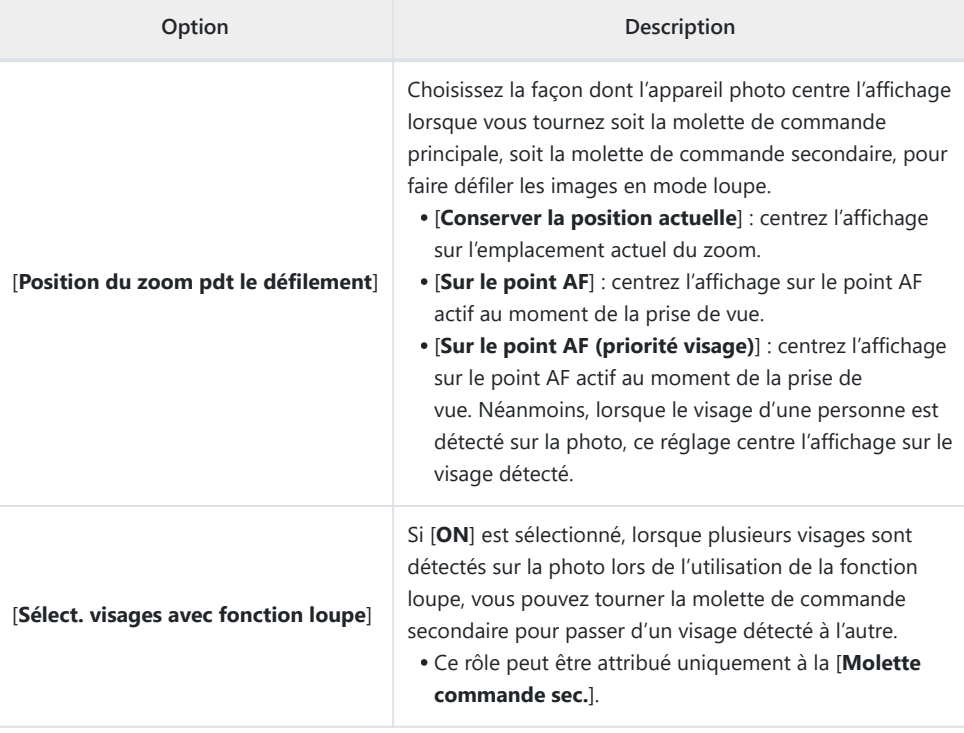

### <span id="page-60-0"></span>**Nouveaux rôles disponibles via « Molette de commande principale » / « Molette commande sec. » > « Défilement »**

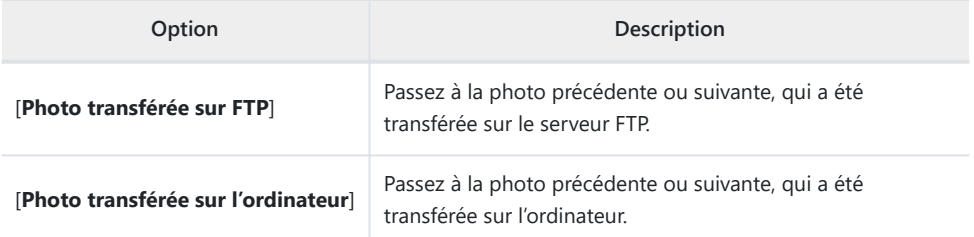

### **Nouveaux rôles disponibles via « Molette de commande principale » / « Molette commande sec. » > « Lecture vidéo »**

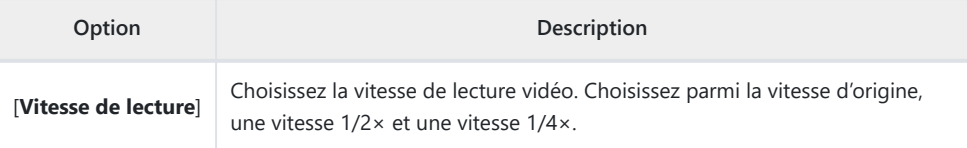

# **Modifications apportées à la méthode de formatage complet avec l'option « Formater la carte mémoire » du menu Configuration**

Des modifications ont été apportées à la méthode de formatage complet réalisée avec l'option [**Formater la carte mémoire**] dans le menu Configuration lors de l'utilisation d'une carte mémoire CFexpress compatible avec le formatage complet.

### **Formatage complet**

**Sélectionnez [Formater la carte mémoire] dans le menu Configuration et appuyez sur**  $\circledast$ **.** *1*

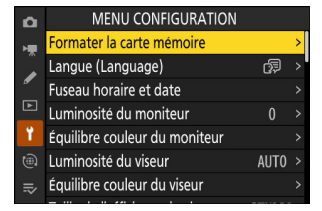

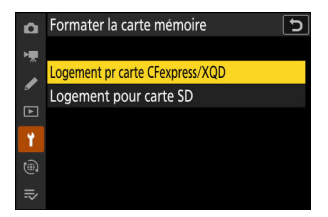

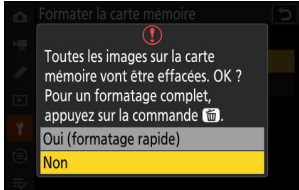

### **Sélectionnez [Logement pr carte CFexpress/XQD] et appuyez sur**  $\circledast$ **.** *2*

**Appuyez sur**  $\tilde{\mathbb{D}}$  **(** $\tilde{\mathbb{D}}$ **) pour continuer lorsque les options s'affichent.**

**4** Mettez en surbrillance [Oui] et appuyez sur  $\circledast$ .

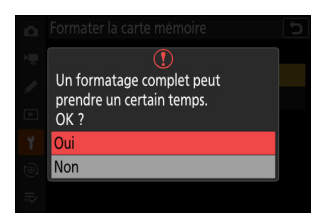

## **Mises à jour de « Objectif sans microprocesseur »**

- Les options [**Focale (mm)**] et [**Ouverture maximale**] de [**Objectif** sans microprocesseur] dans le menu Configuration permettent désormais de saisir les valeurs de votre choix.
- Vous pouvez attribuer des noms aux objectifs avec un [**Numéro d'objectif**] compris entre [**1**] et [**20**]. Pour saisir un nom pouvant comporter jusqu'à 36 caractères, mettez en surbrillance [**Nom de l'objectif**] et appuyez sur  $\circledast$ .
	- Les noms d'objectifs attribués ci-dessus sont enregistrés dans les données Exif stockées dans les images.

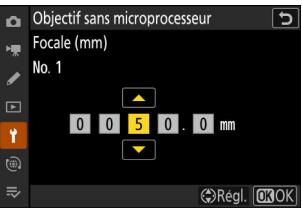

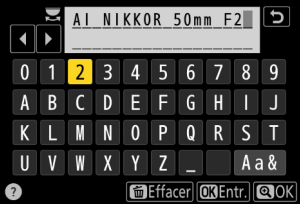

# **Modifications apportées à la limite du nombre de caractères pour les entrées « Category » lors de la modification des pré-réglages avec l'option « IPTC » du menu Configuration**

Le nombre maximal de caractères des entrées « Category » dans les pré-réglages IPTC créés ou modifiés à l'aide de [**IPTC**] dans le menu Configuration a augmenté, passant de 3 à 256.

# **Modifications apportées aux options « Sons de l'appareil photo » du menu Configuration**

De nouvelles options ont été ajoutées à la rubrique [**Sons de l'appareil photo**] dans le menu Configuration. Il est désormais possible de régler le volume du déclenchement séparément des autres sons électroniques. Vous pouvez également choisir le type de son du déclenchement.

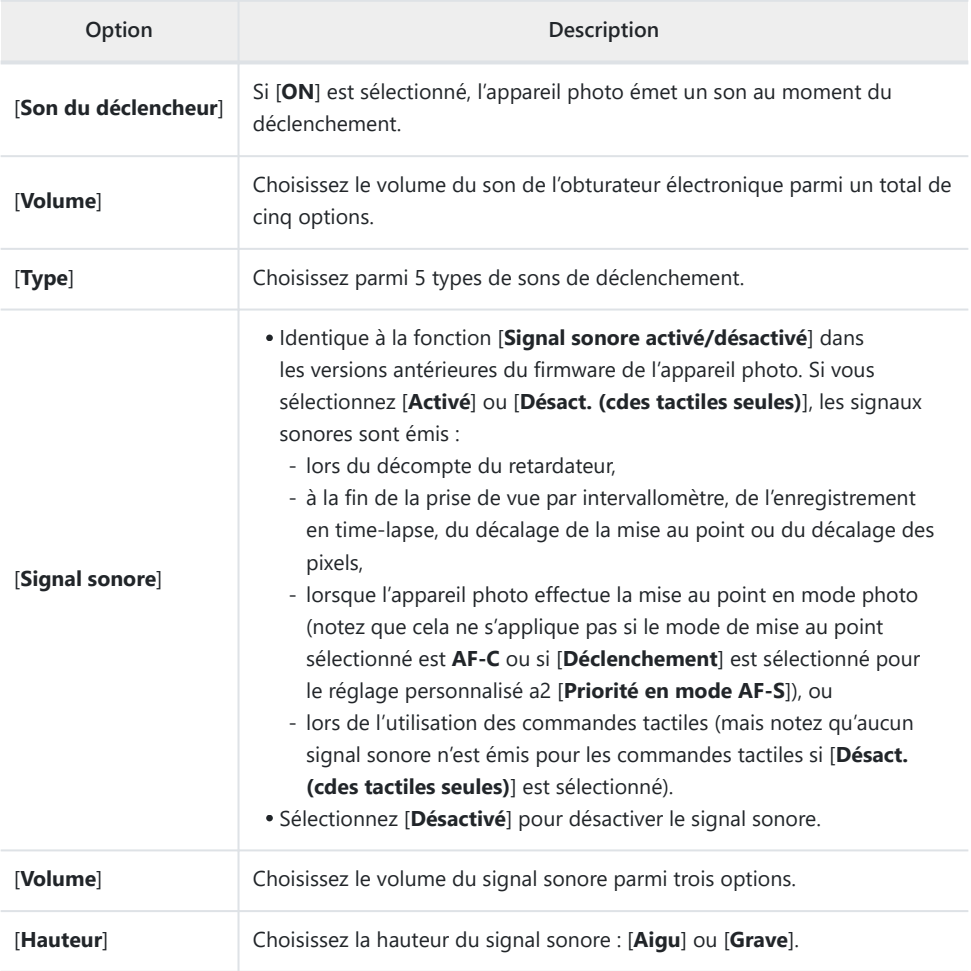

## **Augmentation du grossissement maximal de l'écran de prise de vue jusqu'à 400%**

Dans les versions antérieures du firmware de l'appareil photo, le grossissement maximal de l'écran de prise de vue était de 200%. À compter de la version 2.00 du firmware « C », le grossissement maximal est de 400%. Utilisez les commandes & et & (?) pour effectuer des zooms avant et arrière.

# **« Taille affichage viseur (Lv photo) » remplacé par « Taille de l'affichage du viseur » dans le menu Configuration**

L'option sélectionnée pour [**Taille affichage viseur (Lv photo)**] dans le menu Configuration s'applique désormais au mode photo comme au mode vidéo. Par conséquent, cette rubrique a été renommée [**Taille de l'affichage du viseur**]. Sélectionnez le grossissement de l'affichage du viseur pendant la prise de vue et la visualisation parmi [**Standard**] et [**Petite**].

## **Mise à jour de l'affichage de la distance en mode de mise au point manuelle**

L'indicateur de la distance en mode de mise au point manuelle affiche désormais la distance entre l'appareil photo et la position de mise au point dans l'unité de votre choix.

- Effectuez votre choix à l'aide de la rubrique [**Unités de distance**] qui vient d'être ajoutée au menu Configuration, parmi [**Mètres (m)**] et [**Pieds (ft)**].
- La distance indiquée ne doit servir que de référence. Elle peut varier de la distance réelle, selon l'objectif utilisé.

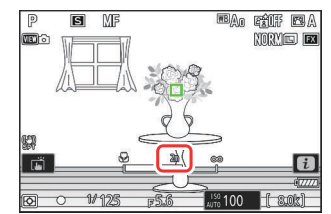

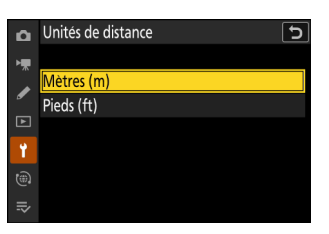

## **Modifications et nouveautés pour « Se connecter au serveur FTP »**

Des modifications et des nouveautés ont été apportées à la rubrique [**Se connecter au serveur FTP**] du menu Réseau.

## **Augmentation du nombre de profils enregistrés**

Le nombre de profils pouvant être enregistrés à l'aide de [**Se connecter au serveur FTP**] > [**Paramètres du réseau**] > [**Copier vers/depuis la carte**] > [**Copier le profil vers la carte**] a augmenté, passant de 1 à 99.

Mettez en surbrillance [**Copier le profil vers la carte**] et appuyez sur  $\circledast$ , puis mettez en surbrillance le profil que vous souhaitez enregistrer et appuyez à nouveau sur  $\circledast$ . Sélectionnez la destination (1 à 99) et appuyez sur <sup>®</sup> pour copier le profil sur la carte.

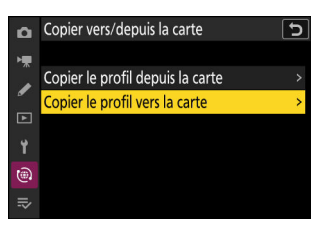

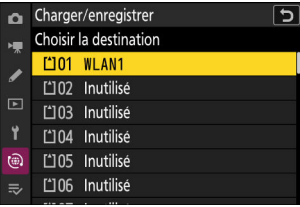

### **Reconnexion automatique après une erreur**

[**Maintenir la connexion**] a été ajouté aux options disponibles pour [**Se connecter au serveur FTP**] > [**Options**] dans le menu Réseau. Si la connexion est perdue en raison d'une erreur sans fil, TCP/IP, ou FTP lorsque [**ON**] est sélectionné, l'appareil photo essaiera de se reconnecter automatiquement au bout de 15 secondes environ. L'appareil photo essaiera de se reconnecter à plusieurs reprises jusqu'à ce que la connexion soit rétablie.

L'appareil photo n'entrera pas en mode veille si [**ON**] est sélectionné, indépendamment de l'option sélectionnée pour le réglage personnalisé c3 [**Délai d'extinction**] > [**Temporisation du mode veille**]. Notez que ce réglage augmente la consommation de l'accumulateur.

## **Modifications apportées au déclenchement synchronisé**

L'ajout de [**Réglages du groupe**] dans la rubrique [**Se connecter à d'autres appareils**] du menu Réseau modifie la méthode de configuration des appareils photo pour le déclenchement synchronisé. Il est possible de regrouper les appareils photo dans le cadre du déclenchement synchronisé et de modifier les réglages des appareils photo distants séparément pour chaque groupe. Le changement de groupe entraîne également le changement des appareils photo distants commandés par l'appareil photo principal.

- La procédure décrite ci-dessous remplace celle décrite sous « Déclenchement synchronisé » dans le chapitre « Connexion à d'autres appareils photo » du *Guide de référence*.
- Il est désormais possible de regrouper les appareils photo distants. Par conséquent, [**Liste des appareils photo distants**] a été retiré de son emplacement précédent sous [**Se connecter à d'autres appareils**] dans les versions de firmware antérieures, et déplacé vers [**Se connecter à d'autres appareils**] >[**Réglages du groupe**] > (nom du groupe) > [**Liste des appareils photo distants**].

## **Configuration et utilisation du déclenchement synchronisé**

Veuillez suivre la procédure ci-dessous pour créer des profils hôte destinés au déclenchement synchronisé. Chaque appareil enregistre les photos qu'il prend sur sa propre carte mémoire. Répétez la procédure afin de créer des profils identiques pour chaque appareil photo.

### **Réseau local sans fil**

Pour créer des profils hôte lors de la connexion à un réseau local sans fil :

**Sélectionnez [Se connecter à d'autres appareils] dans le menu Réseau, puis mettez en surbrillance [Paramètres du** réseau] et appuyez sur **<b><sup>2</sup>**. *1*

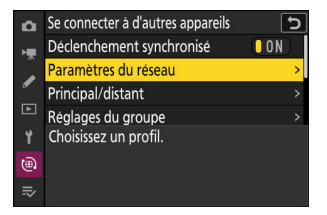

### **2** Mettez en surbrillance [Créer un profil] et appuyez sur  $\circledast$ .

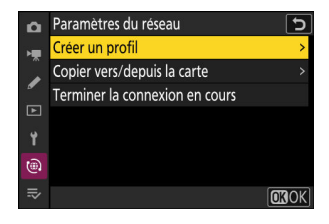

### **Donnez un nom au nouveau profil.** *3*

- Pour passer à l'étape suivante sans modifier le nom par défaut, appuyez sur Q.
- Quel que soit le nom que vous choisissez, il apparaîtra dans la liste [**Se connecter à d'autres appareils**] > [**Paramètres du réseau**] du menu Réseau.
- Pour renommer le profil, appuyez sur ®. Appuyez sur ® pour continuer après avoir saisi un nom.

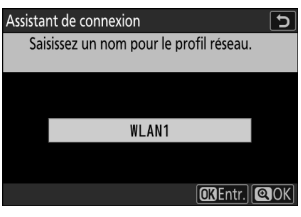
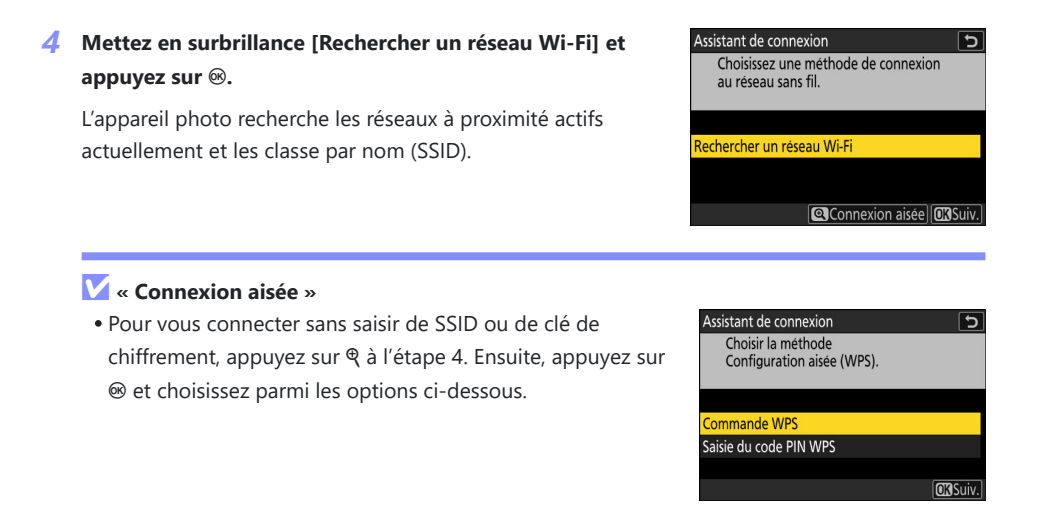

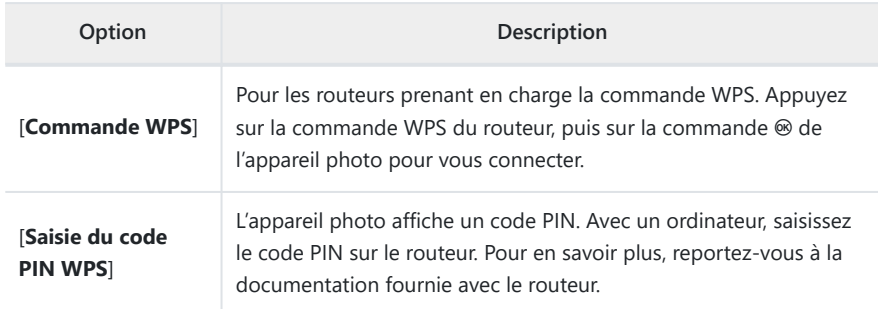

Une fois la connexion établie, passez à l'étape 7.

#### **Choisissez un réseau.** *5*

- Mettez en surbrillance le SSID d'un réseau et appuyez sur ®.
- La bande sur laquelle chaque SSID fonctionne est indiquée par une icône.
- Les réseaux chiffrés sont signalés par l'icône **a**. Si le réseau sélectionné est chiffré (d), vous serez invité à saisir la clé de chiffrement. Si le réseau n'est pas chiffré, passez à l'étape 7.
- Si le réseau souhaité n'est pas affiché, appuyez sur ® pour effectuer une autre recherche.

#### **V** SSID masqués

Les réseaux avec SSID masqués sont signalés par des champs vides dans la liste des réseaux.

- Pour vous connecter à un réseau possédant un SSID masqué, mettez en surbrillance un champ vide et appuyez sur <sup>®</sup>. Ensuite, appuyez sur <sup>®</sup> ; l'appareil photo vous invite alors à fournir un SSID.
- Saisissez le nom du réseau et appuyez sur Q. Appuyez à nouveau sur X ; l'appareil photo vous invite désormais à saisir la clé de chiffrement.

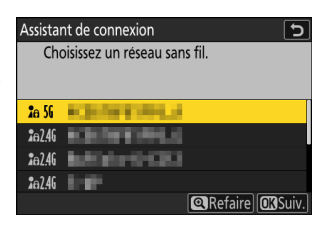

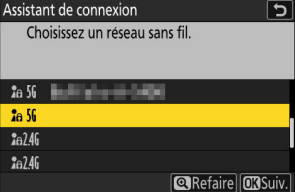

#### **Saisissez la clé de chiffrement.** *6*

- Appuyez sur <sup>®</sup> et saisissez la clé de chiffrement du routeur sans fil.
- Pour en savoir plus, reportez-vous à la documentation du routeur sans fil.
- Appuyez sur  $\mathcal Q$  une fois la saisie effectuée.
- Appuyez à nouveau sur @ pour démarrer la connexion. Un message s'affiche pendant quelques secondes une fois la connexion établie.

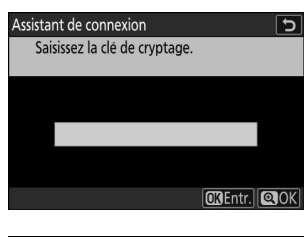

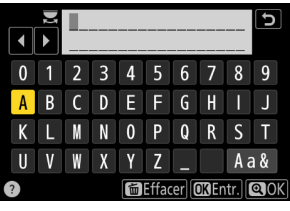

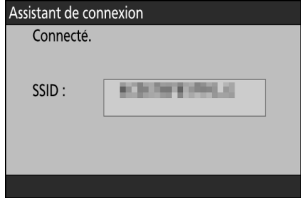

#### **Détectez ou sélectionnez une adresse IP.** *7*

Mettez en surbrillance l'une des options suivantes et appuyez sur  $\otimes$ .

Assistant de connexion Choisissez la méthode d'obtention de l'adresse IP.

Détection automatique Saisie manuelle

**CKSuiv.** 

 $\overline{t}$ 

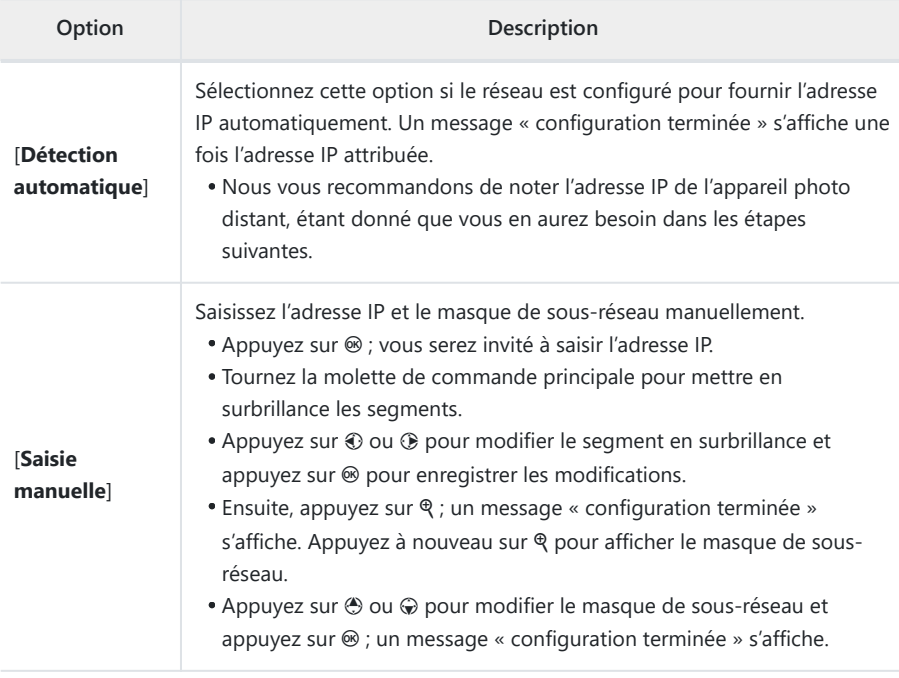

**8** Appuyez sur <sup>®</sup> pour continuer lorsque le message « configuration terminée » s'affiche.

Le nom de profil s'affiche lorsque la connexion est établie.

#### **9** Mettez en surbrillance [Principal/distant] et appuyez sur  $\circledast$ .

Choisissez un rôle pour chaque appareil photo : « principal » ou « distant ».

- [**Appareil photo principal**] : appuyer sur le déclencheur de l'appareil photo principal déclenche les appareils photo distants. Chaque groupe ne peut comporter qu'un seul appareil photo principal. Si le groupe comporte plusieurs appareils photo principaux, le premier qui se connectera au réseau jouera le rôle d'appareil photo principal.
- [**Appareil photo distant**] : les obturateurs des appareils photo distants sont synchronisés avec celui de l'appareil photo principal.

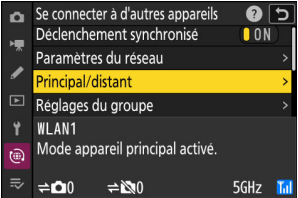

#### **Répétez les étapes 1 à 9 pour les autres appareils photo.** *10*

Lorsque vous configurez les appareils photo distants, veillez à sélectionner [**Appareil photo distant**] à l'étape 9.

**Sur l'appareil photo principal, mettez en surbrillance [Réglages du groupe] et appuyez sur** 2**.** *11*

**Mettez en surbrillance [Nouveau] et appuyez sur**  $\otimes$ **.** *12*

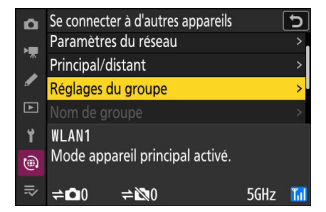

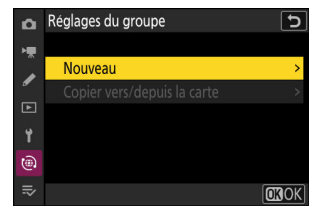

#### **Saisissez le nom d'affichage du groupe.** *13*

- Choisissez le nom d'affichage du groupe d'appareils photo distants. Les noms d'affichage peuvent comporter jusqu'à 32 caractères.
- Appuyez sur @ pour continuer une fois la saisie effectuée.

#### **14** Mettez en surbrillance [Nom de groupe], appuyez sur  $\circledast$  et **saisissez un nom de groupe.**

Saisissez un nom de groupe pour les appareils photo synchronisés. Les noms de groupe peuvent comporter jusqu'à huit caractères.

#### D **Attribution d'un « Nom de groupe » aux appareils photo distants**

Le nom de groupe sélectionné sur les appareils photo distants doit correspondre à celui choisi pour l'appareil photo principal. Choisissez le nom à l'aide de [**Se connecter à d'autres appareils**] > [**Nom de groupe**] dans le menu Réseau.

#### **Mettez en surbrillance [Liste des appareils photo distants]** *15***et appuyez sur**  $\circledast$ **.**

Ajoutez des appareils photo distants au groupe. L'appareil photo principal peut stocker des informations pour 16 appareils photo distants maximum dans les emplacements [**01**] à [**16**].

#### Se connecter à d'autres appareils ⇆ Nom de groupe  $\overline{F}$ **WI AN1** Ÿ Mode appareil distant activé. බ

5GHz

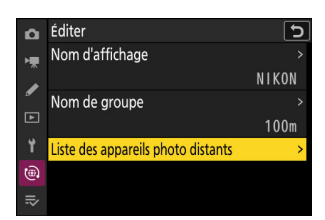

synchronisé

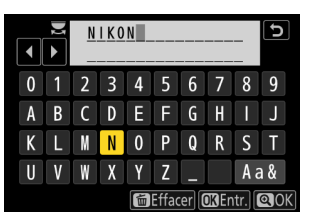

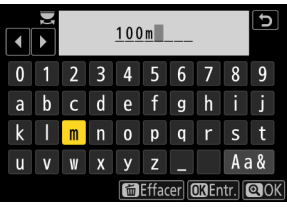

#### **Mettez en surbrillance l'emplacement souhaité et appuyez** *16* **sur** 2**.**

Les options des appareils photo distants s'affichent.

**17** Mettez en surbrillance [Adresse] et appuyez sur  $\circledast$ .

Vous serez invité à saisir une adresse IP.

#### **Saisissez l'adresse IP de l'appareil photo distant.** *18*

Saisissez l'adresse IP de l'appareil photo distant dont vous avez pris note à l'étape 7.

- Tournez la molette de commande principale pour mettre en surbrillance les segments.
- Appuyez sur  $\odot$  ou  $\odot$  pour modifier le segment en surbrillance et appuyez sur ® pour enregistrer les modifications.
- Appuyez sur & pour ajouter l'appareil photo distant à la liste des appareils photo distants, disponible sur l'appareil photo principal, et établir une connexion.

#### **Conseil : affichage des adresses IP des appareils photo distants**

Pour afficher l'adresse IP d'un appareil photo distant, sélectionnez [**Se connecter à d'autres appareils**] > [**Paramètres du réseau**] dans le menu Réseau de l'appareil photo, mettez en surbrillance un profil hôte de déclenchement synchronisé, appuyez sur  $\circledast$  et sélectionnez [TCP/IP].

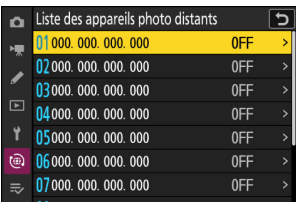

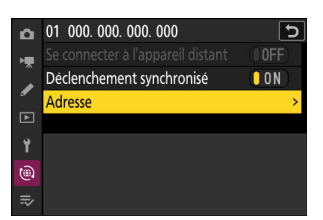

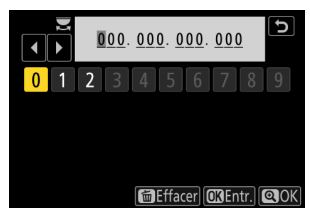

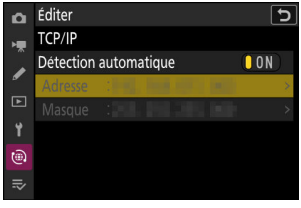

#### **Ajoutez les autres appareils photo distants.** *19*

- Lors de la connexion à des réseaux sans fil, les appareils photo affichent la bande utilisée par le SSID sélectionné.
- L'appareil photo principal indique le nom de groupe  $(1)$ sélectionné à l'étape 13 et le nombre d'appareils photo distants connectés et pas encore connectés  $(2)$ .

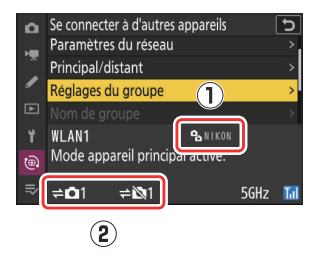

#### $\Box$  . The  $\Box$ **WBA ENTE ELA** ା<br>ឈីបោទ **KORYIED EEN** ō **ee** 2 i آهآ **1/125** PS.6 然献

Appuyez sur le déclencheur de l'appareil photo principal pour déclencher les appareils photo distants.

• L'icône <sup> $\rightleftharpoons$ </sup> L'icône s'affiche sur l'écran de prise de vue de l'appareil photo principal, avec le nombre d'appareils photo distants

#### **D** Erreurs de connexion

connectés.

20 Prenez des photos.

En cas d'erreurs de connexion des appareils photo distants, le compteur d'appareils photo distants affiché sur l'écran de prise de vue de l'appareil photo principal devient rouge et est remplacé par le nombre d'appareils photo distants qui n'ont pas réussi à se connecter.

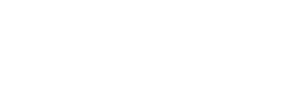

#### 80 Modifications apportées au déclenchement synchronisé

### **Ethernet**

Veuillez suivre la procédure ci-dessous pour créer des profils hôte destinés aux connexions Ethernet. Un adaptateur USB (type C) vers Ethernet (disponible séparément auprès de fabricants tiers) est nécessaire pour établir des connexions Ethernet. Veillez à raccorder l'adaptateur au port de données USB de l'appareil photo.

- Les adaptateurs USB vers Ethernet suivants ont été testés et agréés :
	- Adaptateurs USB‑C vers Ethernet Gigabit Anker A83130A1 PowerExpand -
	- Adaptateurs USB‑C vers Ethernet Gigabit Anker A83130A2 PowerExpand -
- Notez que les adaptateurs USB vers Ethernet ne fonctionneront pas s'ils sont raccordés au port de l'alimentation par USB de l'appareil photo.

Connectez-vous aux autres appareils photo à l'aide d'un adaptateur USB (type C) vers Ethernet tiers, raccordé au port de données USB de l'appareil photo.

**Raccordez un adaptateur USB vers Ethernet tiers au port de données USB de l'appareil photo, puis raccordez l'ensemble à un routeur à l'aide d'un câble Ethernet.** *1*

- Raccordez le câble Ethernet à l'adaptateur USB vers Ethernet. Ne forcez pas, ni n'essayez d'insérer les connecteurs de travers.
- Branchez l'autre extrémité du câble à un routeur.

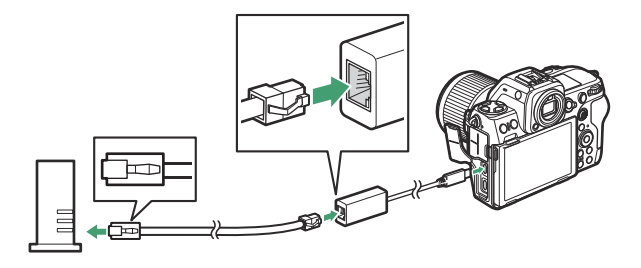

- Raccordez les autres appareils photo au routeur à l'aide de câbles Ethernet.
- **Sélectionnez [USB-LAN] pour [Connexion de données USB] dans le menu Réseau.** *2*

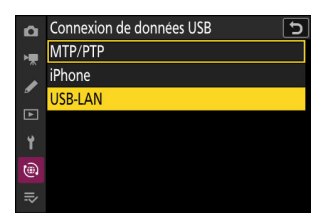

**Sélectionnez [Se connecter à d'autres appareils] dans le** *3* **menu Réseau, puis mettez en surbrillance [Paramètres du** réseau] et appuyez sur  $\circledast$ .

#### $\boldsymbol{A}$  Mettez en surbrillance [Créer un profil] et appuyez sur  $\circledast$ .

### **Donnez un nom au nouveau profil.** *5*

- Pour afficher les options d'adresse IP sans modifier le nom par défaut, appuyez sur Q.
- Quel que soit le nom que vous choisissez, il apparaîtra dans la liste [**Se connecter à d'autres appareils**] > [**Paramètres du réseau**] du menu Réseau.
- Pour renommer le profil, appuyez sur  $\mathcal{D}$ . Appuyez sur  $\mathcal{D}$ pour continuer après avoir saisi un nom.
- L'appareil photo ne détectera peut-être pas immédiatement l'adaptateur USB vers Ethernet. Si l'appareil photo ne parvient pas à détecter de connexion Ethernet, l'assistant sera configuré pour créer un profil de réseau local sans fil portant le nom par défaut « WLAN1 ». Touchez  $\triangleright$ ou appuyez sur  $\odot$  pour revenir à l'étape 4, patientez 10 secondes environ, puis réessayez.

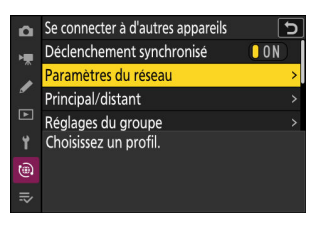

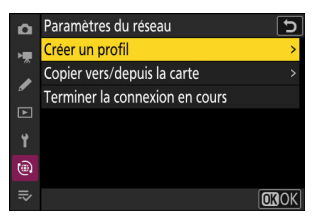

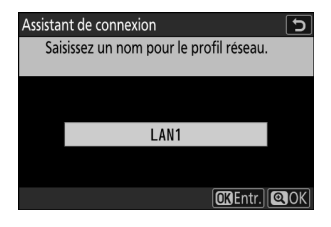

#### **Détectez ou sélectionnez une adresse IP.** *6*

Mettez en surbrillance l'une des options suivantes et appuyez sur  $\otimes$ .

Assistant de connexion Choisissez la méthode d'obtention de l'adresse IP.

Détection automatique Saisie manuelle

**CRSuiv.** 

 $\overline{t}$ 

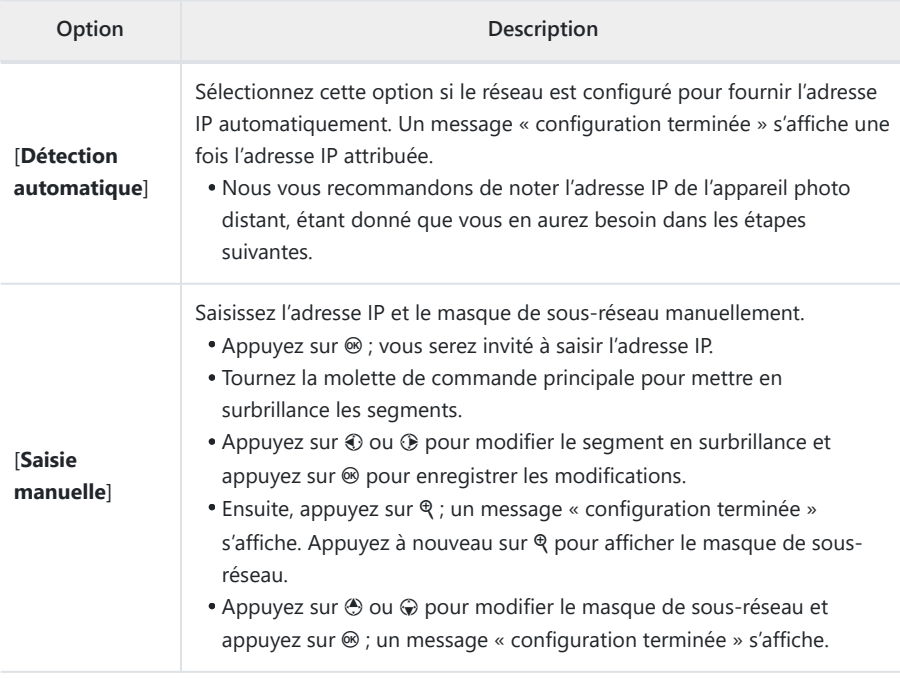

**A** Appuyez sur  $\circledast$  pour continuer lorsque le message « configuration terminée » s'affiche.

L'appareil photo active la connexion. Le nom de profil s'affiche lorsque la connexion est établie.

- **Répétez les étapes 3 à 8 pour les autres appareils photo.** *9*
	- Pour configurer un autre Z 8 en tant qu'appareil photo distant, répétez les étapes 2 à 8.
	- Lorsque vous configurez les appareils photo distants, veillez à sélectionner [**Appareil photo distant**] à l'étape 8.
- **Sur l'appareil photo principal, mettez en surbrillance** *10* **[Réglages du groupe] et appuyez sur**  $\circledast$ **.**

**Mettez en surbrillance [Nouveau] et appuyez sur**  $\otimes$ **.** *11*

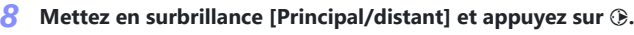

Choisissez un rôle pour chaque appareil photo : « principal » ou « distant ».

- [**Appareil photo principal**] : appuyer sur le déclencheur de l'appareil photo principal déclenche les appareils photo distants. Chaque groupe ne peut comporter qu'un seul appareil photo principal. Si le groupe comporte plusieurs appareils photo principaux, le premier qui se connectera au réseau jouera le rôle d'appareil photo principal.
- [**Appareil photo distant**] : les obturateurs des appareils photo distants sont synchronisés avec celui de l'appareil photo principal.

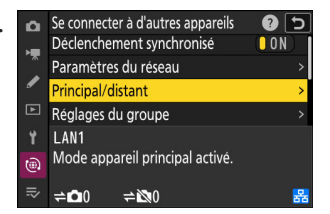

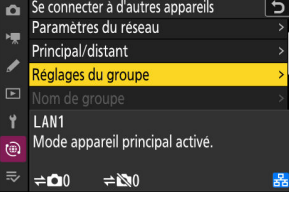

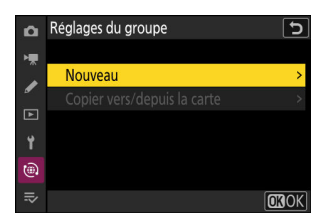

#### **Saisissez le nom d'affichage du groupe.** *12*

- Choisissez le nom d'affichage du groupe d'appareils photo distants. Les noms d'affichage peuvent comporter jusqu'à 32 caractères.
- Appuyez sur @ pour continuer une fois la saisie effectuée.

#### *13* **Mettez en surbrillance [Nom de groupe], appuyez sur**  $\circledast$  **et saisissez un nom de groupe.**

Saisissez un nom de groupe pour les appareils photo synchronisés. Les noms de groupe peuvent comporter jusqu'à huit caractères.

#### D **Attribution d'un « Nom de groupe » aux appareils photo distants**

Le nom de groupe sélectionné sur les appareils photo distants doit correspondre à celui choisi pour l'appareil photo principal. Choisissez le nom à l'aide de [**Se connecter à d'autres appareils**] > [**Nom de groupe**] dans le menu Réseau.

#### **Mettez en surbrillance [Liste des appareils photo distants]** *14***et appuyez sur**  $\circledast$ **.**

Ajoutez des appareils photo distants au groupe. L'appareil photo principal peut stocker des informations pour 16 appareils photo distants maximum dans les emplacements [**01**] à [**16**].

#### Se connecter à d'autres appareils o. Q د ا **Nom de groupe**  $\overline{r}$ Ÿ **I AN1** Mode appareil distant activé. t®

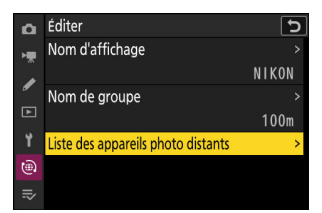

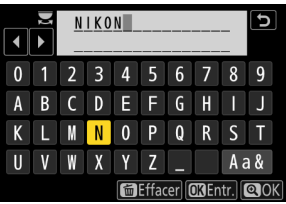

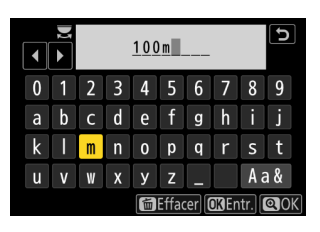

#### **Mettez en surbrillance l'emplacement souhaité et appuyez** *15* **sur** 2**.**

Les options des appareils photo distants s'affichent.

#### **16** Mettez en surbrillance [Adresse] et appuyez sur  $\circledast$ .

Vous serez invité à saisir une adresse IP.

#### **Saisissez l'adresse IP de l'appareil photo distant.** *17*

Saisissez l'adresse IP de l'appareil photo distant dont vous avez pris note à l'étape 6.

- Tournez la molette de commande principale pour mettre en surbrillance les segments.
- Appuyez sur  $\odot$  ou  $\odot$  pour modifier le segment en surbrillance et appuyez sur ® pour enregistrer les modifications.
- Appuyez sur & pour ajouter l'appareil photo distant à la liste des appareils photo distants, disponible sur l'appareil photo principal, et établir une connexion.

#### **Conseil : affichage des adresses IP des appareils photo distants**

Pour afficher l'adresse IP d'un appareil photo distant, sélectionnez [**Se connecter à d'autres appareils**] > [**Paramètres du réseau**] dans le menu Réseau de l'appareil photo, mettez en surbrillance un profil hôte de déclenchement synchronisé, appuyez sur  $\circledast$  et sélectionnez [TCP/IP].

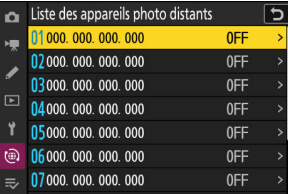

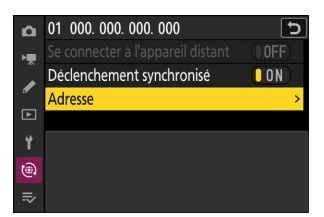

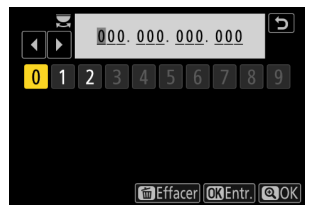

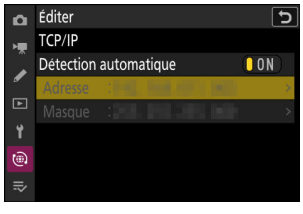

#### **Ajoutez les autres appareils photo distants.** *18*

L'appareil photo principal indique le nom de groupe  $(1)$ sélectionné à l'étape 12 et le nombre d'appareils photo distants connectés et pas encore connectés  $(2)$ .

#### **Prenez des photos.** *19*

- L'icône  $\rightleftharpoons \bullet$  s'affiche sur l'écran de prise de vue de l'appareil photo principal, avec le nombre d'appareils photo distants connectés.
- Appuyez sur le déclencheur de l'appareil photo principal pour déclencher les appareils photo distants.

#### **D** Erreurs de connexion

En cas d'erreurs de connexion des appareils photo distants, le compteur d'appareils photo distants affiché sur l'écran de prise de vue de l'appareil photo principal devient rouge et est remplacé par le nombre d'appareils photo distants qui n'ont pas réussi à se connecter.

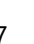

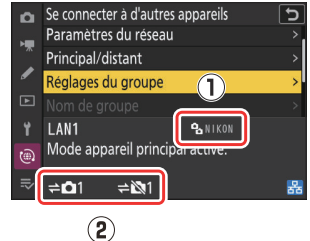

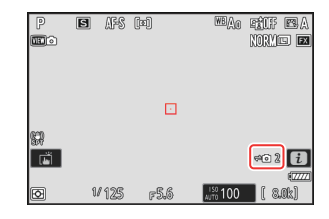

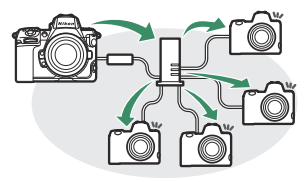

synchronisé

#### 88 Modifications apportées au déclenchement synchronisé

#### **Conseil : interruption du déclenchement synchronisé**

Pour désactiver temporairement le déclenchement synchronisé sans mettre fin à la connexion de l'appareil photo au réseau, sélectionnez [**OFF**] pour [**Se connecter à d'autres appareils**] > [**Déclenchement synchronisé**] dans le menu Réseau.

#### **Conseil : affichage de l'état des appareils photo distants**

Pour afficher l'état des appareils photo distants, accédez à [**Se connecter à d'autres appareils**] > [**Réglages du groupe**] > (nom du groupe) dans le menu Réseau de l'appareil photo principal, mettez en surbrillance [**Liste des appareils photo distants**] et appuyez sur  $\circledast$ .

- Les appareils photo distants sont désignés par une adresse IP.
- L'état des appareils photo distants est indiqué comme suit :
	- [Connected] (Connecté) : connexion normale.
	- [**Busy**] (Occupé) : l'appareil photo est contrôlé depuis un autre appareil photo principal.
	- [Error] (Erreur) : l'une des erreurs suivantes a été détectée :
		- L'appareil photo distant est en mode veille.
		- L'appareil photo distant est hors tension.
		- L'appareil photo distant n'est pas dans le même groupe que l'appareil photo principal.
		- L'adresse IP est incorrecte.
	- [**OFF**] : soit
		- l'emplacement n'a été attribué à aucun appareil photo distant, soit
		- [**OFF**] est sélectionné pour [**Se connecter à l'appareil distant**] sur l'appareil photo concerné.
- Si vous mettez en surbrillance un appareil photo distant dont la mention est [**Connected**] et si vous appuyez sur  $\circled{P}$ , le nombre d'images en attente de transfert de l'appareil photo via FTP, l'état de connexion FTP, le niveau de charge de l'accumulateur et le nombre de vues restantes s'affichent.
- Les entrées des appareils photo distants précédemment utilisés pour le déclenchement synchronisé indiqueront l'heure de la dernière prise de vue.

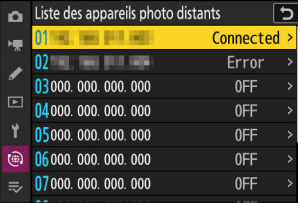

- Pour modifier les réglages des appareils photo distants depuis l'appareil photo principal, mettez en surbrillance l'appareil photo dans la liste des appareils photo distants et appuyez sur  $\circledast$ .
	- Pour interrompre temporairement la connexion à l'appareil photo sélectionné, sélectionnez [**OFF**] pour [**Se connecter à l'appareil distant**].
	- Pour interrompre temporairement le déclenchement synchronisé de l'appareil photo sélectionné, sélectionnez [**OFF**] pour [**Déclenchement synchronisé**].
	- Si vous le souhaitez, vous pouvez alors modifier l'adresse IP de l'appareil photo en mettant en surbrillance [**Adresse**] et en appuyant sur 2. Pour vous reconnecter, sélectionnez [**ON**] pour [**Se connecter à l'appareil distant**]. Aucune connexion ne sera établie si aucun appareil photo distant n'existe à l'adresse indiquée.

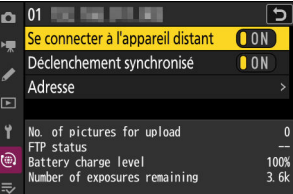

#### **Conseil : enregistrement des réglages de groupe sur une carte mémoire**

Accédez à [**Se connecter à d'autres appareils**] > [**Réglages du groupe**] > [**Copier vers/depuis la carte**] dans le menu Réseau, mettez en surbrillance [**Copier vers la carte**], appuyez sur **(B**, puis mettez en surbrillance les réglages de groupe que vous souhaitez enregistrer et appuyez à nouveau sur  $\circledast$ . Sélectionnez la destination (1 à 99) et appuyez sur  $\otimes$  pour copier les réglages de groupe sur la carte. Les réglages de groupe enregistrés peuvent être chargés à l'aide de [**Copier depuis la carte**].

# **Nouvelle option « Remplacer les infos de copyright » pour les appareils photo principaux**

[**Remplacer les infos de copyright**] a été ajouté aux options disponibles pour [**Se connecter à d'autres appareils**] dans le menu Réseau. Si vous sélectionnez cette option, les informations de copyright enregistrées dans les appareils photo distants connectés actuellement sont remplacées par les informations de copyright enregistrées dans l'appareil photo principal.

# **Utilisation d'accessoires AirGlu en cas de connexion des poignées télécommandes MC-N10**

Dans les versions antérieures du firmware de l'appareil photo, toutes les fonctions Bluetooth étaient désactivées lorsqu'une MC-N10 était raccordée à l'appareil photo, mais à compter de la version 2.00 du firmware « C », les accessoires Atomos UltraSync BLUE AirGlu peuvent être utilisés en Bluetooth.

# **Réglages par défaut et rubriques des menus de la version 2.00 du firmware « C »**

Les réglages par défaut et les rubriques des menus obtenus suite à la mise à niveau vers la version 2.00 du firmware « C » sont indiqués ci-dessous.

### **Menu Prise de vue photo**

- [**Jeux de réglages Prise de vue**] : A
- [**Jeux de réglages étendus**] : OFF
- [**Dossier de stockage**]
	- [**Renommer**] : NCZ\_8 -
	- [**Sélectionner par numéro**] : 100 -
	- [**Sélectionner dans une liste**] : --
- [**Nom de fichier**] : DSC
- [**Logement principal**] : Logement pr carte CFexpress/XQD
- [**Fonction du logement secondaire**] : Débordement
- [**Zone d'image**]
	- [**Choisir la zone d'image**] : FX (36×24) -
	- [**Alerte recadrage DX**] : OFF
- [**Mode de tons**] : SDR
- [**Qualité d'image**] : JPEG/HEIF normal
- [**Réglage de la taille d'image**]
	- [**Taille d'image**] : Large
	- [**Activer les tailles d'image DX**] : OFF
	- [Taille d'image (DX)] : Large
- **[Enregistrement RAW] : Efficacité élevée\***
- [**Réglage de la sensibilité**]
	- [**Sensibilité**] : 100 -
	- [**Contrôle de la sensibilité auto.**] : ON -
	- [**Sensibilité maximale**] : 25600 -
	- [Sensibilité maximale avec  $\frac{1}{2}$ ] : Comme sans flash
	- [Vitesse d'obturation minimale] : Automatique
- [**Balance des blancs**] : Automatique—Conserver les blancs
- [**Régler le Picture Control**] : Automatique
- [**Gérer le Picture Control**] : —
- [**Régler le Picture Control (HLG)**] : Standard
- [**Espace colorimétrique**] : sRVB
- [**D-Lighting actif**] : Désactivé
- [**Réduction du bruit**] : OFF
- [**Réduction du bruit ISO**] : Normale
- [**Contrôle du vignetage**] : Normal
- **[Correction de la diffraction] : ON**
- [**Contrôle auto. de la distorsion**] : ON
- [**Maquillage**] : Désactivée
- [**Réglage du rendu des portraits**] : Désactivé
- [**Réduction du scintillement photo**] : OFF
- [**Réduc. scintillement hte fréquence**] : Désactivée
- [**Mesure**] : Mesure matricielle
- [**Contrôle du flash**]
	- [**Mode de contrôle du flash**] : TTL -
	- [**Options de flash sans fil**] : Désactivées
	- [**Contrôle des flashes asservis**] : Flashes multiples
- [**Mode de flash**] : Dosage flash/ambiance
- [**Correction du flash**] : 0.0
- [**Mode de mise au point**] : AF ponctuel
- [**Mode de zone AF**] : AF point sélectif
- [**Options AF de détection du sujet**] : Automatique
- [**Réduction de vibration**] : Sport
- [**Bracketing automatique**]
	- [**Réglage du bracketing auto.**] : Bracketing du flash et de l'expo.
	- [**Nombre de prises de vues**] : 0 -
	- [**Incrément**] : 1.0 -
- [**Surimpression**]
	- **-** [Mode de surimpression] : Désactivé
	- [**Nombre de prises de vues**] : 2 -
	- [**Mode de superposition**] : Moyenne
	- [**Enreg. photos individuelles (RAW)**] : ON
	- [Prise de vue avec superposition] : ON
	- [Sélec. 1ère exposition (RAW)] : -
- [**Superposition HDR**]
	- [Mode HDR] : Désactivé
	- [Intensité de l'effet HDR] : Automatique
	- [**Enreg. photos individuelles (RAW)**] : OFF
- [**Intervallomètre**]
	- [**Choisir jour/heure démar.**] : Maintenant
	- [Intervalle] : 1 min.
	- [**Nb intervalles×vues/intervalle**] : 0001×1 -
	- [Lissage de l'exposition] : ON
	- [Priorité à l'intervalle] : OFF
- [**Mise au point avant chaque vue**] : OFF -
- [**Options**] : Désactivées
- [**Dossier de stockage au démarrage**]
	- [**Nouveau dossier**] : □
	- [**Réinitialiser n° fichiers**] : □
- [**Time-lapse**]
	- [**Intervalle**] : 5 s -
	- [**Durée de la prise de vue**] : 25 min. -
	- [**Lissage de l'exposition**] : ON
	- [**Choisir la zone d'image**] : FX
	- [**Type de fichier vidéo**] : H.265 8 bits (MOV) -
	- [**Taille d'image/cadence**] : 3840×2160 ; 30p -
	- [**Priorité à l'intervalle**] : OFF -
	- [**Mise au point avant chaque vue**] : OFF -
	- [**Destination**] : Logement pr carte CFexpress/XQD
- [**Prise vue avec décal mise au point**]
	- [**Nb d'images**] : 100 -
	- [**Largeur décalage mise au point**] : 5
	- [**Intervalle entre les vues**] : 0
	- [**Mémo. expo. de la première vue**] : ON -
	- [**Réinit. auto. position mise au point**] : OFF
	- [**Dossier de stockage au démarrage**]
		- [**Nouveau dossier**] : □
		- [**Réinitialiser n° fichiers**] : □
- [**Prise de vue avec décalage pixels**]
	- [**Mode PdV avec décalage pixels**] : Désactivé -
	- [**Nombre de prises de vues**] : 16 -
	- [**Temporisation**] : 2 s
	- [**Intervalle entre les vues**] : 0
- [**Prise de vue automatique**]
	- [**Sélect. pré-réglage utilisateur**] : P‑1 -

### **Menu Enregistrement vidéo**

- [**Jeux de réglages Prise de vue**] : A
- [**Jeux de réglages étendus**] : OFF
- [**Dossier de stockage**]
	- [**Renommer**] : NCZ\_8
	- [Sélectionner par numéro] : 100
	- [Sélectionner dans une liste] : -
- [**Nom de fichier**] : DSC
- [**Destination**] : Logement pr carte CFexpress/XQD
- [**Type de fichier vidéo**] : H.265 8 bits (MOV)
- [**Taille d'image/cadence**] : 3840×2160 ; 30p
- [**Qualité des vidéos (N-RAW)**] : Élevée
- [**Zone d'image**]
	- [**Choisir la zone d'image**] : FX
	- [**Alerte recadrage DX**] : OFF
- [**Suréchantillonnage étendu**] : OFF
- [**Réglage de la sensibilité**]
	- [**Sensibilité maximale**] : 25600 -
	- [**Ctrl sensibilité auto (mode M)**] : ON
	- [**Sensibilité (mode M)**] : 100 -
- [**Balance des blancs**] : Comme les réglages photo
- [**Régler le Picture Control**] : Comme les réglages photo
- [**Gérer le Picture Control**] : —
- [**Qualité HLG**]
	- [**Réglage de l'accentuation**] : 0
	- [**Contraste**] : 0 -
	- [**Saturation**] : 0 -
	- [**Teinte**] : 0 -
- [**D-Lighting actif**] : Désactivé
- [**Réduction du bruit ISO**] : Normale
- [**Contrôle du vignetage**] : Normal
- [**Correction de la diffraction**] : ON
- [**Contrôle auto. de la distorsion**] : ON
- [**Maquillage**] : Comme les réglages photo
- [**Réglage du rendu des portraits**] : Désactivé
- [**Réduction du scintillement vidéo**] : Automatique
- [**Réduc. scintillement hte fréquence**] : Désactivée
- [**Mesure**] : Mesure matricielle
- [**Mode de mise au point**] : AF permanent
- **[Mode de zone AF**] : AF point sélectif
- [**Options AF de détection du sujet**]
	- [Détection du sujet] : Automatique
	- [**AF si aucun sujet n'est détecté**] : ON -
- [**Réduction de vibration**] : Comme les réglages photo
- [**VR électronique**] : OFF
- [**Sensibilité du microphone**] : Automatique
- [**Atténuateur**] : OFF
- [**Réponse en fréquence**] : Registre étendu
- [**Réduction du bruit du vent**] : OFF
- [**Alimentation par prise jack micro**] : ON
- [**Volume du casque**] : 15
- [**Code temporel**]
- [**Enregistrer les codes temporels**] : Désactivé
- [**Méthode de comptage**] : Mode enregistrement
- [**Réglage du code temporel**] : -
- [**Temps réel**] : ON -
- [**Ctrl enregistrement externe (HDMI)**] : OFF
- [**Zoom haute résolution**] : OFF
- [**Prise de vue automatique**]
	- [**Sélect. pré-réglage utilisateur**] : P‑1 -

### **Menu Réglages personnalisés**

- [**Jeux de réglages personnalisés**] : A
- **a** [**Mise au point**]
	- a1 : [**Priorité en mode AF-C**] : Déclenchement -
	- a2 : [**Priorité en mode AF-S**] : Mise au point -
	- a3 : [**Suivi MAP avec Lock-On**]
		- [**Réponse AF si obstruction champ**] : 3
		- [**Mouvements du sujet**] : Stables -
	- a4 : [**Points AF utilisés**] : Tous les points -
	- a5 : [**Points AF selon l'orientation**] : Désactivé -
	- a6 : [**Activation AF**] : Déclencheur/AF‑ON -
	- a7 : [**Persistance du point AF**] : Automatique -
	- a8 : [**Choix limité modes de zone AF**]
		- [**AF zone réduite**] : ☑
		- [AF point sélectif] : v (ne peut pas être désélectionné)
		- [**AF zone dynamique (S)**] : **⊠**
		- [AF zone dynamique (M)] : **☑**
		- [**AF zone dynamique (L)**] : ☑
		- [**AF zone large (S)**] : ☑
		- [**AF zone large (L)**] : ☑
		- [**AF zone large (C1)**] : ⊠
		- [**AF zone large (C2)**] : **⊠**
		- [**Suivi 3D**] : ⊠
		- [AF zone automatique] : **Ø**
	- a9 : [**Restrictions mode mise au point**] : Aucune restriction
	- a10 : [**Rotation du point AF**] : OFF -
	- a11 : [**Affichage des points AF**]
		- [Mode de mise au point manuelle] : ON
		- [Assistance AF zone dynamique] : ON
		- [Affichage MAP mode AF-C] : OFF
		- [Couleur du point AF en suivi 3D] : Blanc
		- [Largeur des bordures des points AF] : 1
- a12 : [**Illuminateur d'assistance AF**] : ON -
- a13 : [**Mise en relief de la mise au point**]
	- [**Affichage de la mise en relief MAP**] : OFF -
	- [Sensibilité de la mise en relief MAP] : 2 (standard)
	- [**Couleur de la mise en relief MAP**] : Rouge -
- a14 : [**Vitesse de sélection du point AF**] : Normale -
- a15 : [**Bague MAP manuelle mode AF**] <sup>2</sup> : ON
- **b** [**Mesure/exposition**]
	- b1 : [**Incrément de la sensibilité**] : 1/3 IL -
	- b2 : [**Incrément de l'exposition**] : 1/3 IL (correction 1/3 IL) -
	- b3 : [**Correction d'exposition**] : Désactivée
	- b4 : [**Détection visages mes. matricielle**] : ON -
	- b5 : [**Zone pondérée centrale**] : Standard -
	- b6 : [**Réglage précis expo. opti.**]
		- [**Mesure matricielle**] : 0 -
		- [**Mesure pondérée centrale**] : 0 -
		- [**Mesure spot**] : 0 -
		- [**Mesure pondérée htes lumières**] : 0 -
	- b7 : [**Maintenir expo. si f/ change**] : Maintien de l'exposition désactivé
- **c** [**Tempo./ mémo. exposition**]
	- c1 : [**Mémo. expo. par déclencheur**] : Désactivée -
	- c2 : [**Retardateur**]
		- [**Délai du retardateur**] : 10 s -
		- [**Nombre de prises de vues**] : 1 -
		- [**Intervalle entre les vues**] : 0,5 s
	- c3 : [**Délai d'extinction**]
		- [**Visualisation**] : 10 s -
		- [**Menus**] : 1 min. -
		- [**Affichage des photos**] : 4 s -
		- [Temporisation du mode veille] : 30 s
- **d** [**Prise de vue/affichage**]
	- d1 : [Cadence prise de vue continue]
		- [Continu haute vitesse] : 20 vps
		- [**Continu basse vitesse**] : 5 vps
	- d2 : [**Vues maximales par rafale**] : ∞ -
	- d3 : [**Options PdV pré-déclenchement**]
		- [Rafale de pré-déclenchement] : Aucune
		- [Rafale de post-déclenchement] : Max.
	- d4 : [Options déclenchement synchro.] : Synchro.
	- d5 : [Temporisation de l'exposition] : Désactivée
	- d6 : [Plage de vitesses étendue (M)] : OFF
	- d7 : [**Limiter choix des zones d'image**]
		- [FX (36×24)] : v (ne peut pas être désélectionné)
- [**DX (24×16)**] : ⊠
- [**1:1 (24×24)**] : M -
- [**16:9 (36×20)**] : M -
- d8 : [**Séquence numérique images**] : Activée -
- d9 : [**Mode d'affichage (Lv photo)**] : Afficher les effets des réglages
	- [**Afficher les effets des réglages**] : Uniquement si flash pas utilisé
	- [**Modifier pour faciliter le visionnage**] : Automatique
- d10 : [**Affichage lumineux (Lv photo)**] : OFF
- d11 : [**Affichage couleurs chaudes**]
	- [**Options affichage couleurs chaudes**] : Désactivées
	- [**Lumino. affichage couleurs chaudes**] : 0
- d12 : [**Éclairage écran de contrôle**] : OFF -
- d13 : [**Afficher tout en mode continu**] : ON -
- d14 : [**Indicateur moment déclenchement**]
	- [**Type d'indicateur**] : Type B
	- [**Délai de restauration auto. Type A**] : 1/6 s
- d15 : [**Cadre de l'image**] : ON -
- d16 : [**Type de quadrillage**] : 3×3 -
- d17 : [**Type d'horizon virtuel**] : Type A
- d18 : [**Appui mi-course pr annuler zoom**] : OFF
- d19 : [**Écran prise de vue moniteur perso.**]
	- [**Écran 1**] : ✔ (ne peut pas être désélectionné)
	- [**Écran 2**] : ⊠
	- [**Écran 3**] : ⊠
	- [**Écran 4**] : ⊠
	- [**Écran 5**] : ⊠
- d20 : [**Écran prise de vue viseur perso.**]
	- [**Écran 1**] : ✔ (ne peut pas être désélectionné)
	- [**Écran 2**] : ⊠
	- [**Écran 3**] : ⊠
	- [**Écran 4**] : ⊠
- d21 : [**Affichage du viseur mode vps élevé**] : OFF -

#### **e** [**Bracketing/flash**]

- e1 : [**Vitesse de synchro. flash**] : 1/200 s -
- e2 : [**Vitesse d'obturation flash**] : 1/60 s -
- e3 : [**Correction expo. pour flash**] : Vue dans son ensemble
- e4 : [**Contrôle de la sensibilité auto.** c] : Sujet et arrière-plan -
- e5 : [**Mode lampe pilote**] : ON -
- e6 : [**Bracketing auto. (mode M)**] : Flash/vitesse
- e7 : [**Sens du bracketing**] : Mesure > Sous-expo. > Surexpo.
- e8 : [**Priorité en mode rafale flash**] : Priorité au réglage précis du flash
- **f** [**Commandes**]
- **f1 : [Personnaliser le menu @]** : Régler le Picture Control, Balance des blancs, Qualité d'image, Taille d'image, Mode de zone AF/détection sujet, Mode de mise au point, Mode de tons, Réduction de vibration, Jeux de réglages Prise de vue, Commandes perso (prise de vue), Mode avion, Afficher infos carte mémoire
- f2 : [**Commandes perso (prise de vue)**]
	- [**Commande Fn1**] : Jeux de réglages Prise de vue
	- [**Commande Fn2**] : Choisir la zone d'image
	- [Fn pour prise de vue verticale] : Correction d'exposition
	- [**Bouton du mode de mise au point**] : Mode mise au point/zone AF
	- [Commande Fn3/protection] : Régler le Picture Control
	- [**Commande AF-ON**] : AF-ON
	- [**Centre du sélecteur secondaire**] : Mémorisation exposition/AF
	- [Commande DISP] : Parcourir les infos en visée écran
	- [**Bouton OK**]: Sélectionner point AF central
	- [**Commande de visualisation**] : Visualisation
	- [**Centre du sélecteur multi. vertical**] : Mémorisation exposition/AF
	- [AF-ON pour prise de vue verticale] : Comme la commande AF-ON
	- [Commande d'enregistrement vidéo] : Masquer les infos en visée écran
	- [**Commande de correction expo.**] : Correction d'exposition
	- [**Commande de sensibilité**] : Sensibilité -
	- [**Molettes de commande**]
		- [**Réglage de l'exposition**] : **P** : 参--/寫P\*, S : 答--/窝Tv, A : 答Av/索--, M : 答Av/索Tv
		- [Sélect. mode de MAP/zone AF] : 올댄/홍*斯*/MF
		- [Rôle molette cde sec. pdt le zoom] : Réglage de l'exposition
	- [**Commande BKT**]: Bracketing automatique
	- [**Commande WB**] : Balance des blancs
	- [**Commande Fn de l'objectif**] : Mémorisation exposition/AF
	- [**Commande Fn2 de l'objectif**] : AF-ON
	- [Bague Fn de l'objectif (à gauche)] : Rappeler position mise au point
	- [Bague Fn de l'objectif (à droite)] : Rappeler position mise au point
	- [Cde réglage mémoire de l'objectif] : Enregistrer position mise au point
	- [**Bague de réglage de l'objectif**] : (dépend de l'objectif utilisé)
- f3 : [**Commandes perso (visualisation)**]
	- [**Commande Fn1**]: Aucune fonction
	- [**Commande Fn2**]: Aucune fonction
	- [**Fn pour prise de vue verticale**] : Aucune fonction
	- [**Commande DISP**] : Parcourir les infos
	- [**Commande Fn3/protection**] : Protéger
	- [**Commande de visualisation**] : Reprendre la prise de vue
	- [**Bouton OK**] : Zoom activé/désactivé
	- [**Molette commande sec.**]
		- [**Défilement**] : 1 image
		- [**Lecture vidéo**] : 10 s -
- [**Position du zoom pdt le défilement**] : Conserver la position actuelle
- [**Sélect. visages avec fonction loupe**] : ON
- [**Molette de commande principale**]
	- [**Défilement**] : 1 image
	- [**Lecture vidéo**] : 10 images
	- [**Position du zoom pdt le défilement**] : Conserver la position actuelle
- [**Commande d'enregistrement vidéo**] : Aucune fonction
- [**Commande de sensibilité**] : Aucune fonction -
- [**Commande de correction expo.**] : Aucune fonction
- [**Commande BKT**] : Aucune fonction
- [**Commande WB**] : Aucune fonction
- [**Commande Fn de l'objectif**] : Aucune fonction
- [**Commande Fn2 de l'objectif**] : Aucune fonction
- f4 : [**Mémorisation via commandes**]
	- [**Mémo. de la vitesse d'obturation**] : OFF -
	- [**Mémorisation de l'ouverture**] : OFF -
	- [**Mémorisation du point AF**] : OFF
- f5 : [**Inverser rotation molette**]
	- [**Correction d'exposition**] : □
	- [Vitesse d'obturation/ouverture] : □
- f6 : [**Commande lâchée + molette**] : OFF -
- f7 : [**Inverser les indicateurs**] :
- f8 : [**Inverser la bague pour la MAP**] : OFF
- f9 : [**Plage de rotation bague de MAP**] : Non linéaire
- f10 : [**Réactivité de la bague de réglage**] : Élevée -
- f11 : [**Inverser rôles bagues MAP/réglage**] : OFF -
- f12 : [**Options cdes zoom motorisé (PZ)**]
	- $-$  [Utiliser les commandes  $\mathbf{Q}/\mathbf{Q}$ ] : OFF
	- [**Vitesse du zoom motorisé**] : +3 -
- f13 : [**Mvts pr visualisation plein écran**]
	- [Mouvement vers le haut] : Aucune fonction
	- [Mouvement vers le bas] : Aucune fonction
	- [Sens du mvt en plein écran] : Gauche→droite
- f14 : [**Priorité centre sélect. secondaire**] : ON -

#### **g** [**Vidéo**]

- g1 : [Personnaliser le menu **a**] : Régler le Picture Control, Balance des blancs, Taille d'image/ cadence, Sensibilité du microphone, Mode de zone AF/détection sujet, Mode de mise au point, VR électronique, Réduction de vibration, Jeux de réglages Prise de vue, Commandes personnalisées, Mode avion, Destination

- g2 : [**Commandes personnalisées**]
	- [**Commande Fn1**] : Jeux de réglages Prise de vue
	- [**Commande Fn2**] : Choisir la zone d'image
	- [Fn pour prise de vue verticale] : Correction d'exposition
- [**Bouton du mode de mise au point**] : Mode mise au point/zone AF
- [**Commande Fn3/protection**] : Régler le Picture Control
- [**Commande AF-ON**] : AF-ON
- [**Centre du sélecteur secondaire**] : Mémorisation exposition/AF
- [**Commande DISP**] : Parcourir les infos en visée écran
- [**Bouton OK**] : Sélectionner point AF central
- [**Commande de visualisation**] : Visualisation
- [**Centre du sélecteur multi. vertical**] : Mémorisation exposition/AF
- [**AF-ON pour prise de vue verticale**] : Comme la commande AF-ON
- [**Commande d'enregistrement vidéo**] : Enregistrement de vidéos
- [**Commande de correction expo.**] : Correction d'exposition
- [**Commande de sensibilité**] : Sensibilité -
- [**Molettes de commande**]
	- [**Réglage de l'exposition**] : **A** : 올Av/롱--, M : 올Av/롱Tv
	- [Sélect. mode de MAP/zone AF] : 올댄/홍*斯*/MF
	- [**Rôle molette cde sec. pdt le zoom**] : Réglage de l'exposition
- [Déclencheur] : Aucune fonction
- [**Commande WB**] : Balance des blancs
- [**Commande BKT**]: Aucune fonction
- [**Commande Fn2 de l'objectif**] : AF-ON
- [**Commande Fn de l'objectif**] : Mémorisation exposition/AF
- [Bague Fn de l'objectif (à droite)] : Rappeler position mise au point
- [Bague Fn de l'objectif (à gauche)] : Rappeler position mise au point
- [Cde réglage mémoire de l'objectif] : Enregistrer position mise au point
- [**Bague de réglage de l'objectif**] : (dépend de l'objectif utilisé)
- g3 : [**Mémorisation via commandes**]
	- [**Mémo. de la vitesse d'obturation**] : OFF -
	- [**Mémorisation de l'ouverture**] : OFF -
	- [Mémorisation du point AF] : OFF
- g4 : [**Choix limité modes de zone AF**]
	- [AF point sélectif] : v (ne peut pas être désélectionné)
	- [**AF zone large (S)**] : ☑
	- [**AF zone large (L)**] : ☑
	- [**AF zone large (C1)**] : ⊠
	- [**AF zone large (C2)**] : **⊠**
	- [**AF suivi du sujet**] : ☑
	- [AF zone automatique] : **Ø**
- g5 : [**Restrictions mode mise au point**] : Aucune restriction -
- g6 : [**Vitesse de l'AF**] : 0
	- [**Quand l'appliquer**] : Toujours
- g7 : [**Sensibilité du suivi AF**] : 4 -
- g8 : [**Vitesse du zoom haute résolution**] : 0 -
- g9 : [**Options cdes zoom motorisé (PZ)**] -
- **Utiliser les commandes @/<b>**a] : OFF
- [**Vitesse du zoom motorisé**]
	- [**Pré/post enregistrement**] : +3
	- [**Pendant l'enregistrement**] : 0
- g10 : [**Contrôle sensibilité fin (mode M)**] : Désactivé -
- g11 : [**Plage vitesses étendue (mode M)**] : OFF -
- g12 : [**Aide à l'affichage**] : OFF -
- g13 : [**Motif zébré**]
	- [**Gamme de tons du motif**] : Motif zébré désactivé
	- **[Motif**] : Modèle 1
	- [**Seuil des hautes lumières**] : 250 -
	- [**Gamme des tons moyens**] : Valeur : 160 ; Gamme : ±10
- g14 : [**Limiter gamme de tons motif zébré**] : Aucune restriction -
- g15 : [**Type de quadrillage**] : 3×3 -
- g16 : [**Affichage des infos de luminosité**] : Histogramme -
- g17 : [**Appui mi-course pr annuler zoom**] : OFF -
- g18 : [**Écran prise de vue moniteur perso.**]
	- [**Ecran 1**] : ✔ (ne peut pas être désélectionné)
	- [**Ecran 2**] : ☑
	- [**Ecran 3**] : ⊠
	- [**Écran 4**] : ⊠
- g19 : [**Écran prise de vue viseur perso.**]
	- [**Écran 1**] : ✔ (ne peut pas être désélectionné)
	- [**Écran 2**] : ⊠
	- [**Écran 3**] : ⊠
- g20 : [**Cadre REC rouge**] : ON -
- Les rubriques modifiées par rapport aux valeurs par défaut sont indiquées par des astérisques 1  $(\ll \mathbf{\times} \mathbf{\times})$ .
- 2 Disponible uniquement avec les objectifs compatibles.

### **Menu Visualisation**

- [**Effacer**] : —
- **[Dossier de visualisation]: Tout**
- [**Options de visualisation**]
	- [**Point AF**] : □
	- [Marquer la 1ère vue de la série] : □
	- **-** [Infos d'exposition] : □
	- [**Hautes lumières**] : □
	- [**Histogramme RVB**] : □
	- [Données de prise de vue] : □
- [**Vue d'ensemble**] : □
- [**Aucune (image seulement)**] : D
- [**Infos du fichier**] : □
- [Données de prise de vue de base] : **M**
- [**Données du flash**] : ☑
- [<mark>Données Picture Control/HLG</mark>] : ☑
- [**Autres données de prise de vue**] : M
- [**Infos de copyright**] : n
- [Données de position] : **M**
- [**Données IPTC**] : ⊠
- [**Suppr. les photos des 2 logements**] : Oui (confirmation nécessaire)
- [**Logement visual. avec 2 formats**] : Logement pr carte CFexpress/XQD
- [**Critères visualisation par filtres**]
	- [**Protéger**] : □
	- [**Type d'image**] : □
	- [**Classement**] ∶□
	- [**Sélectionner pour l'ordinateur**] : □
	- [**Sélect. images pour transfert (FTP)**] :  $\Box$
	- [**Annotation vocale**] ∶□
	- [**Photos retouchées**] : □
- [**Visualisation des séries**]
	- [**Sélect. secondaire affiche 1ère vue**] : ON -
	- [Visualisation auto. des séries] : OFF
	- [**Options visualisation auto. séries**]
		- [Visualisation en boucle] : OFF
		- [**Délai avant la visualisation**] : Normal -
		- [**Vitesse visua. auto. des séries**] : 30 vps -
	- [**Représenter séries par 1 imagette**] : OFF
- **[Affichage des photos] : Désactivé**
- [**Après effacement**] : Afficher l'image suivante
- [**Après la rafale, afficher**] : Dernière photo de la rafale
- [**Rotation auto. des images**] : ON
- [**Rotation auto. des images**] : ON
- [**Copier des image(s)**] : —

## **Menu Configuration**

- [**Formater la carte mémoire**] : —
- [**Langue (Language)**] : (Le réglage par défaut dépend du pays d'achat)
- [**Fuseau horaire et date**]
	- [**Fuseau horaire**] : (Le réglage par défaut dépend du pays d'achat) -
	- [**Date et heure**] : -
- [**Format de la date**] : (Le réglage par défaut dépend du pays d'achat)
- [**Heure d'été**] : OFF -
- [**Luminosité du moniteur**] : 0
- [**Équilibre couleur du moniteur**] : A-B : 0, G-M : 0
- [**Luminosité du viseur**] : Automatique
- [**Équilibre couleur du viseur**] : A-B : 0, G-M : 0
- [**Taille de l'affichage du viseur**] : Standard
- [**Limiter choix modes du moniteur**]
	- [**Sélection automatique**] : ☑
	- [**Viseur uniquement**] : n
	- [Moniteur uniquement] : **M**
	- [**Priorité au viseur (1)**] : ☑
	- [**Priorité au viseur (2)**] : ☑
- [**Rotation auto. des infos**] : ON
- [**Options de réglage précis de l'AF**]
	- [**Réglage précis de l'AF**] : OFF
	- [**Réglage précis et enreg. objectif**] : —
	- [**Par défaut**] : -
	- [**Liste des valeurs enregistrées**] : -
	- [**Choisir la valeur de l'objectif actuel**] : -
- [**Objectif sans microprocesseur**]
	- [**Numéro d'objectif**] : 1 -
	- [**Focale (mm)**] : – -
	- [**Ouverture maximale**] : – -
	- [**Nom de l'objectif**] : – -
- [**Unités de distance**] : Mètres (m)
- [**Enregistrer position mise au point**] : OFF
- [**Enregistrer la focale (objectifs PZ)**] : OFF
- [**Température extinction auto.**] : Standard
- [**Protection capteur hors tension**] : La protection reste ouverte
- [**Nettoyer le capteur d'image**]
	- [Nettoyage automatique] : Nettoyer à l'arrêt
- [**Photo de correction poussière**] : —
- [**Correction des pixels**] : —
- [**Légende des images**]
	- [Joindre une légende] : OFF
- [**Informations de copyright**]
	- [Joindre les infos de copyright] : OFF
- [**IPTC**]
	- [**Éditer/enregistrer**] : —
	- [**Effacer**] : -
	- [Intégration auto. aux photos] : Désactivée
	- [Charger/enregistrer] : -
- [**Options d'annotation vocale**]
	- [**Commande annotation vocale**] : Maintenir appuyée
	- [**Sortie audio (lecture)**] : Haut-parleur/casque
- [**Sons de l'appareil photo**]
	- [**Son du déclencheur**] : ON -
	- [**Volume**] : 3 -
	- **[Type**] : Type A
	- [**Signal sonore**] : Désactivé
	- [**Volume**] : 2 -
	- [**Hauteur**] : Grave -
- [**Mode silencieux**] : OFF
- [**Commandes tactiles**]
	- **[Activer/désactiver cdes tactiles**] : Activer
	- [**Mode gants**] : OFF -
- [**HDMI**]
	- [**Résolution de sortie**] : Automatique
	- [**Plage de sortie**] : Automatique
	- [**Afficher infos de prise de vue**] : ON -
	- [**Refléter les infos de l'appareil**] : ON -
- [**Priorité à la connexion USB**] : Transfert
- [**Données de position**] \*
	- [**Temporisation du mode veille**] : ON
	- [**Régler horloge avec satellite**] : OFF
	- [**Position**] : —
- [**Options télécde sans fil (WR)**]
	- [**Témoin DEL**] : ON -
	- [**Mode de liaison**] : Association d'appareils
- [**Régler Fn télécommande (WR)**] : Aucune fonction
- [**Marquage de conformité**] : —
- [**Informations de l'accumulateur**] : —
- [**Alimentation par USB**] : ON
- [**Économie d'énergie (mode photo)**] : OFF
- [**Photo si carte absente ?**] : Activer le déclenchement
- [**Enregistrer/charger réglages menus**] : —
- [**Réinitialiser tous les réglages**] : —
- [**Version du firmware**] : —
- Affichées uniquement lorsqu'un périphérique GNSS est connecté. \*

### **Menu Réseau**

- [**Mode avion**] : OFF
- [**Connecter au périphérique mobile**]
- [**Association (Bluetooth)**]
	- [**Connexion Bluetooth**] : OFF
- [**Sélect. les images pour le transfert**]
	- [**Sélection auto. pour le transfert**] : ON
- [**Connexion Wi-Fi**]
	- [**Paramètres de connexion Wi-Fi**]
		- [**Authentification/chiffrement**] : WPA2-PSK/WPA3-SAE
		- [**Canal**] : Automatique
- [**Transférer si éteint**] : ON -
- [**Données de position (mobile)**] : -
- [**Se connecter à l'ordinateur**]
	- [**Paramètres du réseau**] : -
	- [**Type de connexion**] : Transfert des images
	- [**Options**]
		- [**Transfert automatique**] : OFF
		- [**Effacer après le transfert**] : OFF
		- [**Transfert RAW + JPEG**]
			- [**Débordement/sauvegarde**] : RAW + JPEG
			- [RAW principal JPEG secondaire] : RAW + JPEG
		- [**Transfert RAW + HEIF**]
			- [**Débordement/sauvegarde**] : RAW + HEIF
			- [**RAW principal HEIF secondaire**] : RAW + HEIF
		- [Sélection du logement JPEG+JPEG] : Logement principal
		- [Sélection du logement HEIF+HEIF] : Logement principal
		- [**Transfert vidéo RAW**] : Vidéo RAW + MP4
		- [**Transfert du dossier**] : -
		- **[Désélectionner tout ?**] : -
- [**Se connecter au serveur FTP**]
	- [**Paramètres du réseau**] : -
	- [**Options**]
		- [Transfert automatique] : OFF
		- [**Effacer après le transfert**] : OFF
		- [**Transfert RAW + JPEG**]
			- [Débordement/sauvegarde] : RAW + JPEG
			- [RAW principal JPEG secondaire] : RAW + JPEG
		- [**Transfert RAW + HEIF**]
			- [Débordement/sauvegarde] : RAW + HEIF
			- [RAW principal HEIF secondaire] : RAW + HEIF
		- [Sélection du logement JPEG+JPEG] : Logement principal
		- [Sélection du logement HEIF+HEIF] : Logement principal
		- [Transfert vidéo RAW] : Vidéo RAW + MP4
		- [**Écraser si le nom est identique**] : OFF -
		- [**Protéger si destinés au transfert**] : OFF -
- [**Repère de transfert**] : OFF
- [**Transfert du dossier**] : —
- **[Désélectionner tout ?**] : -
- [**Maintenir la connexion**] : OFF
- [**Gérer le certificat racine**]
	- [**Importer le certificat racine**] : -
	- [**Supprimer le certificat racine**] : -
	- [**Afficher le certificat racine**] : -
	- [**Se connecter si authentif. échoue**] : OFF -
- [**Se connecter à d'autres appareils**]
	- [**Déclenchement synchronisé**] : ON
	- [**Paramètres du réseau**] : -
	- [**Principal/distant**] : Appareil photo principal
	- [**Réglages du groupe**] : -
	- [**Nom de groupe**] : -
	- [**Synchroniser la date et l'heure**] : -
	- [**Remplacer les infos de copyright**] : —
- [**Options de l'ATOMOS AirGlu BT**]
	- [**Se connecter à l'ATOMOS AirGlu BT**] : OFF -
	- [**Enreg. infos assoc. ATOMOS AirGlu BT**] : —
	- [**Suppr. infos assoc. ATOMOS AirGlu BT**] : —
	- [**App. photo**] : NCZ8 -
- [**Connexion de données USB**] : MTP/PTP
- [**Bande de fréquences du routeur**] : (Le réglage par défaut dépend du pays d'achat)
- [**Adresse MAC**] : —

### **Menu personnalisé/Réglages récents**

- [**Ajouter des éléments**] : —
- [**Supprimer des éléments**] : —
- [**Ordonner les éléments**] : —
- [**Choisir l'onglet**] : MENU PERSONNALISÉ

# **Caractéristiques techniques après la mise à niveau vers la version 2.00 du firmware « C »**

Les caractéristiques techniques du produit obtenues suite à la mise à niveau vers la version 2.00 du firmware « C » sont indiquées ci-dessous.

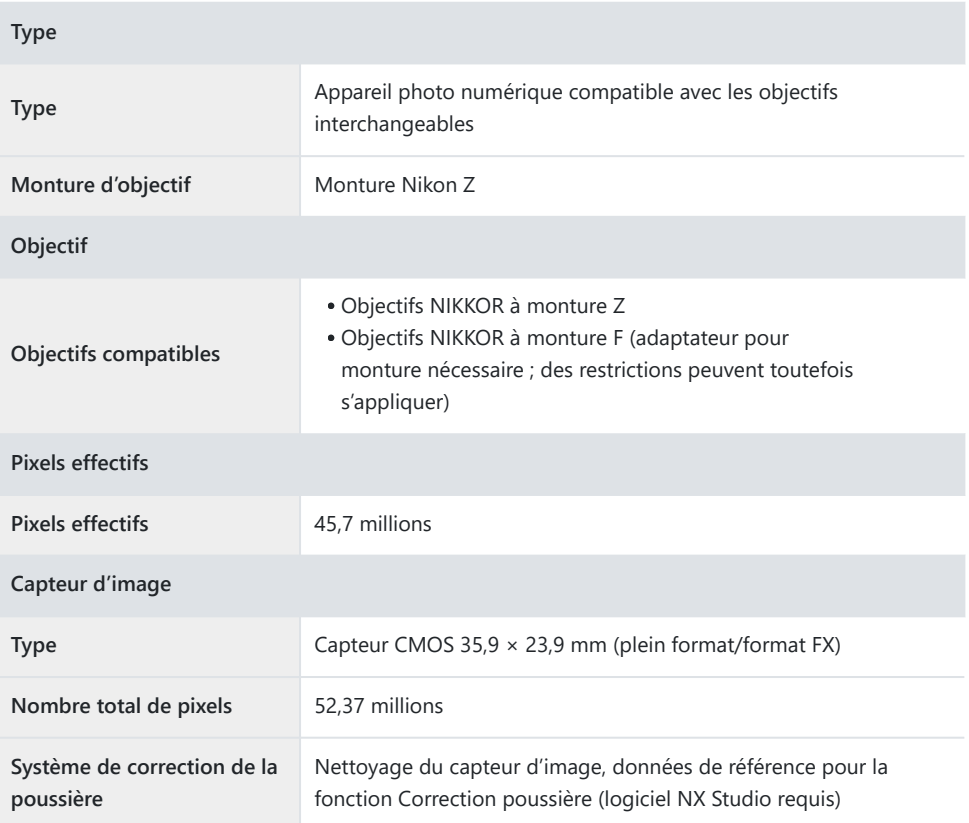
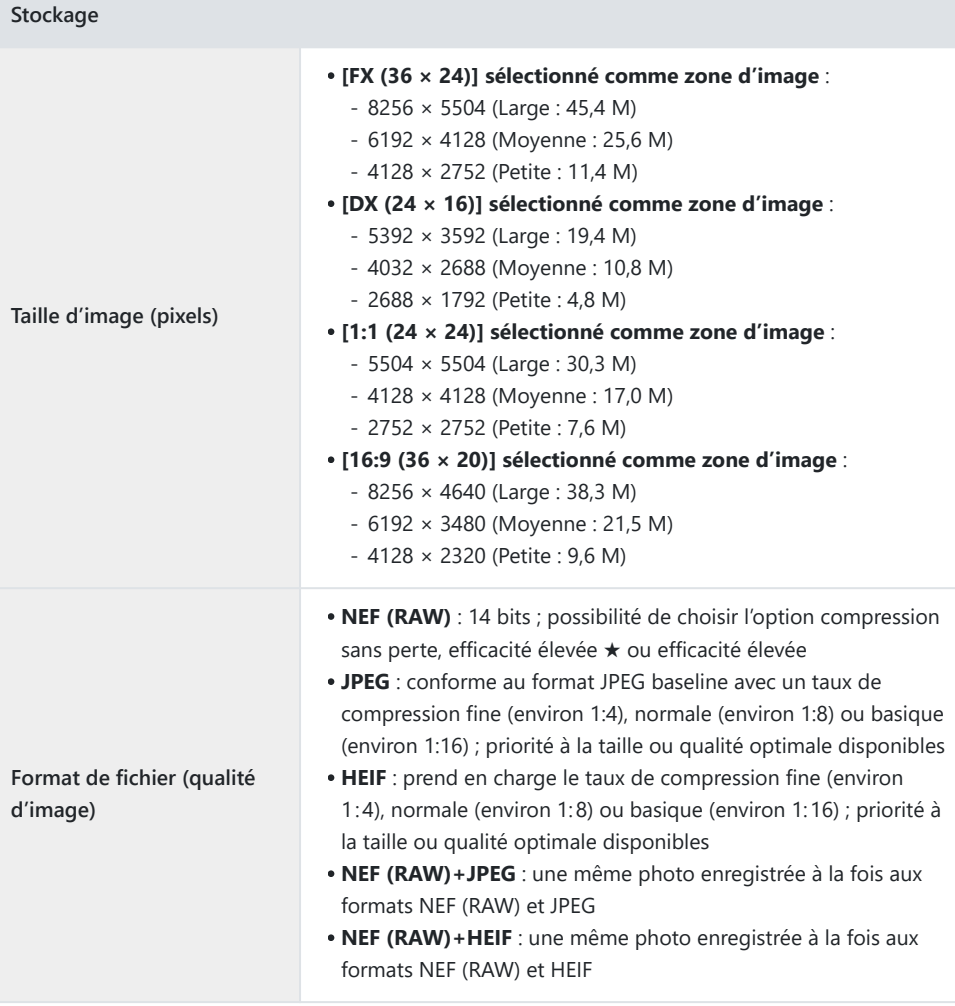

 $\overline{\phantom{a}}$ 

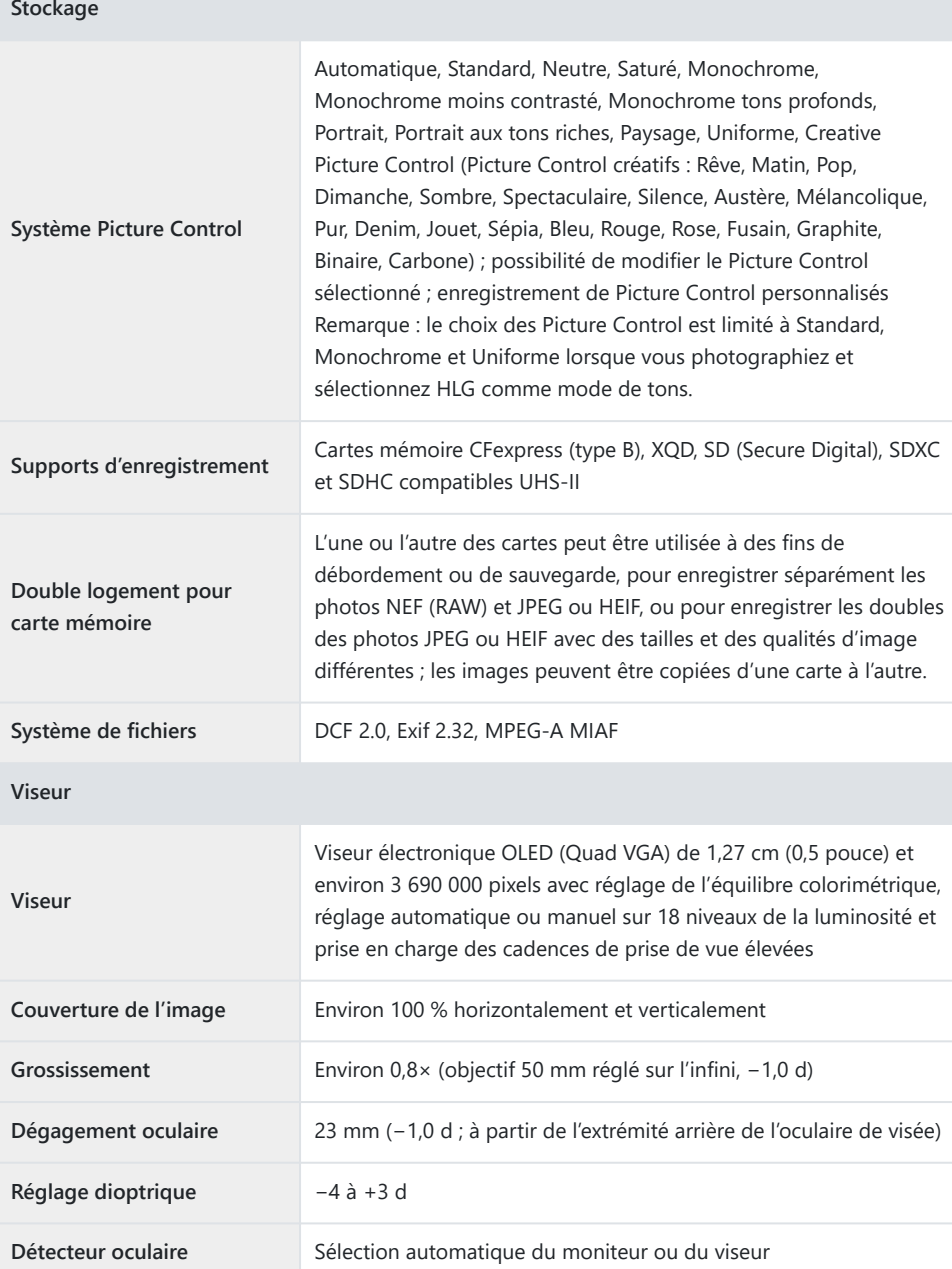

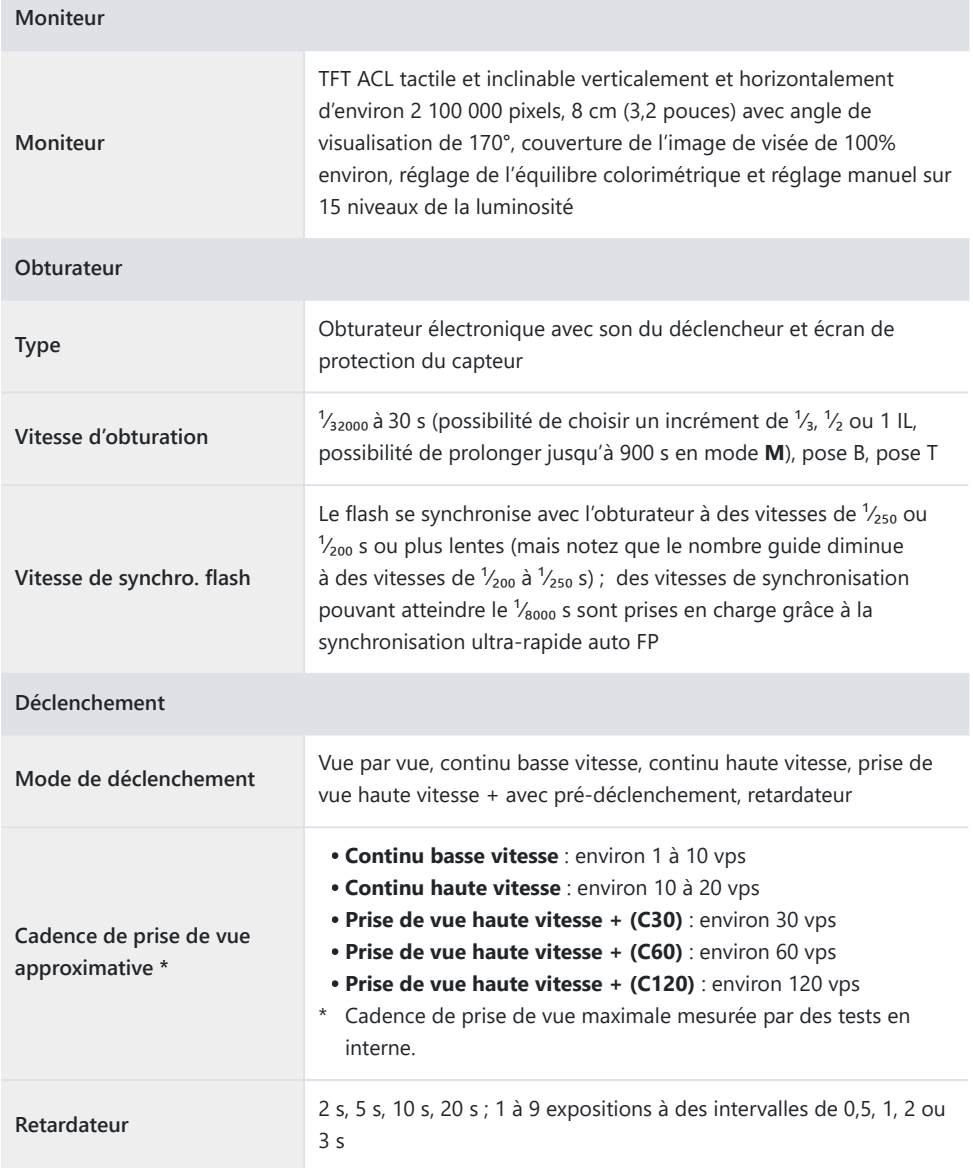

 $\sim$ 

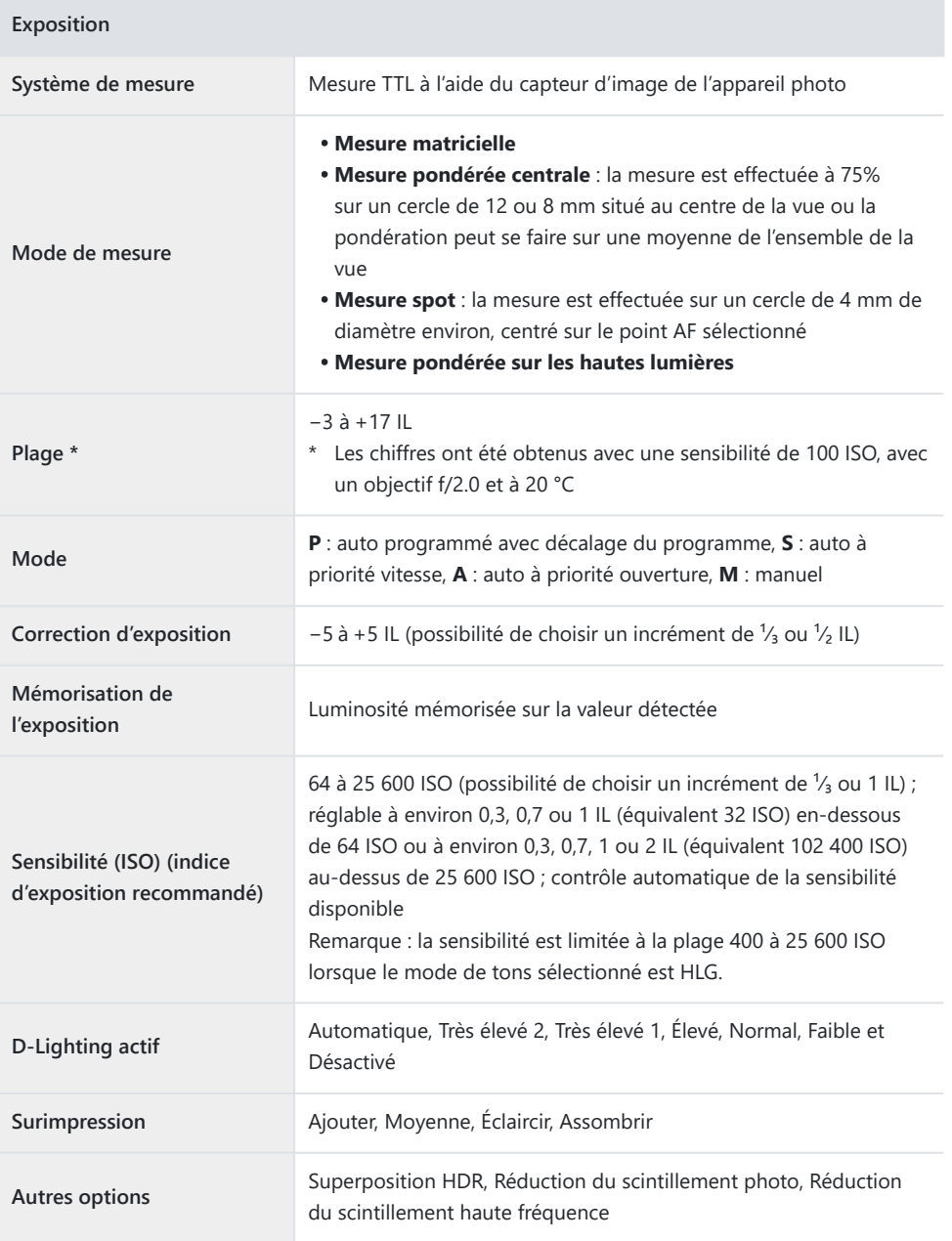

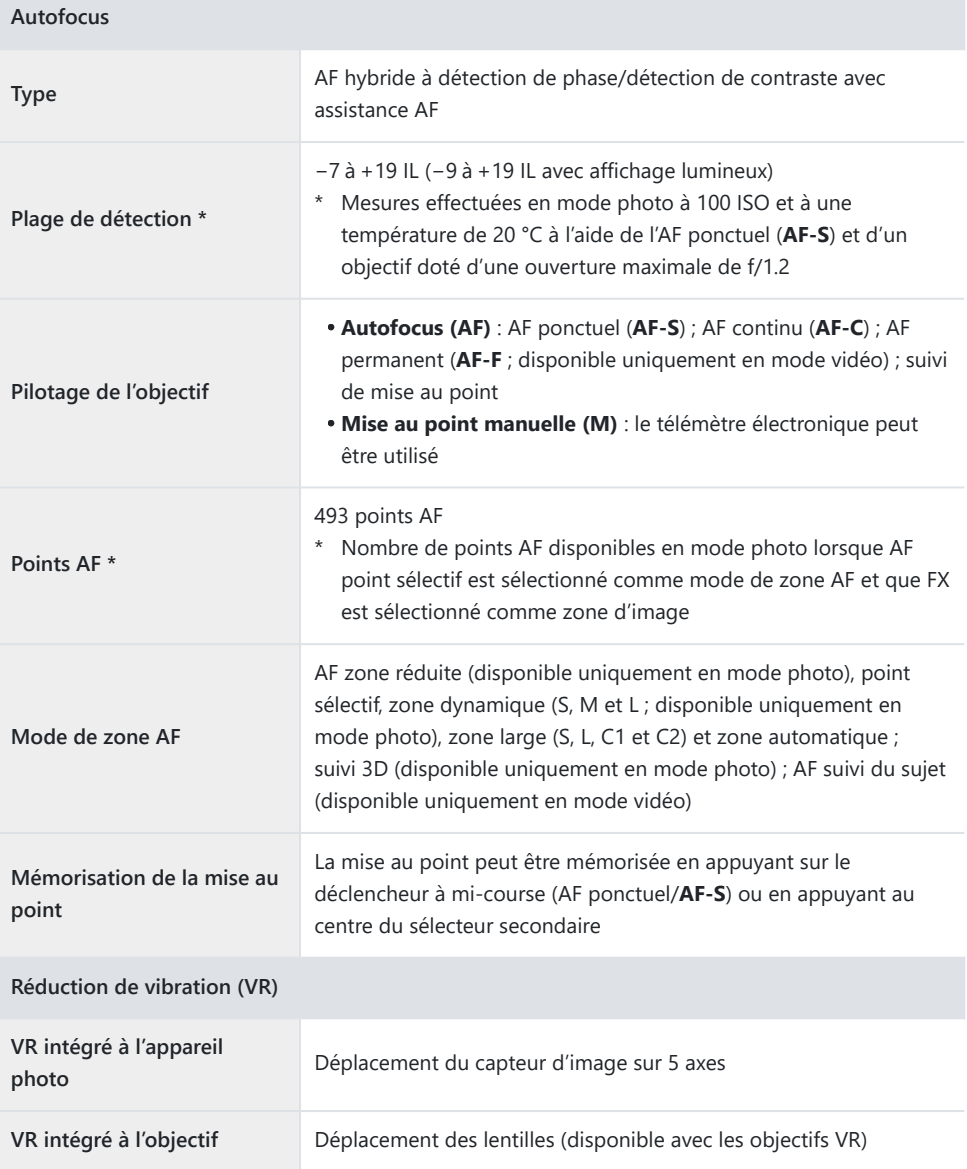

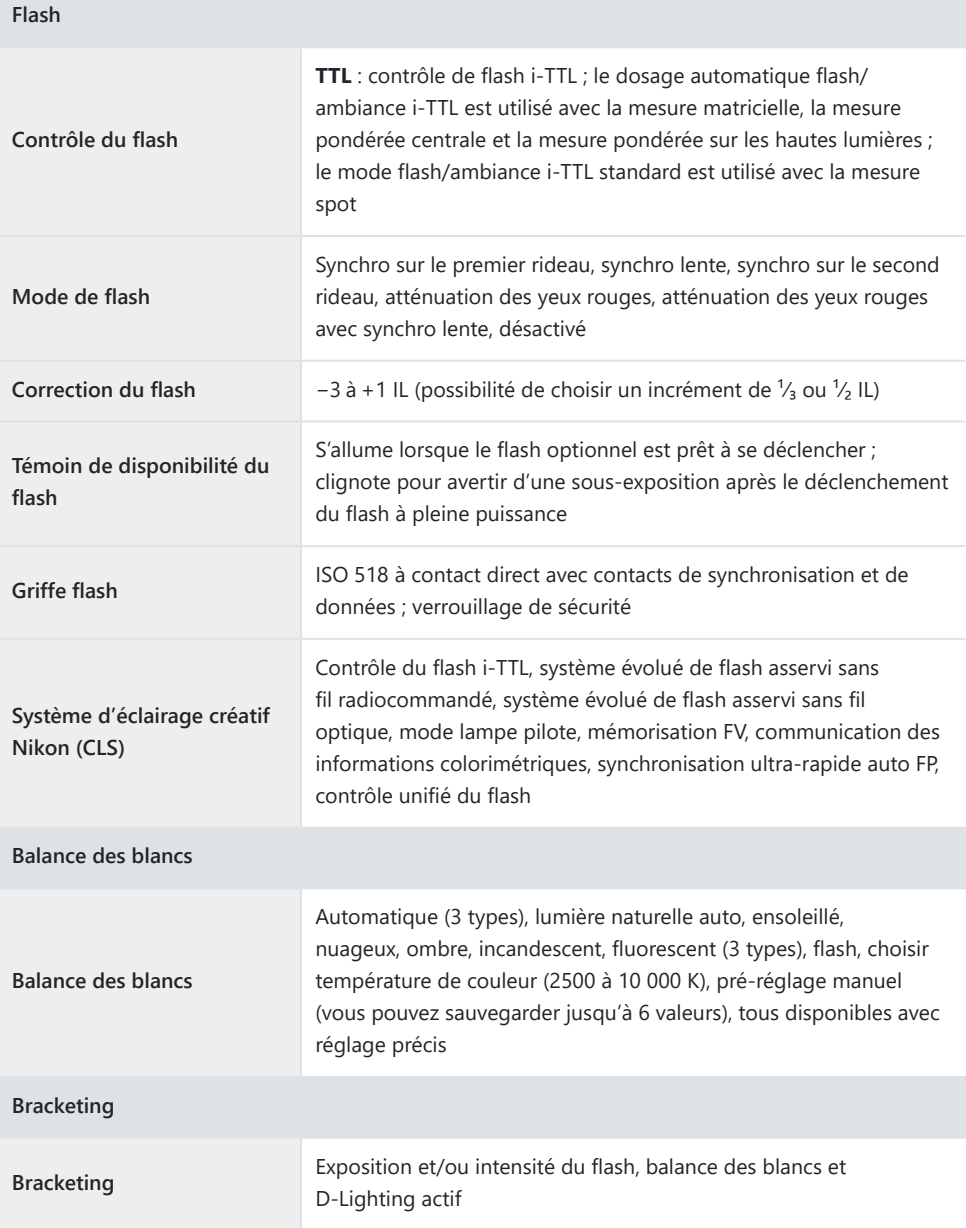

 $\mathcal{C}^{\mathcal{C}}$ 

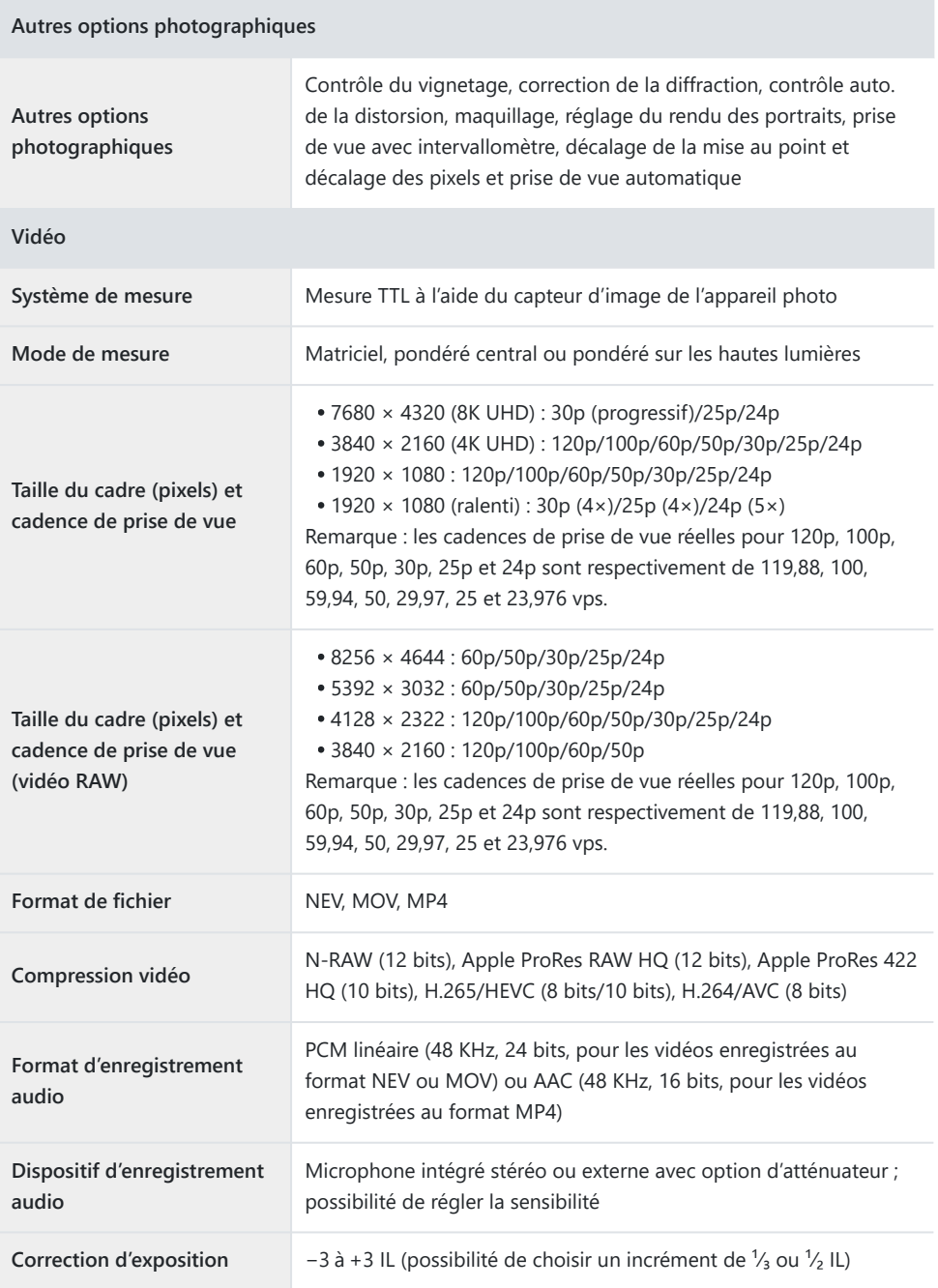

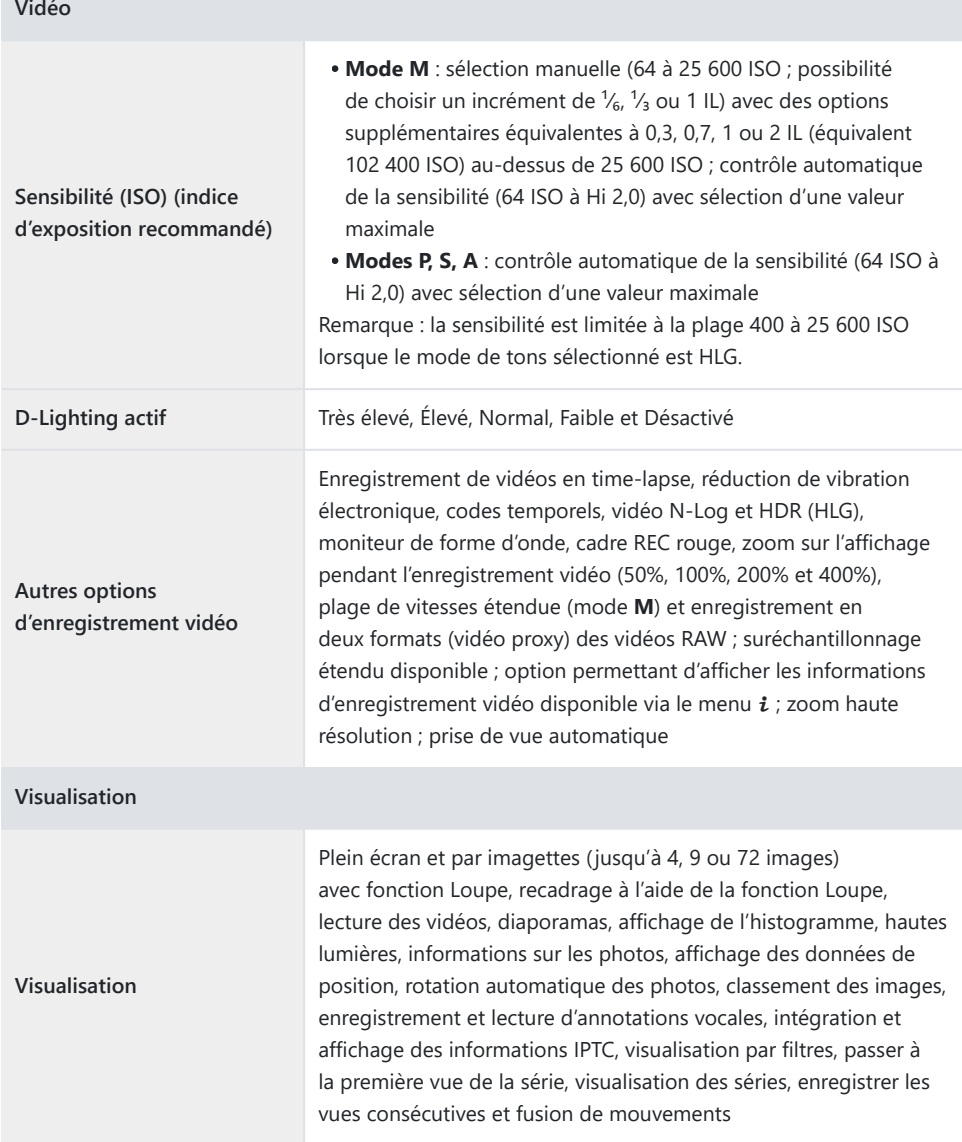

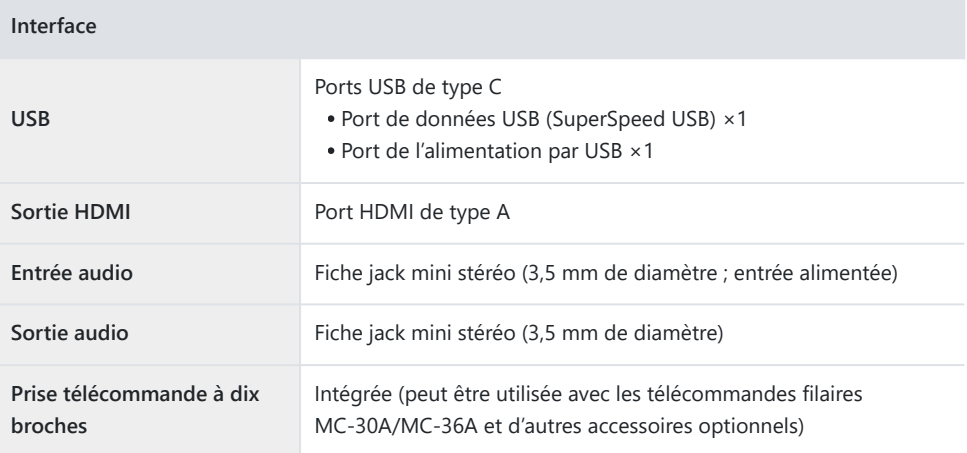

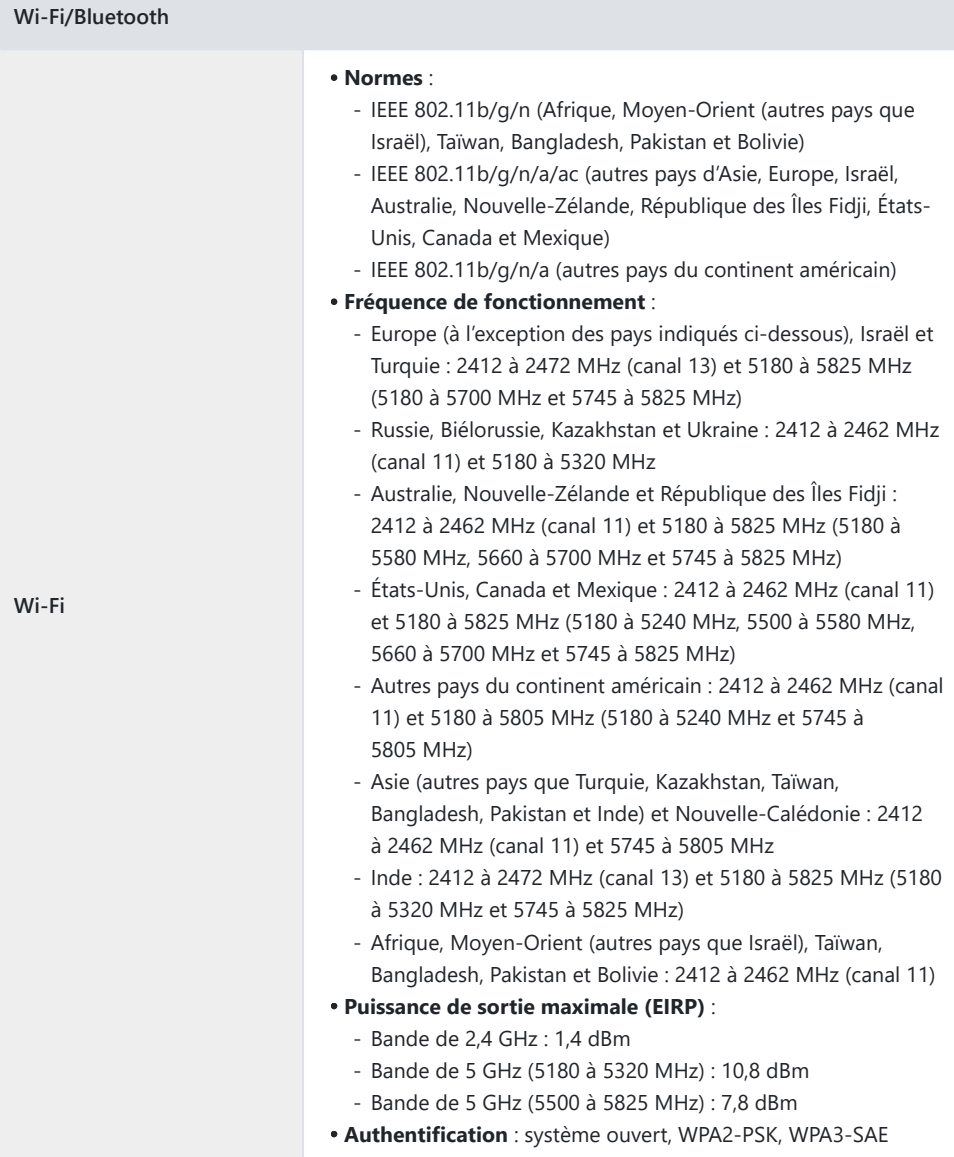

 $\overline{\phantom{a}}$ 

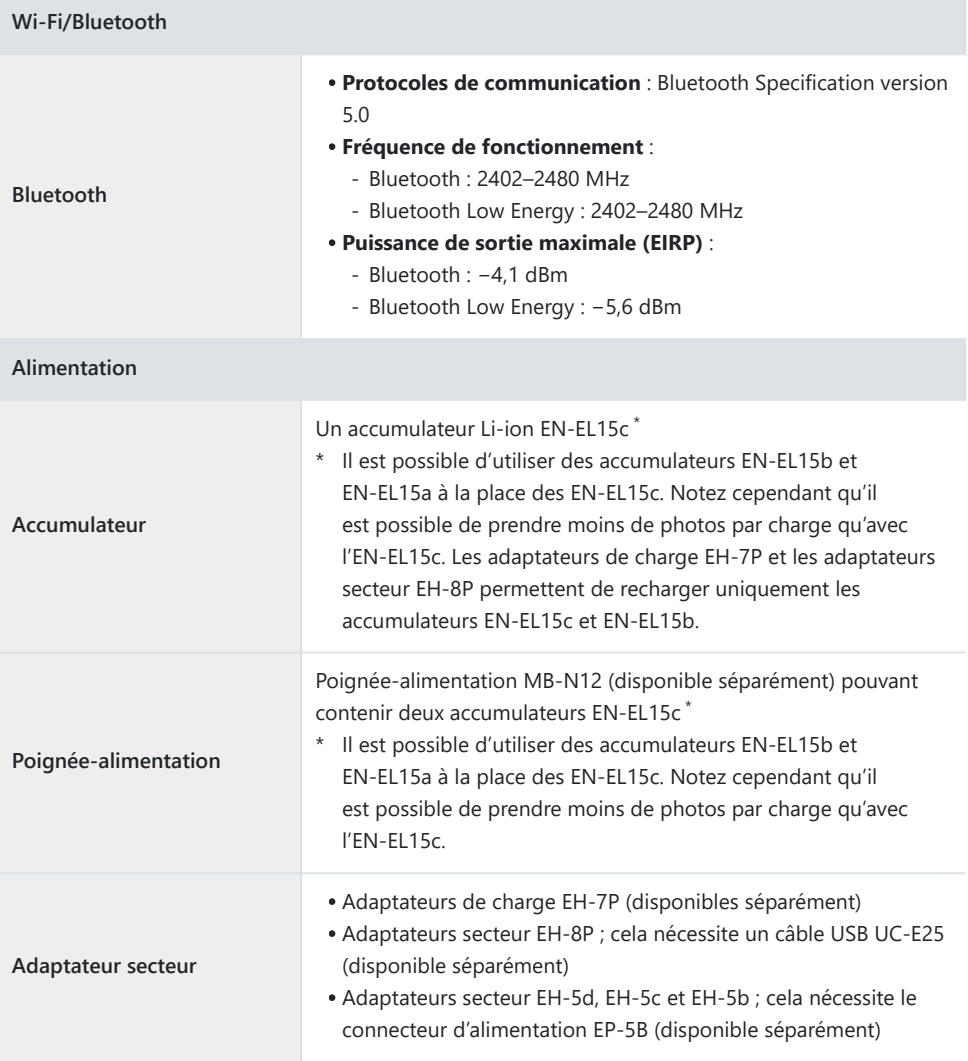

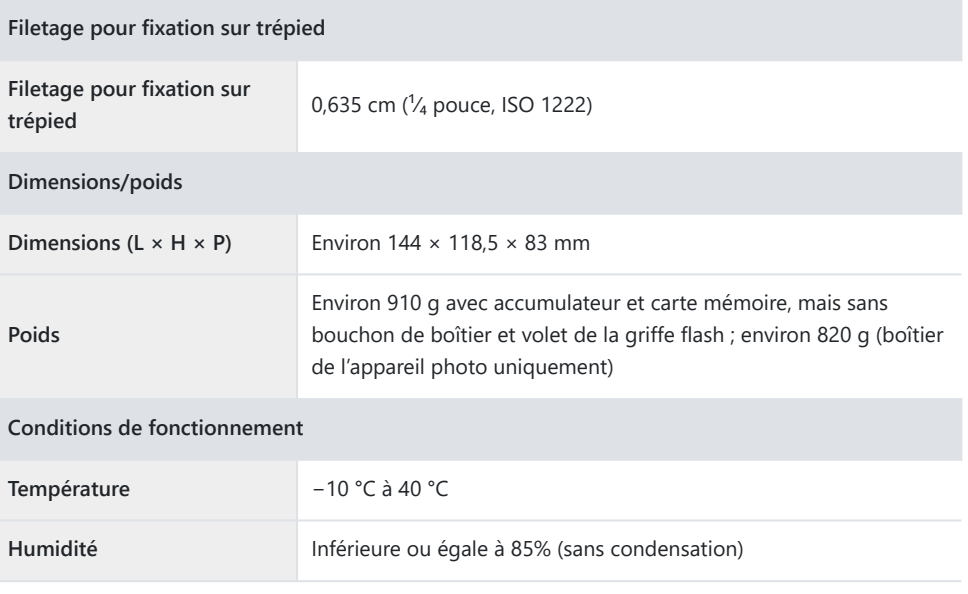

- Sauf indication contraire, toutes les mesures sont effectuées conformément aux normes ou aux lignes directrices de la CIPA (Camera and Imaging Products Association).
- Tous les chiffres se rapportent à un appareil photo doté d'un accumulateur entièrement chargé.
- Dans ce document, « format FX » et « FX » font référence à un angle de champ équivalent à celui d'un appareil photo 24×36 (« plein format ») et « format DX » et « DX » à un angle de champ équivalent à celui d'un appareil photo APS-C.
- Les exemples d'images affichés sur l'appareil photo, ainsi que les images et les illustrations de ce document ont uniquement pour but d'illustrer les explications.
- Nikon se réserve le droit de modifier à tout moment l'apparence et les caractéristiques du matériel et des logiciels décrits dans ce document, sans avis préalable. Nikon ne peut être tenu pour responsable des dommages résultant d'erreurs éventuelles contenues dans ce document.

# **Index**

# **Index**

# **Symboles, chiffres**

192[0](#page-39-0)×1080 ; 24p ×5 (ralenti) ( $\Box$  40) 192[0](#page-39-0)×1080 ; 25p ×4 (ralenti) ( $\Box$  40) 192[0](#page-39-0)×1080 ; 30p ×4 (ralenti) ( $\Box$  40)

### **A**

Affichage des points AF ( $\Box$  52) Affichage des réglages de prise de vue automatique ( $\Box$  22) Appui mi-course pr annuler zoom  $(\Box \Box 54)$ 

### **D**

Déclenchement synchronisé ( $\Box$  71)

#### **E**

Enregistrer la focale (objectifs PZ) ( $\Box$  51)

#### **F**

Fonction du logement secondaire ( $\Box$  14) Formatage complet ( $\Box$  62) Formater la carte mémoire ( $\Box$  62)

#### **B**

Bracketing automatique ( $\Box$  11) Bracketing de l'exposition  $($ Bracketing du flash  $($  11) Bracketing du flash et de l'expo. ( $\Box$  11)

#### **H**

HEIF principal - HEIF secondaire (Fonction du logement secondaire)  $($ 

### **J**

JPEG principal - JPEG secondaire (Fonction du logement secondaire)  $(D \t 14)$ 

#### **L**

Largeur des bordures des points AF ( $\Box$  52)

### **C**

Commandes perso (prise de vue)  $(D \cap 56)$ Commandes perso (visualisation)  $(D \ 59)$ Commandes personnalisées ( $\Box$  56)

# **M**

Monochrome moins contrasté (Picture Control)  $(D = 12)$ Monochrome tons profonds (Picture Control)  $(D = 12)$ 

### **N**

N- Log  $(\Box 43)$ 

## **O**

Objectif sans microprocesseur  $($ Options AF de détection du sujet  $\Box$  1[0](#page-9-0)) Options cdes zoom motorisé (PZ) ( $\Box$  5[0](#page-49-0)) Options PdV pré-déclenchement ( $\Box$  39) Options visualisation auto. séries ( $\Box$  48)

### **P**

Picture Control ( $\Box$  12) Portrait aux tons riches (Picture Control) ( $\Box$  12) Pré-réglages IPTC (CQ 65) Prise de vue automatique  $(D \mid 21)$ Prise de vue avec décalage pixels ( $\Box$  15) Prise de vue haute vitesse +  $($  $\Box$  39)

### **R**

Réglages du groupe (CD 71) Remplacer les infos de copyright  $(D \ 90)$  $(D \ 90)$  $(D \ 90)$ Rotation auto. des images (Auto Image Rotation)  $(D 49)$ 

### **S**

Se connecter à d'autres appareils ( $\Box$  71,  $\Box$  9[0](#page-89-0)) Se connecter au serveur FTP  $(1, 70)$  $(1, 70)$  $(1, 70)$ Sélect. images pour transfert (FTP)  $(D \mid 45)$ Sélect. pour le transfert prioritaire (FTP) ( $\Box$  46) Sélect. pour le transfert prioritaire (ordi.)  $(1/46)$ Sélectionner pour l'ordinateur ( $\Box$  45) Sensibilité (mode M) ( $\Box$  43) Sons de l'appareil photo ( $\Box$  66)

### **T**

Taille de l'affichage du viseur ( $\Box$  68) Temporisation de l'exposition  $(D \cap 53)$ 

### **U**

Unités de distance ( $\Box$  69)

### **V**

Version du firmware  $(4.6)$ Vidéo au ralenti ( $\Box$  4[0](#page-39-0)) Visualisation des séries ( $\Box$  48) Vitesse de lecture ( $\Box$  47) Vitesse du zoom haute résolution ( $\Box$  44)

### **Z**

Zoom haute résolution ( $\Box$  42)

Il est interdit de reproduire une partie ou l'intégralité de ce document sous quelque forme que ce soit (à l'exception d'une brève citation dans un article ou un essai), sans autorisation écrite de NIKON CORPORATION.

#### **NIKON CORPORATION**